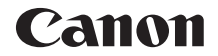

# EOS 7501 **EOS 750D (W)**

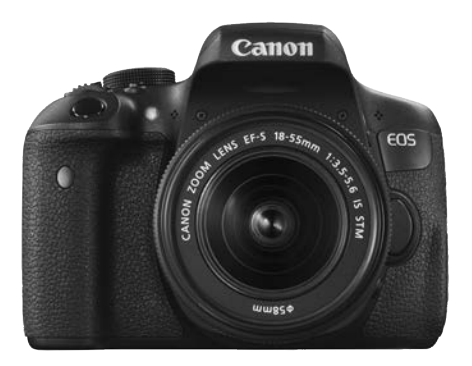

**Fotocamera**

### **Funzione Wi-Fi/NFC**

#### **Manuale di istruzioni base**

I manuali di istruzioni (file PDF) possono essere scaricati dal sito Web Canon (p[. 6\)](#page-5-0).

**www.canon.com/icpd**

**ITALIANO**

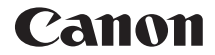

# EOS 7501 **EOS 750D (W)**

#### **Manuale di istruzioni base della fotocamera**

Il Manuale di istruzioni base spiega il funzionamento di base della fotocamera.

I manuali di istruzioni (file PDF) possono essere scaricati dal sito Web Canon (p[. 6\)](#page-5-1).

**www.canon.com/icpd**

## <span id="page-3-0"></span>**Introduzione**

La EOS 750D è una fotocamera digitale reflex dotata di un sensore CMOS per i minimi dettagli con circa 24,2 megapixel effettivi, processore DIGIC 6, ad alta precisione e velocità, 19 punti AF (punto AF a croce, massimo 19 punti), scatto continuo a circa 5,0 fps, scatto Live View, ripresa di filmati in Full HD (Full High-Definition) e funzione Wi-Fi/NFC.

#### **Leggere le seguenti indicazioni prima di iniziare a utilizzare la fotocamera**

Per evitare di ottenere foto difettose e incorrere in altri problemi, leggere prima di tutto le sezioni dedicate alle norme di sicurezza (p. [16](#page-15-0)[-18](#page-17-0)) e alle precauzioni per l'uso (p. [19-](#page-18-0)[21\)](#page-20-0). Leggere attentamente anche il presente manuale per accertarsi di utilizzare correttamente la fotocamera.

#### **Consultare il presente manuale durante l'uso della fotocamera in modo da familiarizzare ulteriormente con il prodotto**

Durante la lettura di questo manuale, eseguire alcuni scatti di prova e controllare i risultati ottenuti. È possibile così comprendere a fondo il funzionamento della fotocamera. Conservare il presente manuale in un luogo sicuro, in modo da poterlo consultare quando necessario.

#### **Prove con la fotocamera prima dell'uso e responsabilità di Canon**

Dopo lo scatto, riprodurre le immagini e controllare che siano state registrate correttamente. Canon non potrà essere ritenuta responsabile di eventuali perdite o altri inconvenienti dovuti a malfunzionamenti della fotocamera o della scheda di memoria che determinano l'impossibilità di registrare o trasferire le immagini su computer.

#### **Copyright**

Le leggi locali sul copyright potrebbero proibire l'uso di immagini o di musica e immagini con accompagnamento musicale protette da diritti d'autore registrate sulla scheda in contesti diversi da quello privato. L'uso della fotocamera (anche per uso privato) potrebbe inoltre essere proibito durante alcune manifestazioni pubbliche, mostre ed eventi analoghi.

## <span id="page-4-0"></span>**Elenco di controllo dei componenti**

Prima di iniziare, verificare che nella confezione della fotocamera siano inclusi tutti i componenti elencati di seguito. Qualora alcuni componenti risultassero mancanti, contattare il rivenditore presso cui è stata acquistata la fotocamera.

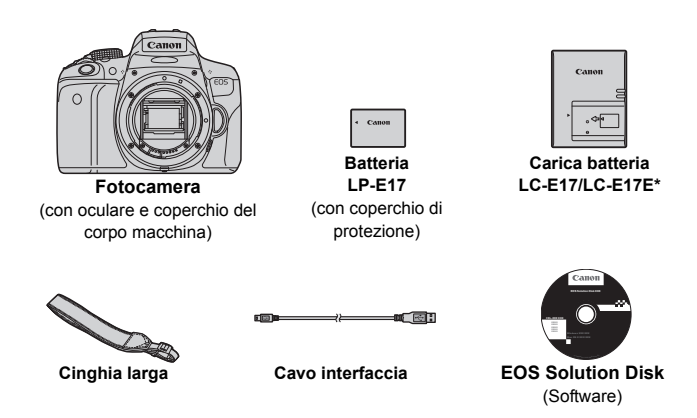

- \* Carica batteria LC-E17 o LC-E17E in dotazione (il modello LC-E17E viene fornito con un cavo di alimentazione).
- I manuali di istruzioni in dotazione sono elencati a pagina seguente.
- Se è stato acquistato un kit di obiettivi, verificare che contenga gli obiettivi.
- In base al tipo di kit di obiettivi, potrebbe anche essere presente il manuale di istruzioni di ogni obiettivo.
- Fare attenzione a non smarrire nessuno dei componenti sopra elencati.

Se sono necessari i manuali di istruzioni degli obiettivi, è possibile scaricarli dal sito Web Canon (p. [6\)](#page-5-2). I manuali di istruzioni degli obiettivi (PDF) sono specifici per ogni modello di obiettivo. Quando si acquista un kit obiettivo, alcuni degli accessori inclusi con gli obiettivi potrebbero non corrispondere a quelli elencati nel manuale di istruzioni degli obiettivi.

## <span id="page-5-2"></span><span id="page-5-1"></span><span id="page-5-0"></span>**Manuali di istruzioni**

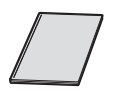

#### **Manuale di istruzioni base della fotocamera e della funzione Wi-Fi/NFC**

Il libretto è il Manuale di istruzioni base. Manuali di istruzioni più dettagliati (file in formato PDF) possono essere scaricati dal sito Web Canon.

#### **Download e visualizzazione dei manuali di istruzioni (file PDF)**

#### **1 Scaricare i manuali di istruzioni (file PDF).**

- Collegarsi a Internet e accedere al seguente sito Web Canon. **www.canon.com/icpd**
- Selezionare il Paese o la regione di residenza e scaricare i manuali di istruzioni.

#### **Manuali di istruzioni disponibili per il download**

- **Manuale di istruzioni della fotocamera**
- **Manuale di istruzioni della funzione Wi-Fi/NFC**
- **Manuale di istruzioni base della fotocamera e della funzione Wi-Fi/NFC**
- **Manuali di istruzioni degli obiettivi**
- **Manuali di istruzioni del software**

#### **2 Visualizzare i manuali di istruzioni (file PDF).**

- Fare doppio clic su un manuale di istruzioni (file in formato PDF) per aprirlo.
- Per visualizzare i manuali di istruzioni (file PDF), è necessario disporre di Adobe Acrobat Reader DC o di un altro visualizzatore Adobe PDF (è consigliabile una versione recente).
- È possibile scaricare gratuitamente Adobe Acrobat Reader DC da Internet.
- Per istruzioni sull'utilizzo di un visualizzatore PDF, consultare la specifica sezione della Guida.

## <span id="page-6-0"></span>**Schede compatibili**

La fotocamera è compatibile con le seguenti schede (di qualsiasi capacità): **se la scheda è nuova o è stata precedentemente formattata tramite un'altra fotocamera o un computer, formattare la scheda con la fotocamera in uso** (p. [55](#page-54-0))**.**

- Schede di memoria SD
- Schede di memoria SDHC\*
- Schede di memoria SDXC\*
	- \* Sono supportate le schede UHS-I.

#### **Schede adatte alla registrazione di filmati**

#### **Per la ripresa di filmati utilizzare una scheda SD con velocità Class**   $6$  " $CLSS@$ " o superiore.

- Se per le riprese si utilizza una scheda con scrittura lenta, il filmato potrebbe non essere registrato correttamente. Inoltre, se si riproduce un filmato su una scheda con velocità di lettura lenta, il filmato potrebbe non essere riprodotto correttamente.
- Per scattare fotografie mentre si riprende un filmato è necessaria una scheda ancora più veloce.
- Per verificare la velocità di lettura/scrittura della scheda, consultare il sito Web del produttore della scheda.

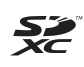

In questo manuale "scheda" sta a indicare schede di memoria SD, schede di memoria SDHC e schede di memoria SDXC. La fotocamera non ha in dotazione una scheda per la **registrazione delle immagini o dei filmati.** La scheda può essere acquistata separatamente.

## <span id="page-7-0"></span>**Guida rapida all'avvio**

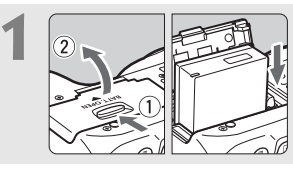

#### **1 Inserire la batteria** (p. [32\)](#page-31-0)**.**

Per caricare la batteria, vedere a pagina [30.](#page-29-0)

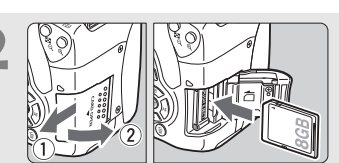

#### **2 Inserire la scheda** (p. [33\)](#page-32-0)**.**

Inserire la scheda nello slot con l'etichetta rivolta verso il retro della fotocamera.

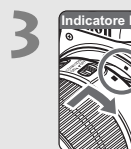

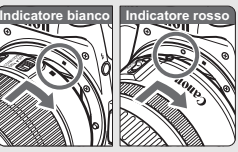

#### **3 Montare l'obiettivo** (p. [41\)](#page-40-0)**.**

Allineare l'indice di innesto bianco o rosso dell'obiettivo all'indice dello stesso colore sulla fotocamera.

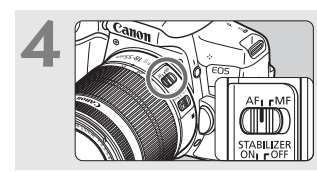

**4 Impostare il selettore di modalità della messa a fuoco dell'obiettivo su <** $AF$  **>**  $(p. 41)$  $(p. 41)$ **.** 

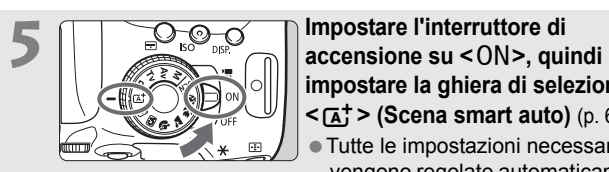

- **impostare la ghiera di selezione su <**A**> (Scena smart auto)** (p. [62\)](#page-61-0)**.**
- Tutte le impostazioni necessarie vengono regolate automaticamente dalla fotocamera.

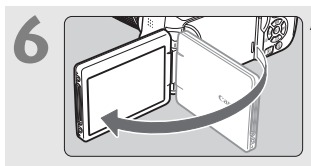

- **6 Aprire il monitor LCD** (p. [35\)](#page-34-0)**.**
- Quando sul monitor LCD vengono visualizzate le schermate di impostazione di data, ora e fuso orario, vedere a pagina [38](#page-37-0).

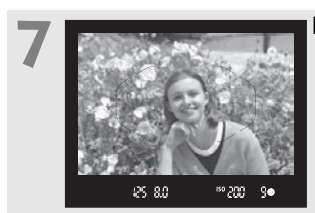

#### **7 Mettere a fuoco il soggetto** (p. [46](#page-45-0))**.**

- Guardare nel mirino e posizionare il centro del mirino sul soggetto.
- Premere il pulsante di scatto a metà per mettere a fuoco il soggetto.
- Se necessario, il flash incorporato si solleva.

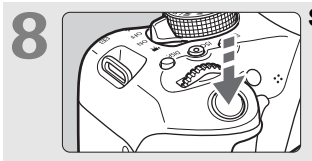

#### **8 Scattare la foto** (p. [46\)](#page-45-1)**.**

Premere completamente il pulsante di scatto per scattare la foto.

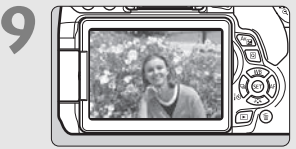

#### **9 Rivedere l'immagine.**

- L'immagine acquisita viene visualizzata sul monitor LCD per 2 secondi.
- Per visualizzare di nuovo l'immagine, premere il pulsante  $\leq$   $\blacktriangleright$  (p. [86](#page-85-0)).
- Per scattare osservando il monitor LCD, consultare "Scatto Live View" (p. [123\)](#page-122-0).
- Per visualizzare le immagini acquisite, vedere "Riproduzione delle immagini" (p. [86](#page-85-0)).
- Per eliminare un'immagine, vedere "Eliminazione delle immagini" (p. [150\)](#page-149-0).

## <span id="page-9-0"></span>**Simboli utilizzati in questo manuale**

#### **Icone presenti nel manuale**

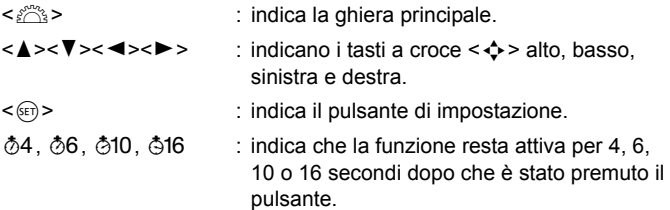

Nel presente manuale, le icone e i simboli relativi ai pulsanti, alle ghiere e alle impostazioni della fotocamera corrispondono alle icone e ai simboli presenti sulla fotocamera e sul monitor LCD.

- **MENU** : indica una funzione che è possibile modificare premendo il pulsante <MENU> per cambiarne le impostazioni.
- $\overrightarrow{x}$  : quando visualizzata in alto a destra di una pagina, indica che la funzione è disponibile solo nelle modalità della zona creativa (p. [26\)](#page-25-0).
- (p. \*\*) : numeri delle pagine di riferimento per ulteriori informazioni.
- $\mathbf{u}$ : avviso utile per evitare di utilizzare la fotocamera in modo non corretto.
	- : informazioni aggiuntive.
		- : consigli o suggerimenti per un migliore uso della fotocamera.
- $\overline{2}$ : suggerimento per la risoluzione di problemi.

#### **Prerequisiti**

- Tutte le operazioni descritte nel presente manuale presuppongono che l'interruttore di accensione sia posizionato su <0N> (p. [36](#page-35-0)).
- Si presuppone che tutte le impostazioni dei menu, le funzioni personalizzate, ecc. siano impostate sui valori predefiniti.
- A scopo illustrativo, la fotocamera mostrata nelle istruzioni monta un obiettivo EF-S18-55mm f/3.5-5.6 IS STM.

 $\overline{5}$ 淡

## <span id="page-10-0"></span>**Capitoli**

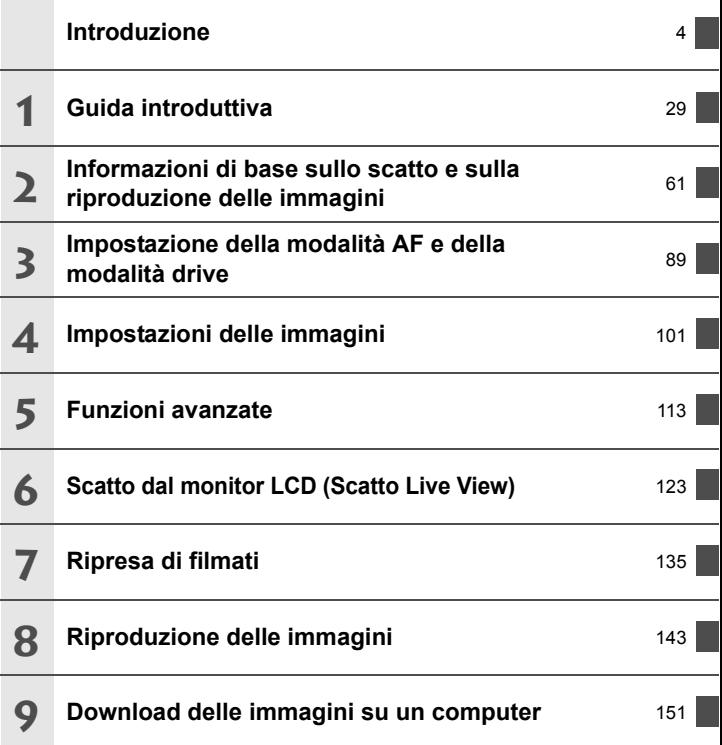

## <span id="page-11-0"></span>**Sommario**

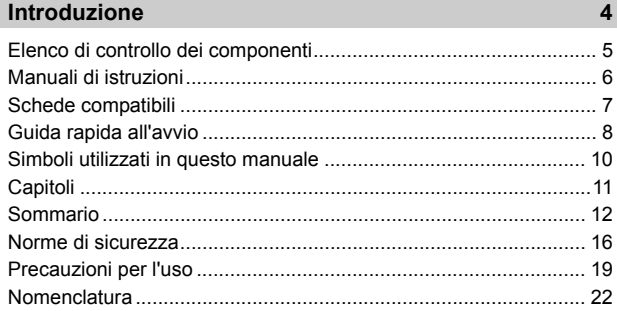

### **1 [Guida introduttiva](#page-28-0) 29**

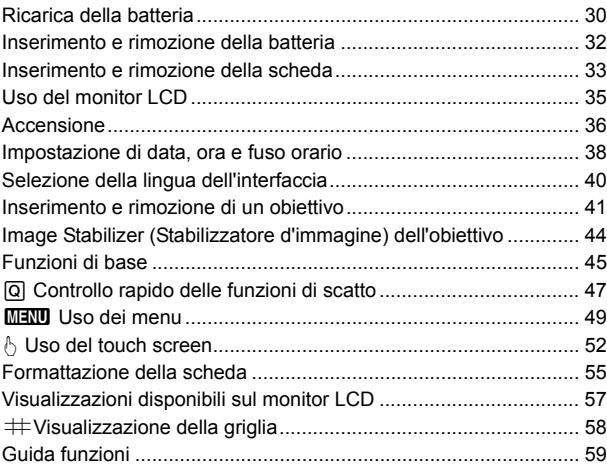

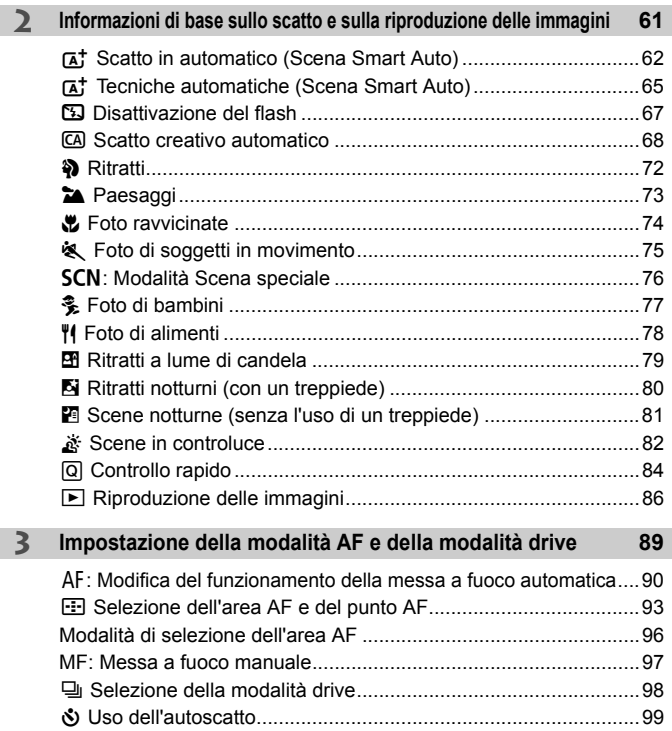

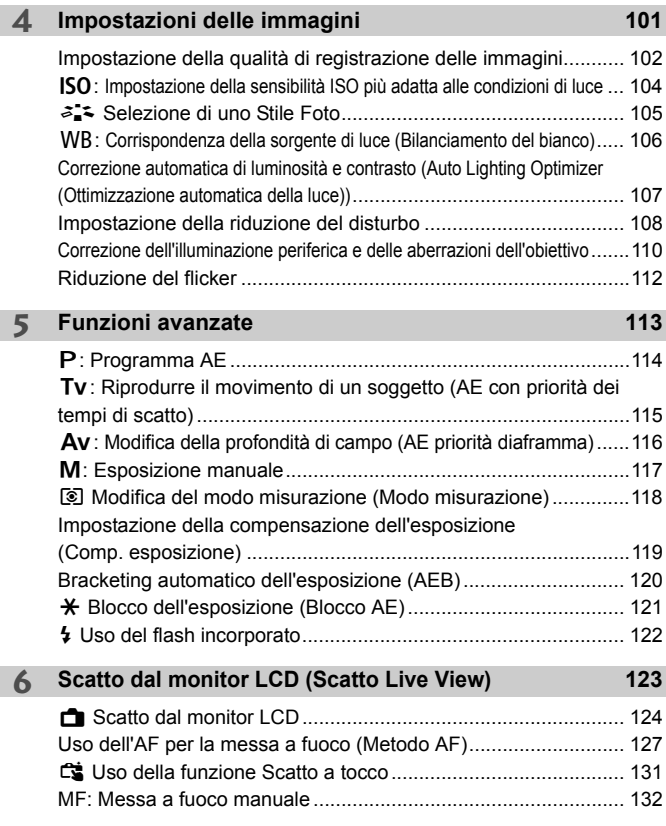

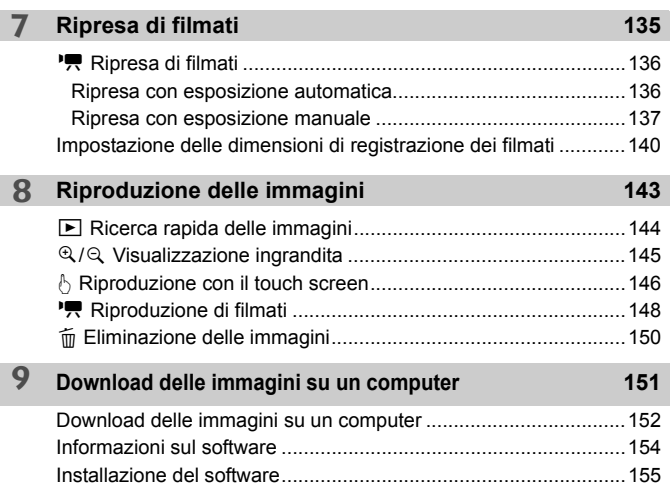

 $\overline{P}$  Per la Guida alla risoluzione dei problemi e le Specifiche, vedere il Manuale di istruzioni scaricabile dal sito Web Canon. Per informazioni su come scaricare il Manuale di istruzioni, vedere a pagina [6.](#page-5-2)

#### **Logo di certificazione**

Selezionare [ $\blacklozenge$  4: Visualizzaz. logo certificazioni] e premere <  $\varepsilon$ <sub>0</sub> > per visualizzare alcuni dei logo di certificazione della fotocamera. Altri logo di certificazione sono riportati nel Manuale di istruzioni e sul corpo e la confezione della fotocamera.

## <span id="page-15-0"></span>**Norme di sicurezza**

Le seguenti precauzioni devono essere adottate per impedire di causare danni o lesioni a se stessi e ad altre persone. Leggere attentamente e seguire queste precauzioni prima di utilizzare il prodotto.

**Se si riscontrano malfunzionamenti, problemi o danni al prodotto, rivolgersi al Centro di assistenza Canon più vicino o al rivenditore presso cui è stato acquistato il prodotto.**

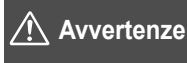

**Seguire le avvertenze riportate di seguito. La mancata osservanza di queste avvertenze potrebbe provocare lesioni gravi e anche mortali.**

- Per evitare il rischio di incendi, surriscaldamento, fuoriuscite di sostanze chimiche, esplosioni e scosse elettriche, rispettare le seguenti norme di sicurezza:
	- Non utilizzare batterie, fonti di alimentazione o accessori non specificati nel Manuale di istruzioni. Non utilizzare batterie di fabbricazione artigianale o modificate.
	- Non causare il corto circuito, smontare o modificare la batteria. Non esporre a fonti di calore o saldare la batteria. Non esporre la batteria a fuoco o acqua. Non sottoporre la batteria a forti urti.
	- Non inserire la batteria con i poli (+ e -) invertiti.
	- Non ricaricare la batteria a temperature ambientali al di fuori dell'intervallo consentito. Inoltre, non superare il tempo di ricarica indicato nel Manuale di istruzioni.
	- Non inserire oggetti metallici tra i contatti elettrici della fotocamera, negli accessori, nei cavi di collegamento e così via.
- Prima dello smaltimento della batteria, proteggere i contatti elettrici con nastro isolante per evitare che possano venire a contatto con altri oggetti metallici o batterie. Questa misura consente di prevenire il rischio di incendi o esplosioni.
- In caso di emissioni eccessive di fumo, calore o esalazioni durante la ricarica della batteria, scollegare immediatamente il carica batteria dalla presa di corrente per interrompere la ricarica. In caso contrario, c'è il rischio di scosse elettriche o danni causati dal calore o che possa svilupparsi un incendio.
- Nel caso in cui la batteria perda liquidi, cambi colore, si deformi o emetta fumo o esalazioni, rimuoverla immediatamente. Prestare particolare attenzione per evitare di ustionarsi. Se si continua a utilizzarla, potrebbe sviluppare un incendio o causare scosse elettriche o ustioni.
- Evitare che eventuali liquidi fuoriusciti dalla batteria vengano a contatto con occhi, pelle e indumenti poiché potrebbero causare cecità o lesioni cutanee. Nel caso in cui i liquidi della batteria vengano a contatto con occhi, pelle o indumenti, risciacquare immediatamente la parte interessata con abbondante acqua pulita senza strofinare. Consultare immediatamente un medico.
- Non lasciare i cavi in prossimità di una fonte di calore. I cavi potrebbero deformarsi o la guaina isolante potrebbe fondersi e causare incendi o scosse elettriche.
- Non tenere la fotocamera nella stessa posizione per periodi di tempo prolungati. Anche se la fotocamera non si surriscalda eccessivamente, il contatto prolungato con una parte del corpo potrebbe causare arrossamenti o vesciche sulla pelle o lievi ustioni da contatto. L'uso di un treppiede è consigliato a chi soffre di disturbi della circolazione o di ipersensibilità cutanea o quando si adopera la fotocamera in ambienti con temperature molto alte.
- Non attivare il flash per fotografare un conducente alla guida di un'automobile o un altro veicolo per evitare di causare incidenti.
- Quando la fotocamera e gli accessori non vengono utilizzati, rimuovere la batteria e scollegare la presa dall'apparecchio prima di conservarli. Questa precauzione consente di evitare il rischio di scosse elettriche, surriscaldamento, incendi o corrosione.
- Non utilizzare l'apparecchiatura in presenza di gas infiammabili. Questa misura consente di prevenire il rischio di incendi o esplosioni.
- Se l'apparecchio cade e l'involucro esterno si apre in modo da rendere visibili i componenti interni, non toccarli per evitare il rischio di scosse elettriche.
- Non smontare né modificare l'apparecchiatura. I componenti interni ad alta tensione possono causare scosse elettriche.
- Non guardare il sole o una sorgente luminosa estremamente forte attraverso la fotocamera o l'obiettivo. Ciò potrebbe causare danni agli occhi.
- Tenere l'apparecchio fuori dalla portata dei bambini, anche mentre lo si utilizza. Cinghie o cavi potrebbero causare accidentalmente soffocamenti, scosse elettriche o lesioni. Il rischio di soffocamento o lesione esiste anche quando un bambino ingerisce accidentalmente un componente o un accessorio della fotocamera. Se un bambino ingerisce un componente o un accessorio, consultare immediatamente un medico.
- Non utilizzare o conservare l'apparecchio in ambienti umidi o polverosi. Analogamente, conservare la batteria con il coperchio di protezione inserito per impedire corto circuiti. Questa precauzione consente di evitare il rischio di scosse elettriche, surriscaldamento e ustioni.
- Prima di utilizzare la fotocamera su un aereo o in un ospedale, verificare che ne sia consentito l'uso. Le onde elettromagnetiche emesse dalla fotocamera potrebbero interferire con la strumentazione aerea o medica.
- Per evitare il rischio di incendi e scosse elettriche, attenersi alle norme di sicurezza riportate di seguito:
	- Inserire sempre la presa fino in fondo.
	- Non toccare la presa con le mani umide.
	- Scollegare la presa estraendo la spina senza tirare il cavo.
	- Non graffiare, tagliare o piegare eccessivamente il cavo né poggiarvi sopra oggetti pesanti. Non attorcigliare né legare i cavi.
	- Non collegare troppi cavi di alimentazione alla stessa presa.
	- Non utilizzare cavi il cui filo è rotto o con l'isolamento danneggiato.
- Scollegare periodicamente la spina e togliere la polvere che si è depositata sulla presa di corrente con un panno asciutto. Se l'area circostante la presa è polverosa, umida o unta, la polvere depositata sulla presa di corrente potrebbe inumidirsi e causare un corto circuito con il rischio di incendi.
- Non collegare la batteria direttamente a una presa di corrente o alla presa dell'accendisigari di un'auto. La batteria potrebbe perdere liquidi, surriscaldarsi o esplodere causando incendi, ustioni o lesioni.
- Se il prodotto viene utilizzato da un bambino, è necessario che un adulto fornisca una spiegazione accurata su come deve essere utilizzato. Sorvegliare i bambini mentre utilizzano il prodotto. Un uso non corretto potrebbe provocare scosse elettriche o lesioni.
- Non lasciare l'obiettivo o la fotocamera con l'obiettivo montato al sole senza il copriobiettivo poiché potrebbe concentrare i raggi solari e provocare un incendio.
- Non coprire né avvolgere il prodotto in un panno. A causa della mancata dispersione del calore, l'involucro esterno potrebbe deformarsi o prendere fuoco.
- Fare attenzione a non far bagnare la fotocamera. Se il prodotto cade in acqua o se acqua o oggetti di metallo penetrano all'interno del prodotto, rimuovere immediatamente la batteria. Questa misura consente di prevenire il rischio di incendi o esplosioni.
- Non utilizzare diluenti, benzene o altri solventi organici per pulire il prodotto. Ciò potrebbe causare incendi o danni alla salute.

<span id="page-17-0"></span>**Attenzione La mancata osservanza di queste precauzioni può Seguire le precauzioni riportate di seguito. provocare lesioni fisiche o danni alla proprietà.**

- Non utilizzare o lasciare il prodotto all'interno di un'autovettura sotto il sole o in prossimità di una fonte di calore. Il prodotto potrebbe surriscaldarsi e provocare ustioni. Vi è inoltre il pericolo di perdita di liquidi o esplosione della batteria, con conseguente degrado delle prestazioni o riduzione della vita utile del prodotto.
- Non trasportare la fotocamera mentre è installata su un treppiede per evitare il rischio di causare lesioni. Accertarsi che il treppiede sia in grado di sostenere la fotocamera e l'obiettivo.
- Non lasciare il prodotto in un ambiente con una bassa temperatura per periodi di tempo prolungati. Il prodotto infatti si raffredda e potrebbe provocare lesioni se toccato.
- Non far scattare il flash vicino agli occhi di una persona. Potrebbe causare un danno agli occhi.
- Non riprodurre il CD-ROM in dotazione in unità non compatibili con il CD-ROM. Se il supporto viene utilizzato in un lettore di CD musicali, potrebbe danneggiare gli altoparlanti o altri componenti del sistema. Se si utilizzano le cuffie, vi è inoltre il pericolo di lesioni alle orecchie causate dal volume troppo alto.

## <span id="page-18-0"></span>**Precauzioni per l'uso**

#### **Manutenzione della fotocamera**

- Questa fotocamera è uno strumento di precisione. Evitare di farla cadere o di sottoporla a urti.
- La fotocamera non è impermeabile e non può pertanto essere utilizzata sott'acqua. Se la fotocamera cade accidentalmente in acqua, contattare immediatamente il Centro di assistenza Canon più vicino. Asciugare eventuali gocce d'acqua con un panno asciutto pulito. Se la fotocamera è stata esposta ad aria salmastra, strofinarla con un panno bagnato ben strizzato.
- Non lasciare mai la fotocamera vicino a dispositivi che generano forti campi magnetici, ad esempio magneti o motori elettrici. Evitare inoltre di utilizzare o lasciare la fotocamera in prossimità di dispositivi che emettono forti onde radio, ad esempio grosse antenne. Campi magnetici di intensità elevata possono provocare il malfunzionamento della fotocamera o danneggiare i dati delle immagini.
- Non lasciare la fotocamera in luoghi surriscaldati o in un'auto esposta alla luce solare diretta. Le temperature elevate possono causare il malfunzionamento della fotocamera.
- La fotocamera contiene circuiti elettronici di precisione. Non tentare di smontare la fotocamera.
- Non bloccare il flash incorporato o l'azionamento dello specchio, ad esempio con un dito, per evitare possibili malfunzionamenti.
- Utilizzare una pompetta ad aria per eliminare la polvere da obiettivo, mirino, specchio riflettente e schermo di messa a fuoco. Non utilizzare detergenti contenenti solventi organici per pulire il corpo della fotocamera o l'obiettivo. Per una pulizia accurata, contattare un Centro di assistenza Canon.
- Non toccare i contatti elettrici della fotocamera con le dita poiché potrebbero corrodersi. La corrosione dei contatti potrebbe compromettere le prestazioni della fotocamera.
- $\bullet$  Se la fotocamera viene improvvisamente spostata da un ambiente freddo a uno caldo, è possibile che si formi della condensa all'esterno e all'interno del dispositivo. Per evitare che ciò si verifichi, inserire la fotocamera in un sacchetto di plastica sigillato e lasciare che si adatti alla temperatura più calda prima di estrarla dal sacchetto.
- Se si è formata della condensa sulla fotocamera, non utilizzarla per evitare di danneggiarla. Rimuovere l'obiettivo, la scheda e la batteria, quindi attendere che la condensa evapori prima di utilizzare di nuovo la fotocamera.
- Se si prevede di non utilizzare la fotocamera per un lungo periodo, rimuovere la batteria e riporre il dispositivo in un luogo fresco, asciutto e ben ventilato. Durante il periodo di inattività, premere il pulsante di scatto di tanto in tanto per verificare il funzionamento della fotocamera.
- Evitare di riporre la fotocamera in luoghi in cui sono presenti prodotti chimici ad azione corrosiva e che possono provocare la ruggine, ad esempio laboratori chimici.
- Se la fotocamera è rimasta inutilizzata per un tempo prolungato, verificarne tutte le funzioni prima di utilizzarla. Se si desidera utilizzare la fotocamera per un'occasione importante, ad esempio in occasione di un viaggio all'estero, o dopo che non è stata utilizzata per molto tempo, si consiglia di far verificare il dispositivo nel più vicino Centro di assistenza Canon o di controllare personalmente che il dispositivo funzioni correttamente.
- Se si eseguono scatti continui, si utilizza la modalità di scatto Live View o si riprende un filmato per un periodo di tempo prolungato, la fotocamera potrebbe surriscaldarsi. Si tratta del funzionamento normale.
- Se all'interno o all'esterno dell'area dell'immagine è presente una sorgente di luce intensa, potrebbero prodursi effetti fantasma.

#### **Monitor LCD**

- Sebbene il monitor LCD sia stato realizzato con tecnologie ad altissima precisione che garantiscono il corretto funzionamento di oltre il 99,99% dei pixel effettivi, è tuttavia possibile che lo 0,01% (o meno) di pixel restanti sia costituito da pixel bruciati, visualizzati come pixel di colore nero o rosso. I pixel bruciati non denotano un difetto di funzionamento e non influiscono sulle immagini registrate.
- Se il monitor LCD viene lasciato acceso per un lungo periodo, potrebbe verificarsi un surriscaldamento dello schermo che, pertanto, potrebbe visualizzare solo parti delle immagini. Si tratta, tuttavia, di un effetto temporaneo che scompare se la fotocamera non viene utilizzata per alcuni giorni.
- La visualizzazione sul monitor LCD può apparire più lenta a basse temperature o nera ad alte temperature. A temperatura ambiente, le prestazioni del monitor ritornano normali.

#### **Schede**

Per proteggere la scheda e i dati memorizzati, seguire questi accorgimenti:

- Evitare di far cadere, piegare o bagnare la scheda. Evitare di sottoporla a pressioni, urti o vibrazioni.
- Non toccare i contatti elettronici della scheda con le dita o con strumenti metallici.
- Non incollare adesivi o altro sulla scheda.
- Non riporre né utilizzare la scheda in prossimità di dispositivi che generano forti campi magnetici, quali apparecchi televisivi, altoparlanti o magneti. Si consiglia, inoltre, di evitare i luoghi soggetti a elettricità statica.
- Non lasciare la scheda in luoghi esposti alla luce solare diretta o in prossimità di fonti di calore.
- Conservare la scheda in una custodia.
- Non riporre la scheda in luoghi caldi, polverosi o umidi.

#### **Macchie nella parte anteriore del sensore**

Oltre alla polvere che penetra nella fotocamera dall'esterno, in rari casi è possibile che il lubrificante delle parti interne della fotocamera aderisca alla parte anteriore del sensore. Se sull'immagine rimangono tracce visibili, si consiglia di far pulire il sensore presso un Centro di assistenza Canon.

#### <span id="page-20-0"></span>**Obiettivo**

Dopo aver rimosso l'obiettivo dalla fotocamera, appoggiarlo con l'estremità posteriore rivolta verso l'alto e inserire il copriobiettivo posteriore in modo da evitare di graffiare la superficie dell'obiettivo e i contatti elettrici.

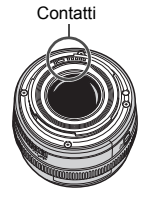

## <span id="page-21-0"></span>**Nomenclatura**

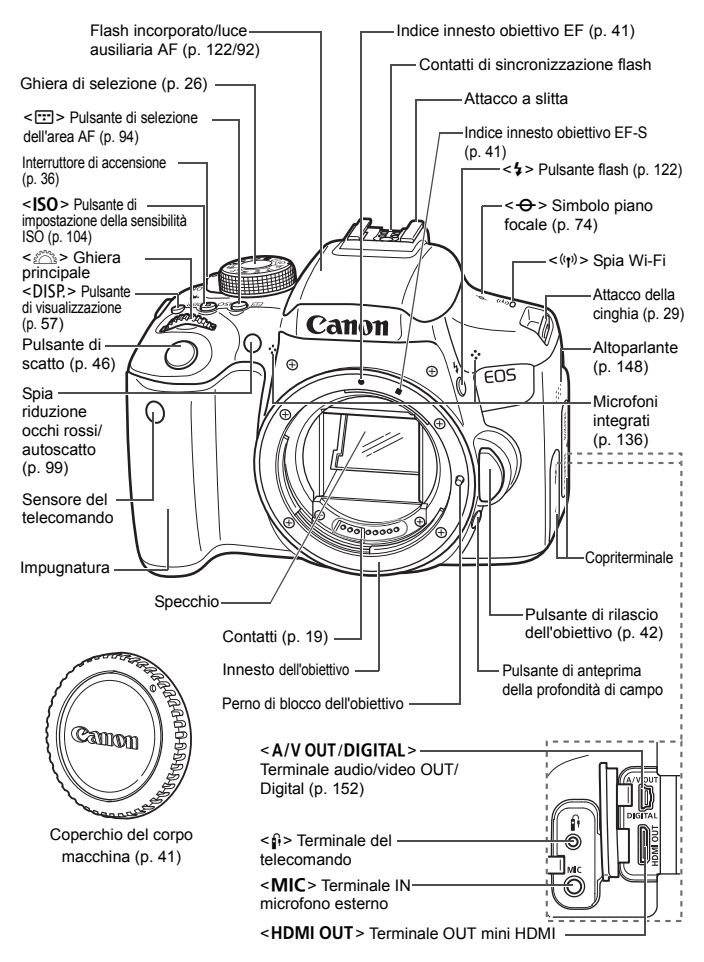

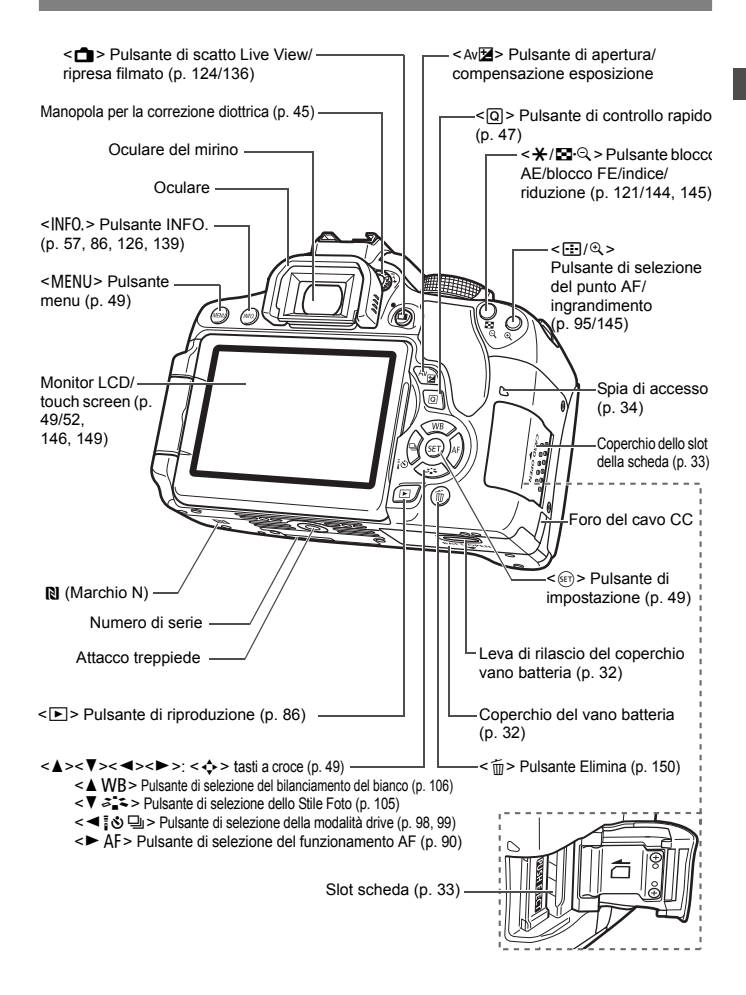

#### **Impostazioni di scatto** (nelle modalità della zona creativa, p. [26](#page-25-0))

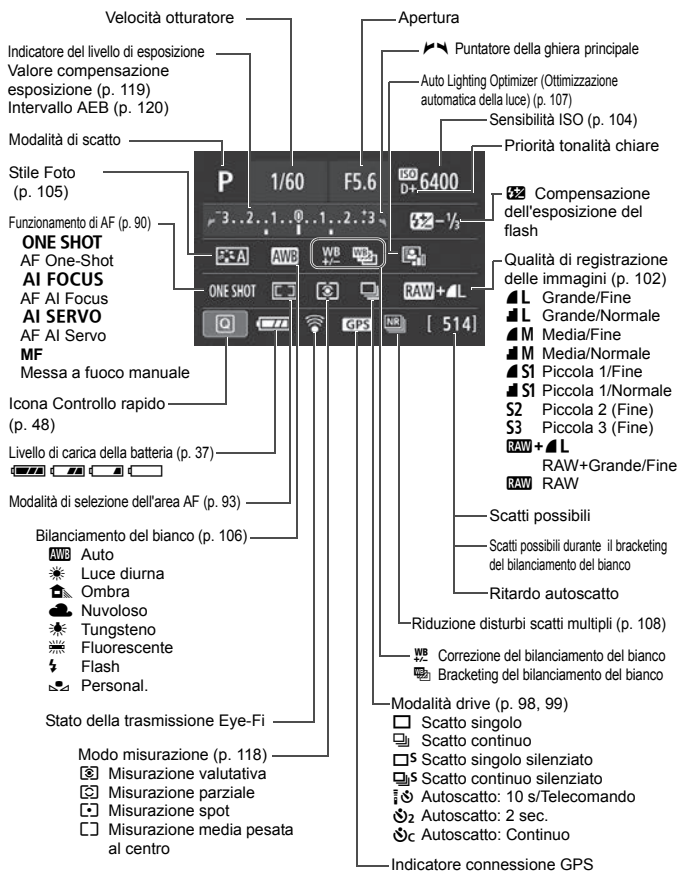

Il display mostra solo le impostazioni attualmente applicate.

#### **Informazioni sul mirino**

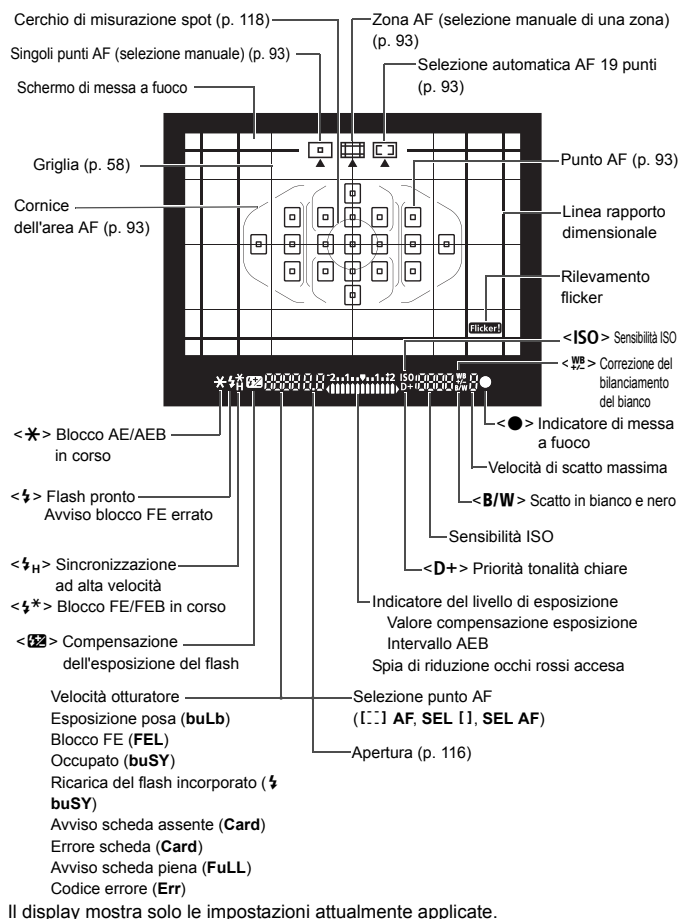

#### <span id="page-25-1"></span>**Ghiera di selezione**

La ghiera di selezione è formata da due sezioni che raggruppano una le funzioni delle modalità della zona creativa e l'altra quelle della zona base.

#### <span id="page-25-0"></span>**Zona creativa**

Queste modalità offrono un maggior controllo quando si desidera riprendere diversi soggetti.

- $P$  : Programma AE (p. [114](#page-113-0))
- $TV$ : AE con priorità dei tempi di scatto (p. [115\)](#page-114-0)
- $Av: AE$  priorità diaframma (p. [116](#page-115-0))
- $M$  : Esposizione manuale (p. [117](#page-116-0))

#### **Zona base**

È sufficiente premere il pulsante di scatto. La fotocamera configura automaticamente le impostazioni di scatto adatte al soggetto o alla scena.

- $\overline{A}^+$  : Scena Smart Auto (p. [62](#page-61-0))
- $\mathbb{Z}$  : Flash spento (p. [67](#page-66-0))
- CA : Creativa automatica (p. [68](#page-67-0))
- $\ddot{a}$  : Ritratto (p. [72](#page-71-0))
- $\sum$  : Paesaggio (p. [73](#page-72-0))
- $\bullet$  : Macro (p. [74\)](#page-73-0)
- **8** : Sport (p. [75](#page-74-0))
- SCN: Scena speciale (p. [76\)](#page-75-0)
	- 3: Bambini (p. [77](#page-76-0))
	- $\frac{11}{2}$  : Food (p. [78\)](#page-77-0)
	- **E**f : Lume di candela (p. [79](#page-78-0))
	- 6 : Ritratto notturno (p. [80\)](#page-79-0)
	- $\blacksquare$  : Scatto notturno manuale (p. [81\)](#page-80-0)
	- G: Controllo retroilluminazione HDR (p. [82\)](#page-81-0)

#### **Obiettivo senza scala delle distanze**

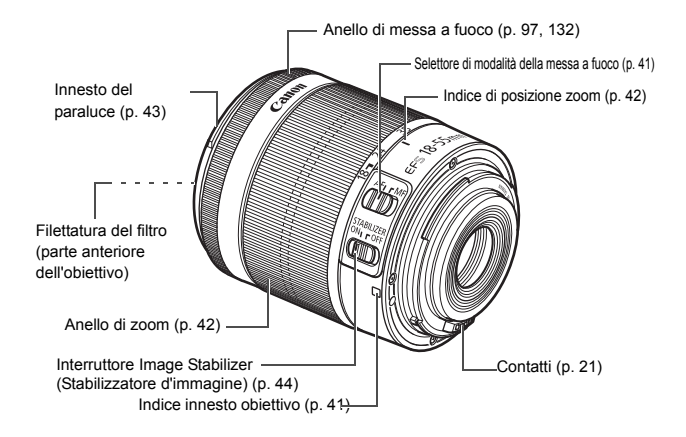

#### **Carica batteria LC-E17**

Carica batteria per batteria LP-E17 (p. [30](#page-29-0)).

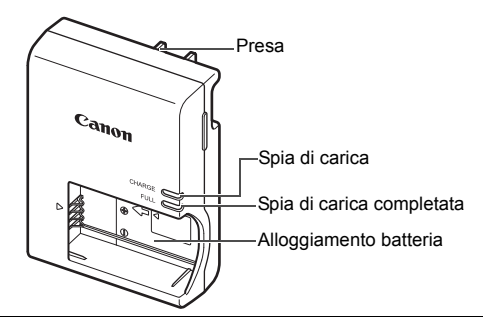

**ISTRUZIONI IMPORTANTI SULLA SICUREZZA-CONSERVARE QUESTE ISTRUZIONI. ATTENZIONE-SEGUIRE ATTENTAMENTE QUESTE ISTRUZIONI PER RIDURRE IL RISCHIO DI INCENDI O SCOSSE ELETTRICHE.**

Per collegare il prodotto a una presa di un paese diverso dagli Stati Uniti, se necessario, utilizzare un adattatore configurato correttamente per la presa di alimentazione in uso.

#### **Carica batteria LC-E17E**

Carica batteria per batteria LP-E17 (p. [30](#page-29-1)).

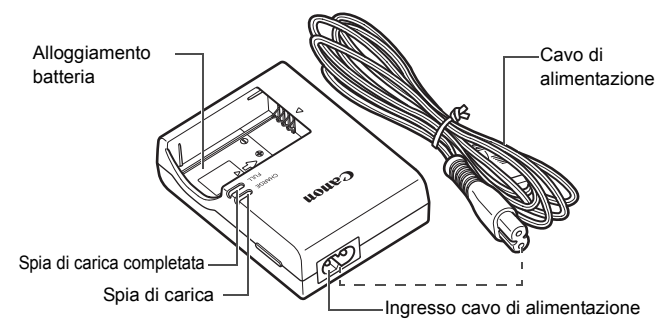

## <span id="page-28-0"></span>**Guida introduttiva**

**1**

In questo capitolo, vengono descritte le procedure preliminari allo scatto e le funzioni di base della fotocamera.

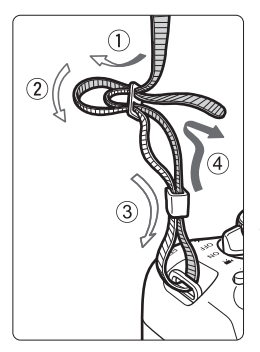

#### <span id="page-28-1"></span>**Inserimento della cinghia in dotazione**

Inserire l'estremità della cinghia nell'apposito attacco con un movimento dal basso verso l'alto, quindi farla passare attraverso la fibbia come mostrato nella figura. Tirare la cinghia per tenderla e accertarsi che non scivoli fuori dalla fibbia.

Anche il coperchio dell'oculare viene inserito nella cinghia.

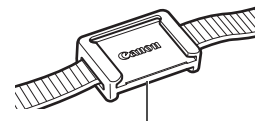

Coperchio dell'oculare

## <span id="page-29-0"></span>**Ricarica della batteria**

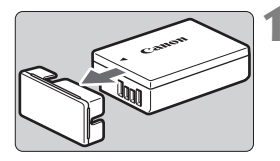

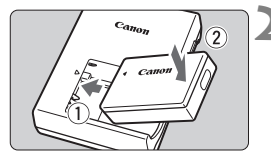

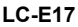

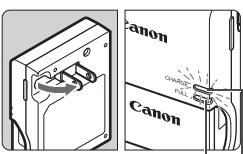

Spia di carica completata

Spia di carica

<span id="page-29-1"></span>**LC-E17E**

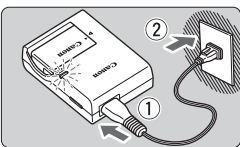

#### <span id="page-29-2"></span>**1 Rimuovere il coperchio di protezione.**

 Rimuovere il coperchio di protezione fornito con la batteria.

#### **2 Inserire la batteria.**

- Inserire la batteria nel carica batteria come illustrato nella figura.
- Per rimuovere la batteria, effettuare le operazioni della procedura sopra descritta nell'ordine inverso.

#### **3 Ricaricare la batteria. Per LC-E17**

 Ruotare gli spinotti del carica batteria verso l'esterno nella direzione indicata dalla freccia e inserirli in una presa di corrente.

#### **Per LC-E17E**

- Collegare il cavo di alimentazione al carica batteria e inserire la spina in una presa di corrente.
- La ricarica si avvia automaticamente e la spia di carica si illumina in arancione.
- $\blacktriangleright$  Al termine della ricarica della batteria. la spia di carica completata si illumina in verde.
- **Sono necessarie circa 2 ore per ricaricare completamente una batteria completamente scarica a temperatura ambiente (23 °C). Il tempo necessario per ricaricare la batteria dipende dalla temperatura ambiente e dal livello di carica residuo della batteria.**
- **Per ragioni di sicurezza, la ricarica a temperature basse (5 °C 10 °C)** richiede più tempo (fino a 4 ore circa).

#### **Consigli sull'uso della batteria e del carica batteria**

- **All'acquisto, la batteria non è completamente carica.** Caricare la batteria prima dell'uso.
- **Ricaricare la batteria il giorno prima o il giorno stesso in cui si intende utilizzare la fotocamera.** Una batteria carica, anche se inutilizzata, nel tempo si scarica e si esaurisce.
- **Una volta completata la ricarica, rimuovere la batteria e scollegare il carica batteria dalla presa di corrente.**
- **Quando la fotocamera non viene utilizzata, rimuovere la batteria.** Se la batteria viene lasciata nella fotocamera per un lungo periodo, è possibile che venga rilasciata una piccola quantità di corrente che può incidere sulla durata della batteria. Conservare la batteria con il coperchio di protezione (fornito) inserito. La conservazione della batteria completamente carica può ridurne le prestazioni.
- **Il carica batteria può essere usato anche in altri paesi.** Il carica batteria è compatibile con sorgenti di alimentazione da 100 V CA a 240 V CA a 50/60 Hz. Se necessario, utilizzare un adattatore specifico per il paese o la regione reperibile in commercio. Non collegare il carica batteria a trasformatori portatili per non rischiare di danneggiarlo.
- **Se la batteria si esaurisce rapidamente anche dopo una ricarica completa, significa che ha raggiunto il termine della propria vita utile.** Verificare le prestazioni di ricarica della batteria e acquistare una nuova batteria.
- $\bigoplus$  . Una volta scollegato il cavo del carica batteria, non toccare la presa (gli spinotti) per almeno 5 secondi.
	- Non caricare batterie diverse dalla batteria LP-E17
	- La batteria LP-E17. è concepita esclusivamente per modelli Canon. Canon non si assume alcuna responsabilità per eventuali danni o malfunzionamenti derivanti dall'uso della batteria con un carica batteria non compatibile o con altri prodotti.

## <span id="page-31-0"></span>**Inserimento e rimozione della batteria**

Inserire nella fotocamera una batteria LP-E17. completamente carica. Il mirino della fotocamera si illumina quando si installa la batteria e si spegne quando si rimuove la batteria.

#### **Inserimento della batteria**

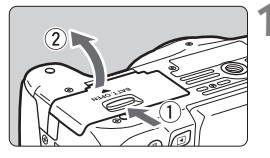

#### **1 Aprire il coperchio.**

 Far scorrere la leva nella direzione indicata dalle frecce e aprire il coperchio.

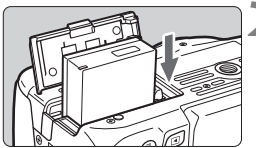

#### **2 Inserire la batteria.**

- Inserire l'estremità con i contatti.
- Inserire la batteria finché non si blocca in posizione.

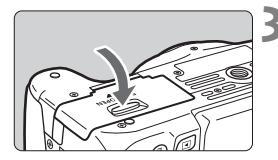

#### **3 Chiudere il coperchio.**

 Spingere il coperchio fino ad avvertire uno scatto.

#### **Rimozione della batteria**

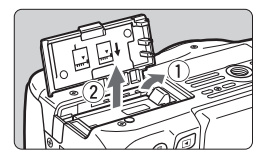

#### **Aprire il coperchio e rimuovere la batteria.**

- Premere la leva di sblocco della batteria nella direzione indicata dalla freccia e rimuovere la batteria.
- Per evitare corto circuiti dei contatti, accertarsi di reinserire il coperchio di protezione (fornito, p. [30\)](#page-29-2) sulla batteria.

Una volta aperto il coperchio del vano batteria, prestare attenzione a non forzarne ulteriormente l'apertura per non rischiare di rompere il cardine.

## <span id="page-32-0"></span>**Inserimento e rimozione della scheda**

La scheda (venduta separatamente) può essere una scheda di memoria SD, SDHC o SDXC. È possibile utilizzare anche schede di memoria SDHC e SDXC con UHS-I.

Le immagini acquisite vengono registrate sulla scheda.

**Verificare che l'interruttore di protezione da scrittura della scheda sia rivolto verso l'alto in modo che sia possibile scrivere ed eliminare i dati.**

#### **Installazione della scheda**

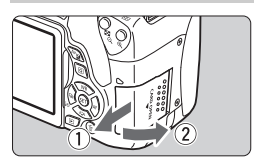

Interruttore di protezione da scrittura

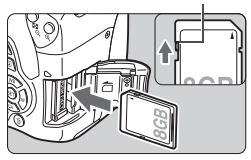

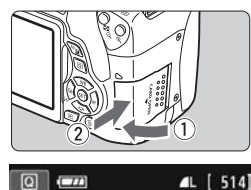

Scatti possibili

#### **1 Aprire il coperchio.**

 Far scorrere il coperchio nella direzione indicata dalla freccia per aprirlo.

#### **2 Inserire la scheda.**

 **Inserire la scheda con il lato dell'etichetta rivolto verso di sé, come illustrato nella figura, e farla scattare in posizione.**

## **3 Chiudere il coperchio.**

- Chiudere il coperchio e farlo scorrere nella direzione indicata dalla freccia finché non si avverte uno scatto.
- Quando l'interruttore di accensione viene posizionato su <0N>, sul monitor LCD viene visualizzato il numero di scatti possibili.
- $\boxed{5}$  . Il numero di scatti possibili dipende da vari fattori, tra cui lo spazio disponibile sulla scheda, la qualità di registrazione delle immagini e la sensibilità ISO.
	- Per evitare di scattare senza una scheda inserita, impostare [**n1: Rilascio otturat. senza scheda**] su [**Disattiva**].

#### **Rimozione della scheda**

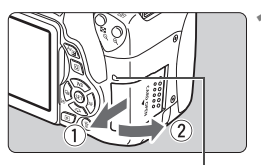

<span id="page-33-0"></span>Spia di accesso

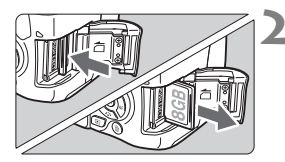

#### **1 Aprire il coperchio.**

- Posizionare l'interruttore di  $accensione$  su  $\leq$  OFF $\geq$ .
- **Accertarsi che la spia di accesso sia spenta e aprire il coperchio.**
- Se viene visualizzato [**Registrazione...**], chiudere il coperchio.

#### **2 Rimuovere la scheda.**

- Spingere delicatamente la scheda e rilasciare per farla fuoriuscire.
- Estrarre la scheda, quindi chiudere il coperchio.

 **Quando la spia di accesso è accesa o lampeggia, è in corso la scrittura, la lettura o l'eliminazione di immagini sulla scheda o un trasferimento di dati. Durante lo svolgimento di queste operazioni, non aprire il coperchio dello slot della scheda. Inoltre, non fare nulla di quanto indicato di seguito se la spia di accesso è accesa o lampeggia. In caso contrario, i dati delle immagini, la scheda o la fotocamera potrebbero riportare danni.**

- **Rimuovere la scheda.**
- **Rimuovere la batteria.**
- **Scuotere o sottoporre la fotocamera a urti.**
- **Scollegare e collegare il cavo di alimentazione** (quando si utilizzano accessori per prese di corrente domestiche)**.**
- Se la scheda contiene già immagini registrate, la numerazione potrebbe non iniziare da 0001.
- Se sul monitor LCD viene visualizzato un messaggio di errore riguardante la scheda, rimuovere e reinserire la scheda. Se l'errore persiste, utilizzare un'altra scheda. Se è possibile trasferire tutte le immagini della scheda su un computer, trasferire tutte le immagini e formattare la scheda con la fotocamera (p. [55](#page-54-1)). La scheda dovrebbe tornare a funzionare normalmente.
- Non toccare i contatti della scheda con le dita o oggetti metallici. Non esporre i contatti a polvere o acqua. Se i contatti si macchiano, potrebbero non funzionare più.
- Non è possibile utilizzare schede MultiMedia (MMC) (compare un errore relativo alla scheda).

## <span id="page-34-0"></span>**Uso del monitor LCD**

Con il monitor LCD aperto è possibile impostare le funzioni dei menu, utilizzare lo scatto Live View, riprendere filmati e riprodurre immagini e filmati. La direzione e l'angolazione del monitor LCD possono essere modificate.

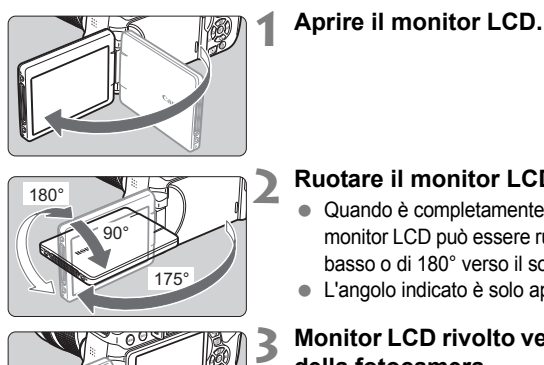

#### **2 Ruotare il monitor LCD.**

- **Quando è completamente aperto, il** monitor LCD può essere ruotato in alto, in basso o di 180° verso il soggetto.
- **L'angolo indicato è solo approssimativo.**

#### **3 Monitor LCD rivolto verso l'utente della fotocamera.**

 Normalmente, la fotocamera viene utilizzata con il monitor LCD rivolto verso di sé.

- Attenzione a non forzare la rotazione del monitor LCD per evitare di rompere il cardine.
	- Quando si collega alla fotocamera il comando a distanza RS-60E3 o un microfono esterno, l'angolo di rotazione del monitor LCD aperto avrà un'escursione limitata.

Quando non si utilizza la fotocamera, richiudere il monitor LCD con la parte dello schermo rivolta verso l'interno in modo da proteggerlo.

 Durante lo scatto Live View o la ripresa di filmati, ruotando il monitor LCD verso il soggetto è possibile visualizzare un'immagine speculare dello schermo.

## <span id="page-35-0"></span>**Accensione**

**Se si accende la fotocamera e viene visualizzata la schermata di impostazione di data/ora/fuso orario, vedere a pagina [38](#page-37-1) per le istruzioni su come impostare data, ora e fuso orario.**

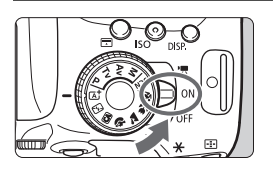

- </Web: la fotocamera si accende È possibile riprendere filmati (p. [136\)](#page-135-0).
- <0N> : la fotocamera si accende. È possibile scattare foto.
- <0FF> : la fotocamera si spegne e non funziona. Impostarla in questa posizione quando non viene utilizzata.

#### **Pulizia automatica del sensore**

- Quando l'interruttore di accensione viene posizionato su <0N> o <0FF>, la pulizia del sensore viene eseguita automaticamente (è possibile che venga emesso un leggero rumore). Durante la pulizia del sensore, sul monitor LCD viene visualizzato < $\pm$  >.
- Anche durante la pulizia del sensore è possibile scattare foto premendo a metà il pulsante di scatto (p. [46\)](#page-45-3) per interrompere la pulizia e scattare una foto.
- $\bullet$  Se si posiziona ripetutamente l'interruttore di accensione su <0N $>$ / <0FF> a un breve intervallo di distanza, l'icona < br>> potrebbe non essere visualizzata. Si tratta del funzionamento normale.

#### **MENU Off automatico**

- Per ridurre il consumo della batteria, la fotocamera si spegne automaticamente se rimane inutilizzata per circa 30 secondi. Per riaccenderla, premere il pulsante di scatto a metà (p. [46\)](#page-45-3).
- È possibile modificare il tempo di spegnimento automatico con [5**2: Off automatico**].

 $\boxed{3}$  Se si posiziona l'interruttore di accensione su <0FF> mentre è in corso la registrazione di un'immagine sulla scheda, viene visualizzato il messaggio [**Registrazione...**] e la fotocamera si spegne al termine della registrazione.
#### z **Controllo del livello di carica della batteria**

Quando la fotocamera è accesa, il livello della batteria viene indicato in uno dei quattro modi seguenti.

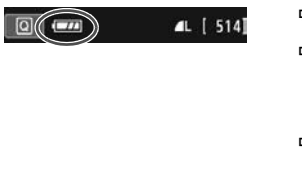

**za divello di carica sufficiente** 

il livello di carica è basso ma è ancora possibile utilizzare la fotocamera.

- : la carica della batteria sta per esaurirsi. (Lampeggia)
- n : ricaricare la batteria.

#### **Numero di scatti possibili**

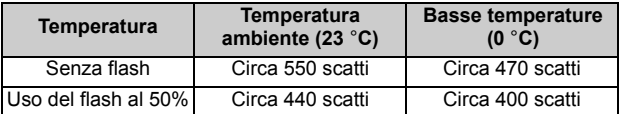

■ Le cifre sopra riportate si riferiscono a una batteria LP-E17 completamente carica, senza scatto Live View e agli standard di prova CIPA (Camera & Imaging Products Association).

Scatti possibili con l'impugnatura porta batteria BG-E18 (venduta separatamente)

- Con 2 LP-E17: circa il doppio degli scatti possibili senza l'impugnatura porta batteria.
- $\boxed{5}$   $\bullet$  La carica della batteria si esaurisce prima se si utilizzano le sequenti funzioni:
	- Premendo il pulsante di scatto a metà per un periodo di tempo prolungato.
	- Attivando spesso la messa a fuoco automatica senza scattare una foto.
	- Utilizzando la funzione Image Stabilizer (Stabilizzatore d'immagine) dell'obiettivo.
	- Utilizzando di frequente il monitor LCD.
	- Il numero di scatti possibili può ridursi in base alle condizioni effettive in cui si eseguono gli scatti.
	- Il funzionamento dell'obiettivo è alimentato dalla batteria della fotocamera. A seconda dell'obiettivo utilizzato, la carica della batteria può esaurirsi più velocemente.
	- Per conoscere il numero di scatti possibili utilizzando la funzione di scatto Live View, vedere a pagina [125.](#page-124-0)
	- Consultare [<sup>6</sup>3: Info batteria] per controllare lo stato della batteria.

## 3**Impostazione di data, ora e fuso orario**

Alla prima accensione o se data/ora/fuso orario sono stati reimpostati, viene visualizzata la schermata di impostazione di data/ora/fuso orario. Attenersi alla procedura indicata di seguito assicurandosi di impostare per primo il fuso orario. Impostare sulla fotocamera il fuso orario dell'area in cui si vive. In questo modo, quando si viaggia, sarà sufficiente cambiare l'impostazione sul fuso orario della destinazione mentre data e ora verranno regolate automaticamente dalla fotocamera.

**Tenere presente che la data/ora aggiunta alle immagini registrate si basa su tale impostazione. Accertarsi di aver impostato data e ora corrette.**

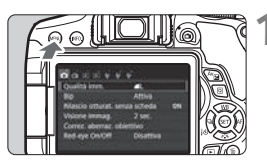

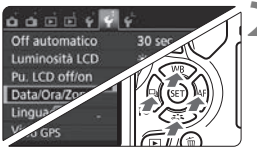

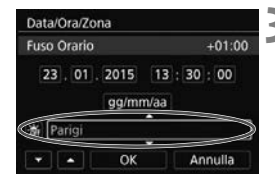

#### **1 Visualizzare la schermata dei menu.**

• Premere il pulsante <MENU> per visualizzare la schermata dei menu.

#### **2 Nella scheda [**5**2], selezionare [Data/Ora/Zona].**

- Premere i tasti <<> > > per selezionare la scheda [<sup>6</sup>2].
- Premere i tasti < $\triangle$  > < $\P$  > per selezionare [**Data/Ora/Zona**], quindi premere  $\leq$   $\sqrt{(n)}$  >.
- **3 Impostare il fuso orario.**
	- **[Londra] è l'impostazione predefinita.**
	- Premere i tasti < $\blacktriangleleft$  > < $\blacktriangleright$  > per selezionare il riquadro del fuso orario.
	- Premere  $\leq$  (sex) > fino a visualizzare  $\leq$   $\Rightarrow$ .
	- Premere i tasti <▲> <▼> per selezionare il fuso orario, quindi premere  $\leq$   $(F)$  > (consente di tornare  $a \leq b$ ).

La procedura per l'impostazione dei menu viene descritta nelle pagine [50-](#page-49-0)[51](#page-50-0).

 Al passo 3, l'ora visualizzata nella parte superiore destra dello schermo è la differenza di orario rispetto al tempo coordinato universale (UTC). Se il fuso orario della propria località non compare, impostare il fuso orario facendo riferimento alla differenza rispetto all'ora UTC.

ħ

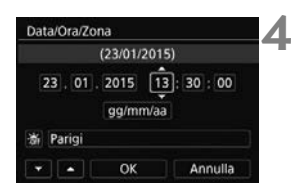

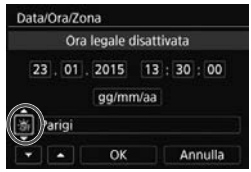

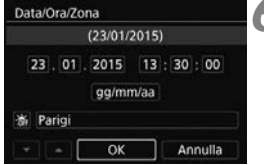

ħ

#### **4 Impostare la data e l'ora.**

- $\bullet$  Premere i tasti < $\blacktriangleleft$  > < $\blacktriangleright$  > per selezionare il numero.
- Premere  $\leq$  ( $\epsilon$ ) > fino a visualizzare  $\leq$   $\frac{1}{\epsilon}$ ) >.
- Premere i tasti < $\triangle$  > < $\P$  > per impostare il numero, quindi premere  $\leq$  (set) > (consente di tornare a  $\leq$   $\Rightarrow$  ).

#### **5 Impostare l'ora legale.**

- Se necessario, impostare l'ora legale.
- Premere i tasti < $\blacktriangleleft$  > < $\blacktriangleright$  > per selezionare [※].
- Premere  $\leq$  (set) > fino a visualizzare  $\leq$   $\triangle$  >.
- Premere i tasti < $\triangle$  > < $\nabla$  > per selezionare  $[\frac{1}{2}, 1]$ , quindi premere  $\leq$  (Eq.  $>$ .
- Impostando l'ora legale su [ $\div$ ]. l'orario impostato nel passo 4 viene spostato avanti di un'ora. Se si imposta [  $\frac{1}{26}$ ], la funzione di ora legale viene annullata e l'orario viene spostato indietro di un'ora.

### **6 Uscire dall'impostazione.**

- Premere i tasti < $\blacktriangleleft$  > < $\blacktriangleright$  > per selezionare  $[OK]$ , quindi premere  $\leq$   $\leq$   $\geq$ .
- Data, ora, fuso orario e ora legale vengono impostati e il menu viene visualizzato nuovamente.

L'impostazione di data/ora/fuso orario può azzerarsi nei seguenti casi. Se ciò si verifica, impostare di nuovo data/ora/fuso orario.

- Quando la fotocamera viene conservata senza la batteria.
- Quando la batteria della fotocamera esaurisce la carica.
- Quando la fotocamera viene esposta a temperature estremamente basse per lunghi periodi di tempo.

 L'impostazione di data/ora parte da quando si seleziona [**OK**] al passo 6. Dopo aver modificato il fuso orario, controllare che siano impostate la data e l'ora corrette.

## **MENU** Selezione della lingua dell'interfaccia

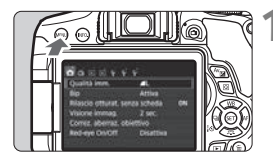

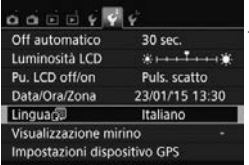

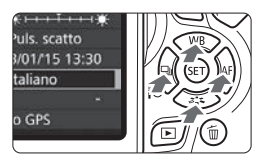

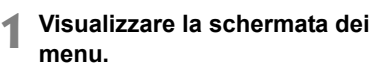

• Premere il pulsante <MENU> per visualizzare la schermata dei menu.

#### **2 Nella scheda [**5**2], selezionare [Lingua**K**].**

- Premere i tasti <<**→** <**▶**> per selezionare la scheda [5**2**].
- Premere i tasti < $\triangle$  > < $\P$  > per selezionare [**Lingua**K], quindi premere  $\leq$   $\left( \sin \right)$  >.

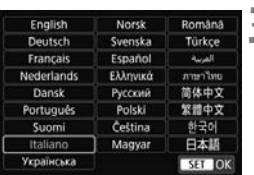

## **3 Impostare la lingua desiderata.**

- Premere i tasti < $\triangle$  > < $\Psi$  > per selezionare la lingua, quindi premere  $\langle$  (SET)  $>$ .
- La lingua dell'interfaccia viene modificata.

## **Inserimento e rimozione di un obiettivo**

Questa fotocamera è compatibile con tutti gli obiettivi Canon EF e EF-S. **Non è possibile utilizzare la fotocamera con obiettivi EF-M.**

#### **Inserimento di un obiettivo**

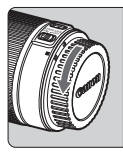

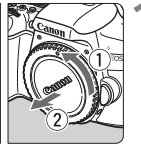

Indicatore bianco

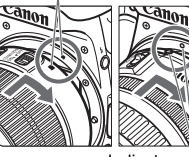

Indicatore rosso

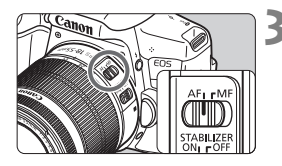

#### **1 Rimuovere i coperchi.**

 Rimuovere il copriobiettivo posteriore e il coperchio del corpo macchina ruotandoli nella direzione indicata dalle frecce.

#### **2 Montare l'obiettivo.**

 Allineare l'indicatore bianco o rosso dell'obiettivo all'indicatore dello stesso colore sulla fotocamera. Ruotare l'obiettivo nella direzione indicata dalla freccia fino a farlo scattare in posizione.

#### **3 Impostare il selettore di modalità della messa a fuoco dell'obiettivo su <AF>.**

- **<AF**> è l'acronimo di autofocus (messa a fuoco automatica).
- <**MF**> è l'acronimo di Manual Focus (messa a fuoco manuale).

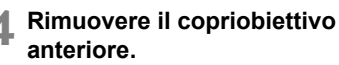

#### **Riduzione della polvere**

- Quando si cambia l'obiettivo, eseguire rapidamente l'operazione in un luogo il più possibile privo di polvere.
- Quando si ripone la fotocamera senza l'obiettivo, accertarsi di applicare il coperchio del corpo macchina alla fotocamera.
- Rimuovere la polvere presente sul coperchio del corpo macchina prima di applicarlo.

#### **Uso dello zoom**

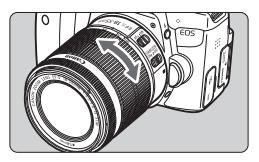

#### **Ruotare l'anello di zoom sull'obiettivo con le dita.**

 Lo zoom deve essere impostato prima della messa a fuoco. Se si ruota l'anello di zoom dopo che il soggetto è stato messo a fuoco, la messa a fuoco potrebbe non essere precisa.

#### **Rimozione dell'obiettivo**

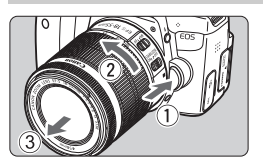

#### **Ruotare l'obiettivo nella direzione indicata dalla freccia tenendo premuto il pulsante di rilascio dell'obiettivo.**

- Ruotare l'obiettivo finché non si blocca, quindi rimuoverlo.
- **Inserire il copriobiettivo posteriore** sull'obiettivo smontato.

#### **Per gli utilizzatori dell'obiettivo EF-S18-135mm f/3.5-5.6 IS STM:**

È possibile bloccare l'estensione dell'obiettivo durante il trasporto. Impostare l'anello di zoom sul valore massimo di grandangolo a 18 mm, quindi far scorrere la leva di blocco dell'anello di zoom su <**LOCK**>. È possibile bloccare l'anello di zoom solo sul valore massimo di grandangolo.

#### Non guardare direttamente il sole attraverso l'obiettivo per evitare possibili problemi alla vista.

- Quando si monta o si rimuove un obiettivo, impostare l'interruttore di  $accensione$  della fotocamera su  $\langle$  OFF $>$ .
- Se la parte anteriore (anello di messa a fuoco) dell'obiettivo ruota durante la messa a fuoco automatica, non toccare la parte rotante.

#### **Angolo di campo**

Poiché le dimensioni del sensore di immagine sono inferiori a quelle delle pellicole da 35 mm, l'angolo di campo di un obiettivo montato sulla fotocamera equivale a quello di un obiettivo con una distanza focale pari a circa 1,6 volte quella indicata.

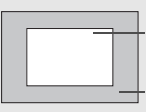

Dimensioni sensore immagine (circa)  $(22.3 \times 14.9 \text{ mm})$ Dimensione immagine

da 35 mm (36 x 24 mm)

#### **Inserimento di un paraluce**

Utilizzando un paraluce è possibile schermare la luce indesiderata e impedire a pioggia, neve, polvere, ecc. di depositarsi sulla lente dell'obiettivo. È possibile montare il paraluce anche al contrario quando si ripone l'obiettivo in una borsa ecc.

**Se sull'obiettivo e il paraluce non è presente un indicatore:**

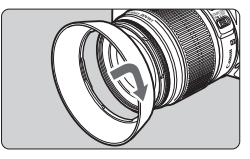

- **Montare il paraluce.**
- Ruotare il paraluce nella direzione indicata dalla freccia per fissarlo bene.

**Se sull'obiettivo e il paraluce è presente un indicatore:**

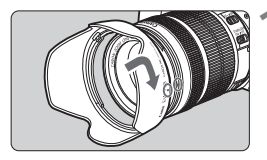

**1 Allineare i puntini rossi sul bordo del paraluce e dell'obiettivo, quindi ruotare il paraluce nella direzione indicata dalla freccia.**

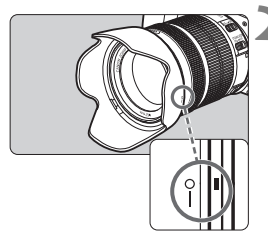

#### **2 Ruotare il paraluce come mostrato nell'illustrazione.**

● Ruotare il paraluce in senso orario finché non è saldamente fissato.

- Se il paraluce non è installato correttamente, potrebbe coprire la parte periferica dell'immagine rendendo l'immagine scura.
	- Quando si installa o si rimuove il paraluce, ruotarlo mantenendolo dalla base. Il paraluce potrebbe deformarsi se viene ruotato mantenendolo dai bordi impedendone l'installazione.
	- Smontare il paraluce prima di utilizzare il flash incorporato della fotocamera. In caso contrario, il paraluce coprirà parte del flash.

## **Image Stabilizer (Stabilizzatore d'immagine) dell'obiettivo**

Quando si utilizza la funzione Image Stabilizer (Stabilizzatore d'immagine) integrata nell'obiettivo IS, le vibrazioni della fotocamera vengono corrette per ottenere foto più nitide. La procedura riportata di seguito si basa, a titolo di esempio, sull'obiettivo EF-S18-55mm f/3.5-5.6 IS STM.

\* IS è l'acronimo di Image Stabilizer (Stabilizzatore d'immagine).

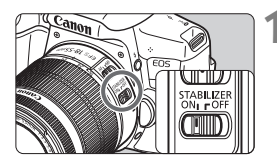

#### **1 Posizionare l'interruttore dell'Image Stabilizer (Stabilizzatore d'immagine) su <0N>.**

- Posizionare anche l'interruttore di  $accensione$  della fotocamera su  $\langle ON \rangle$
- **2 Premere il pulsante di scatto a metà.**
	- Viene attivato l'Image Stabilizer (Stabilizzatore d'immagine).

#### **3 Scattare la foto.**

- Quando l'immagine nel mirino è immobile, premere completamente il pulsante di scatto per acquisire l'immagine.
- L'Image Stabilizer (Stabilizzatore d'immagine) non è efficace se il soggetto si sposta durante l'esposizione.
	- $\bullet$  Per esposizioni posa, impostare l'interruttore IS su <0FF>. Se è impostato su <0N>, l'Image Stabilizer (Stabilizzatore d'immagine) potrebbe non funzionare correttamente.
	- L'Image Stabilizer (Stabilizzatore d'immagine) potrebbe non essere efficace in situazioni con particolari vibrazioni, ad esempio su un'imbarcazione.
- L'Image Stabilizer (Stabilizzatore d'immagine) funziona con il selettore di modalità della messa a fuoco dell'obiettivo impostato su <**AF**> o <**MF**>.
	- È possibile scattare senza problemi con l'interruttore IS impostato su <0N> anche se si utilizza un treppiede. Per risparmiare batteria, tuttavia, si consiglia di impostare l'interruttore IS su <0FF>.
	- L'Image Stabilizer (Stabilizzatore d'immagine) è efficace anche quando la fotocamera è montata su un monopiede.
	- Con l'obiettivo EF-S18-55mm f/3.5-5.6 IS STM, EF-S18-135mm f/3.5-5.6 IS STM o EF-S55-250mm f/4-5.6 IS STM, la modalità Image Stabilizer (Stabilizzatore d'immagine) viene attivata automaticamente a seconda delle condizioni di scatto.

## **Funzioni di base**

#### **Regolazione della nitidezza del mirino**

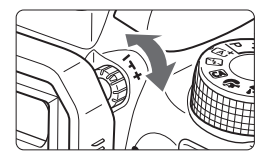

#### **Ruotare la manopola per la correzione diottrica.**

 Ruotare la manopola verso sinistra o destra fino a quando i punti AF visibili nel mirino non appaiono perfettamente nitidi.

 $\boxed{5}$  Se le immagini nel mirino non sono nitide anche dopo la correzione diottrica, si consiglia di inserire una lente di correzione diottrica serie E (venduta separatamente).

#### **Come impugnare la fotocamera**

Per ottenere foto nitide, mantenere saldamente la fotocamera in modo da ridurne al minimo le vibrazioni.

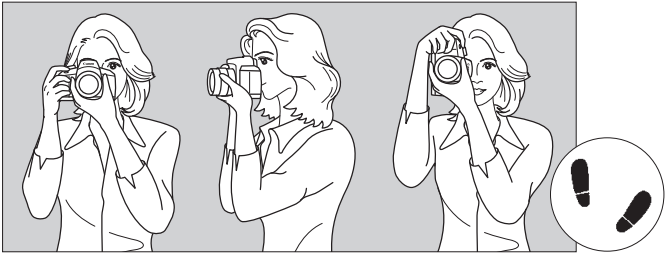

Scatto orizzontale Scatto verticale

- 1. Impugnare saldamente la fotocamera con la mano destra.
- 2. Sorreggere la base dell'obiettivo con la mano sinistra.
- 3. Poggiare l'indice della mano destra sul pulsante di scatto.
- 4. Premere leggermente le braccia e i gomiti sulla parte anteriore del corpo.
- 5. Per mantenere una posizione stabile, mettere un piede in posizione leggermente più avanzata rispetto all'altro.
- 6. Avvicinare la fotocamera al viso e guardare attraverso il mirino.

Per scattare osservando il monitor LCD, vedere a pagina [123](#page-122-0).

#### **Pulsante di scatto**

Il pulsante di scatto ha due posizioni: è possibile premere il pulsante di scatto a metà, quindi premerlo fino in fondo.

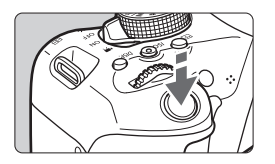

#### <span id="page-45-0"></span>**Pressione a metà**

Consente di attivare la messa a fuoco automatica e la misurazione automatica dell'esposizione per impostare, rispettivamente, velocità dell'otturatore e apertura. L'impostazione dell'esposizione (velocità dell'otturatore e apertura) viene visualizzata nel mirino  $(\bar{Q}4)$ . Mentre si tiene premuto il pulsante di scatto a metà, il monitor LCD si spegne.

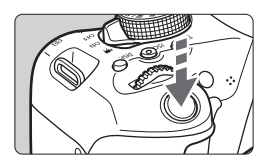

#### **Pressione fino in fondo**

Consente di rilasciare l'otturatore e di scattare la foto.

#### **Blocco delle vibrazioni della fotocamera**

Il movimento della fotocamera quando tenuta in mano nel momento dell'esposizione viene chiamato vibrazione e può causare immagini sfocate. Per impedire alla fotocamera di vibrare, seguire questi accorgimenti:

- Impugnare saldamente la fotocamera come illustrato nella pagina precedente.
- Premere a metà il pulsante di scatto per eseguire la messa a fuoco automatica, quindi lentamente premere completamente il pulsante di scatto.
- $\boxed{5}$   $\bullet$  Se si preme il pulsante di scatto fino in fondo senza averlo prima premuto a metà (oppure se lo si preme a metà e, immediatamente dopo, fino in fondo), la fotocamera attenderà un istante prima di scattare la foto.
	- Anche durante la visualizzazione dei menu e la registrazione o la riproduzione di immagini, è possibile ripristinare istantaneamente la condizione in cui la fotocamera è pronta per scattare una foto premendo il pulsante di scatto a metà.

## Q **Controllo rapido delle funzioni di scatto**

È possibile selezionare e impostare direttamente le funzioni di scatto visualizzate sul monitor LCD. Questa funzionalità viene chiamata Controllo rapido.

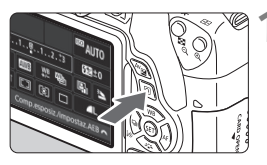

## **10 Premere il pulsante <** $\overline{Q}$  **> (** $\overset{\circ}{\circ}10$ **).**

 Viene visualizzato lo schermo di controllo rapido.

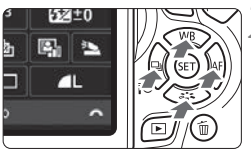

#### **2 Impostare le funzioni desiderate.**

- Premere i tasti a croce  $\leq$   $\leftrightarrow$  per selezionare una funzione
- Vengono visualizzate la funzione selezionata e la Guida funzioni (p. [59\)](#page-58-0).
- Ruotare la ghiera <<<<<<<>>
Ref> modificare l'impostazione.

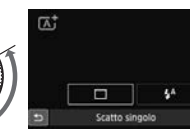

#### **Modalità Zona base Modalità della zona creativa**

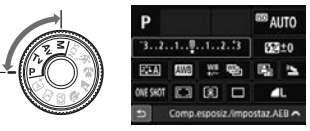

## **3 Scattare la foto.**

- **Premere completamente il pulsante di** scatto per scattare la foto.
- Viene visualizzata l'immagine acquisita.
- **Figure 1** Per le funzioni che è possibile impostare nella modalità Zona base e la rispettiva procedura d'impostazione, vedere a pagina [85](#page-84-0).
	- Ai passi 1 e 2, è possibile utilizzare anche il touch screen del monitor LCD (p. [52\)](#page-51-0).

#### **Esempio di schermo di controllo rapido**

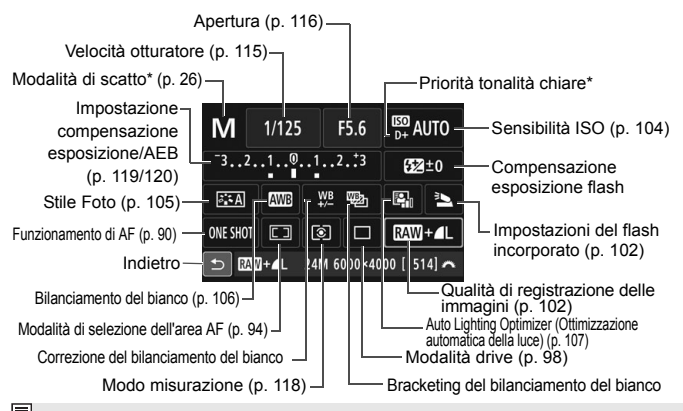

\*Le funzioni contrassegnate con un asterisco non possono essere impostate dalla schermata di controllo rapido.

#### **Schermata di impostazione delle funzioni**

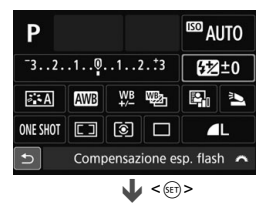

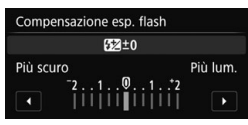

- Selezionare la funzione desiderata e premere <(er) >. Viene visualizzata la schermata di impostazione delle funzioni.
- Premere i tasti <<**→ <**> o ruotare la ghiera < $65$ > per modificare le impostazioni. Alcune funzioni, inoltre, possono essere impostate con il pulsante <INFO.>. < $\overline{B}$ > o < $\overline{m}$ >.
- $\bullet$  Premere  $\leq$  ( $\epsilon$ )  $>$  per finalizzare l'impostazione e tornare allo schermo di controllo rapido.
- Se si seleziona < $\square$ > (p. [93](#page-92-0)) e si preme il pulsante <MENU>, riappare la schermata precedente.

## 3 **Uso dei menu**

Varie impostazioni possono essere configurate con i menu, ad esempio la qualità di registrazione delle immagini, date e ora, ecc.

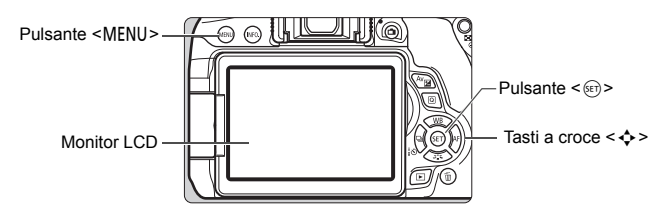

#### **Schermata dei menu**

Le schede e le voci di menu visualizzate dipendono dalla modalità di scatto selezionata.

#### **Modalità Zona base Ripresa di filmati**

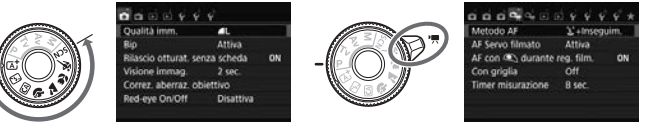

#### **Modalità della zona creativa**

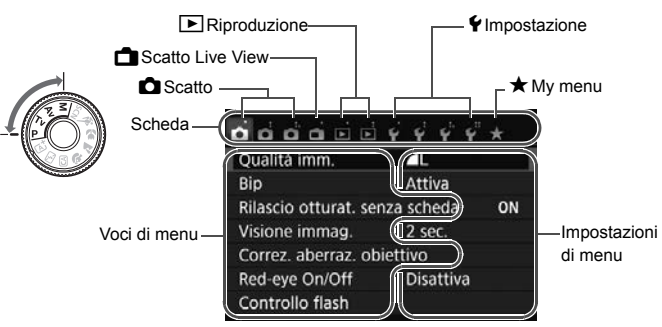

#### <span id="page-49-0"></span>**Procedura per l'impostazione dei menu**

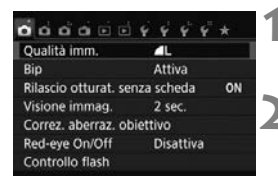

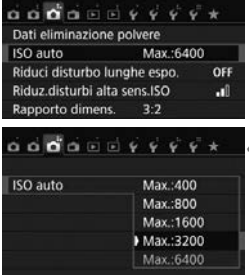

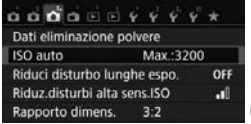

#### **1 Visualizzare la schermata dei menu.**

• Premere il pulsante <MENU> per visualizzare la schermata dei menu.

#### **2 Selezionare una scheda.**

- Premere i tasti a croce  $\leq$   $\blacktriangle$   $>$   $\blacktriangleright$   $>$  per selezionare una scheda (gruppo di funzioni).
- Ad esempio, in questo manuale, "la scheda [ $\bullet$ **3**]" si riferisce alla schermata visualizzata quando si seleziona la terza scheda  $\Box$  (Scatto) da sinistra  $[\hat{\mathbf{G}}^{\text{!`}}]$ .

#### **3 Selezionare la voce desiderata.**

Premere i tasti a croce  $\leq$   $\blacktriangle$   $\geq$   $\lt$   $\blacktriangledown$   $>$  per selezionare una voce, quindi premere  $<$  (SET)  $>$ .

#### **4 Selezionare l'impostazione.**

Premere i tasti a croce  $\leq$   $\blacktriangle$   $\geq$   $\blacktriangledown$   $>$  o <<<>>>>>> per selezionare l'impostazione desiderata (per alcune impostazioni è necessario premere specificatamente il tasto  $\langle \Delta \rangle$  <  $\blacktriangledown$  > 0 <  $\blacktriangle$  > <  $\blacktriangleright$  > per selezionare

le relative impostazioni).

 L'impostazione selezionata viene indicata in blu.

#### **5 Selezionare l'impostazione desiderata.**

Premere  $\leq$  ( $\epsilon$ ) > per impostare il parametro prescelto.

## **6 Uscire dall'impostazione.**

• Premere il pulsante <MENU> per tornare allo schermo delle impostazioni delle funzioni di scatto.

- <span id="page-50-0"></span>Pal e Al passo 2, è anche possibile ruotare la ghiera < $\hat{\mathbb{Z}}$ > per selezionare una scheda di menu.
	- Ai passi da 2 a 5 è possibile utilizzare anche il touch screen del monitor LCD (p. [52\)](#page-51-0).
	- La spiegazione delle funzioni di menu riportata di seguito presuppone che sia stato premuto il pulsante <MENU> per visualizzare la schermata dei menu.
	- Per annullare l'operazione, premere il pulsante <MENU>.

#### **Voci di menu visualizzate in grigio**

Esempio: se è impostato [**Riduz.disturbi scatti mul**]

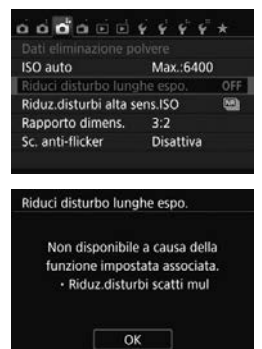

Le voci di menu visualizzate in grigio non possono essere impostate. La voce di menu viene visualizzata in grigio se l'impostazione di un'altra funzione ha la precedenza su di essa.

Per conoscere qual è la funzione che ha la precedenza, selezionare la voce di menu visualizzata in grigio e premere  $\leq$   $\left( \sin \right)$  >. Annullando l'impostazione della funzione che ha la precedenza, la voce di menu visualizzata in grigio viene riattivata e può essere impostata.

Alcune voci di menu visualizzate in grigio non permettono di vedere la funzione che ha la precedenza su di esse.

Con [**Cancella impost. fotocamera**] in [5**4: Canc. impostazioni**] è possibile ripristinare le impostazioni predefinite delle funzioni di menu.

# <span id="page-51-0"></span>d **Uso del touch screen**

Il monitor LCD è un pannello sensibile al tocco che può essere adoperato toccandolo con le dita.

#### **Tocco**

#### **Controllo rapido (esempio)**

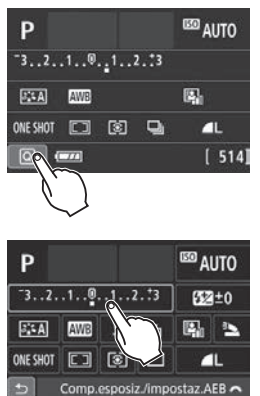

- Utilizzare il dito per toccare, ovvero toccare per un breve istante e poi allontanare il dito dal monitor LCD.
	- Con un tocco è possibile selezionare i menu, le icone e altri elementi visualizzati sul monitor LCD.
	- Quando è possibile eseguire operazioni da touch screen, compare una cornice attorno all'icona (tranne che nelle schermate dei menu). Ad esempio, quando si tocca  $\lceil \overline{Q} \rceil$ , viene visualizzato lo schermo di controllo rapido. Toccando [10]. è possibile tornare alla schermata precedente.

#### **Operazioni che si possono eseguire toccando lo schermo**

- Impostazione delle funzioni dei menu dopo aver premuto il pulsante <MENU>
- Controllo rapido
- Impostazione delle funzioni dopo aver premuto il pulsante  $\leq \frac{\pi}{2}$ . <g>, <S>, <WB>, <XA>, <YQi> o <Zf>
- Scatto a tocco durante lo scatto Live View
- Impostazione delle funzioni durante lo scatto Live View
- Impostazione delle funzioni durante la ripresa di filmati
- Operazioni di riproduzione

#### **Trascinamento**

#### **Schermata di menu (esempio)**

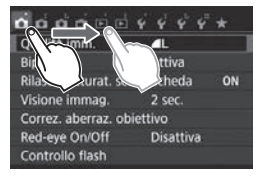

 Far scorrere il dito mentre si tocca il monitor LCD.

#### **Scala di misurazione (esempio)**

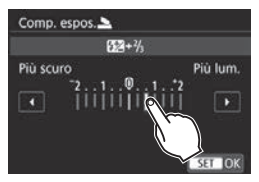

#### **Operazioni che si possono eseguire trascinando il dito sullo schermo**

- Selezione della scheda o di una voce di menu dopo aver premuto il pulsante <MENU>
- Impostazione del controllo di una scala di misurazione
- Controllo rapido
- Impostazione delle funzioni durante lo scatto Live View
- Impostazione delle funzioni durante la ripresa di filmati
- Operazioni di riproduzione

#### **MENU** Disattivazione del segnale acustico per le operazioni da touch screen

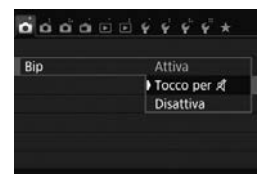

Se [z**1: Bip**] viene impostato su [**Tocco per**   $\mathbb{X}$ ], non verrà riprodotto un segnale acustico durante le operazioni da touch screen.

#### 3 **Impostazioni di Controllo tocco**

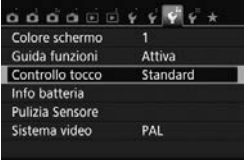

#### Controllo tocco Standard Sensibile Disattiva

#### **1 Selezionare [Controllo tocco].**

 Nella scheda [5**3**], selezionare [**Controllo tocco**], quindi premere  $<$  (SET)  $>$ .

#### **2 Impostare il controllo a tocco.**

- Selezionare l'impostazione desiderata, quindi premere  $\leq$ ( $\epsilon$ )>.
- **[Standard]** è l'impostazione normale.
- L'opzione [**Sensibile**] assicura una risposta al tocco più reattiva rispetto a [**Standard**]. Provare entrambe le impostazioni e selezionare quella che si preferisce.
- Per disattivare le operazioni da touch screen, selezionare [**Disattiva**].

#### **Raccomandazioni per le operazioni da touch screen**

- Dato che il monitor LCD non è sensibile alla pressione, non utilizzare oggetti appuntiti come un'unghia o una penna a sfera, per le operazioni da touch screen.
- Non toccare lo schermo con le dita bagnate.
- Se il monitor LCD presenta tracce di umidità o se si hanno le dita bagnate, lo schermo potrebbe non rispondere o non rispondere correttamente al tocco. In tal caso, spegnere la fotocamera e pulire il monitor LCD con un panno.
- Non incollare pellicole di protezione dello schermo (disponibili in commercio) o adesivi sul monitor LCD in quanto potrebbero rallentare la risposta al tocco.
- Se si eseguono velocemente operazioni da touch screen ed è attiva l'impostazione [**Sensibile**], la risposta al tocco potrebbe essere più lenta.

## 3 **Formattazione della scheda**

Se la scheda è nuova o è stata precedentemente formattata tramite un'altra fotocamera o un computer, formattare la scheda con la fotocamera in uso.

- 
- **Al termine della formattazione, tutte le immagini e i dati presenti nella scheda vengono eliminati, incluse le immagini protette. Prima di attivare questa funzione, si consiglia quindi di controllare che la scheda non contenga dati utili. Se necessario, prima di formattare la scheda trasferire le immagini e i dati su un computer o altro dispositivo.**

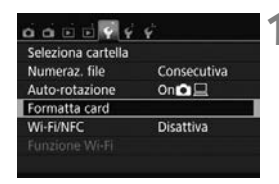

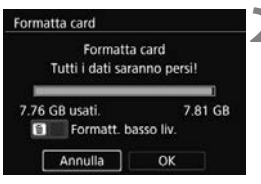

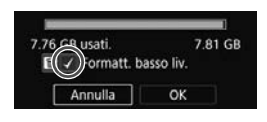

#### **1 Selezionare [Formatta card].**

● Nella scheda [Y1], selezionare [**Formatta card**], quindi premere  $<$   $(SET)$   $>$ .

#### **2 Formattare la scheda.**

- Selezionare [**OK**], quindi premere  $\langle$  (set)  $>$ .
- La scheda viene formattata.
- Al termine dell'operazione, viene visualizzato nuovamente il menu.
- Per la formattazione a basso livello, premere il pulsante  $\leq$  m $>$  per aggiungere un segno di spunta  $\langle \sqrt{\rangle}$ nella casella [**Formatt. basso liv.**], quindi selezionare [**OK**].

#### **Utilizzare il comando [Formatta card] se:**

- **La scheda è nuova.**
- **La scheda è stata formattata su un'altra fotocamera o un computer.**
- **La scheda è piena di immagini o dati.**
- **Viene visualizzato un errore relativo alla scheda.**

#### **Formattazione a basso livello**

- Eseguire una formattazione a basso livello se la velocità di registrazione o di lettura della scheda è lenta o se si desidera eliminare completamente i dati memorizzati sulla scheda.
- Poiché la formattazione a basso livello formatta il contenuto di tutti i settori registrabili della scheda, tale operazione richiede più tempo rispetto a una formattazione normale.
- È possibile interrompere tale operazione selezionando [**Annulla**]. Anche in tal caso, la formattazione normale viene completata e sarà possibile utilizzare normalmente la scheda.

- Una volta formattata la scheda o eliminati i dati, risulteranno modificate solo le informazioni relative alla gestione dei file, mentre i dati effettivi non verranno completamente eliminati. Tenere presente quanto detto se si desidera vendere o smaltire la scheda. Prima di gettare via la scheda, eseguire una formattazione a basso livello o distruggere fisicamente la scheda per impedire un'eventuale sottrazione dei dati personali.
	- **Prima di utilizzare una nuova scheda Eye-Fi, è necessario installare sul computer il software contenuto nella scheda. Quindi, formattare la scheda dalla fotocamera.**
- R. La capacità della scheda visualizzata sulla schermata di formattazione potrebbe essere inferiore rispetto a quella indicata sulla scheda.
	- Questo dispositivo include la tecnologia exFAT concessa in licenza da **Microsoft**

## **Visualizzazioni disponibili sul monitor LCD**

Il monitor LCD è in grado di mostrare la schermata delle impostazioni di scatto, la schermata dei menu, le immagini acquisite, ecc.

#### **Impostazioni di scatto**

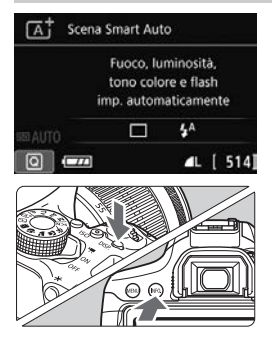

- Quando si accende la fotocamera, vengono visualizzate le impostazioni di scatto.
- **quando si preme il pulsante di scatto a metà, il display si spegne. Quando si rilascia il pulsante di scatto, il display si accende.**
- È inoltre possibile spegnere il display premendo il pulsante <DISP.>. Premere nuovamente il pulsante per accendere il display.
- $\bullet$  Premendo il pulsante <INFO, >, si passa dal display del monitor LCD allo schermo delle impostazioni di scatto (p. [24](#page-23-0)) e a quello delle impostazioni della fotocamera.

#### $0.0.0019999$ Qualità imm. Rin Attiva Rilascio otturat. senza scheda ON Visione immag. 2 sec. Correz, aberraz, obiettivo Red-eve On/Off **Disattiva**

 Viene visualizzata quando si preme il pulsante <MENU>. Premere nuovamente il pulsante per tornare alla schermata delle impostazioni di scatto.

#### **Funzioni di menu Immagine acquisita**

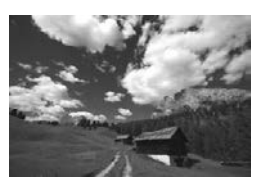

- Viene visualizzata quando si preme il  $pulsante **>**$ . Premere nuovamente il pulsante per tornare alla schermata delle impostazioni di scatto.
- $\vert \overline{\cdot} \vert$   $\bullet$  È possibile impostare [ $\angle$ 2: Pu. LCD off/on] per impedire al monitor LCD di spegnersi e accendersi.
	- Anche quando viene visualizzata la schermata dei menu o delle immagini acquisite, premendo il pulsante di scatto sarà possibile scattare immediatamente.

# l**Visualizzazione della griglia**

È possibile visualizzare una griglia nel mirino come aiuto per verificare l'inclinazione della fotocamera o comporre l'inquadratura.

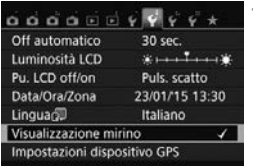

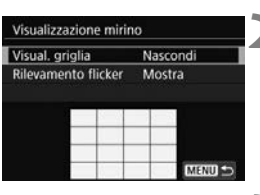

#### Visualizzazione mirino Visual. griglia Nascond Mostra

#### **1 Selezionare [Visualizzazione mirino].**

● Nella scheda [<sup>62</sup>], selezionare [**Visualizzazione mirino**], quindi  $premere <sub>(SET)</sub>$ .

# **2 Selezionare [Visual. griglia].**

 Selezionare [Visual. griglia], quindi premere  $\leq$   $\left( \sin \right)$  >.

## **3 Selezionare [Mostra].**

- Selezionare [**Mostra**], quindi premere  $<$  (SET)  $>$ .
- Quando si esce dal menu, la griglia compare nel mirino.

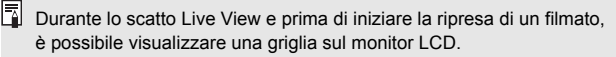

## <span id="page-58-1"></span><span id="page-58-0"></span>**Guida funzioni**

La Guida funzioni compare quando si cambia modalità di scatto o si imposta una funzione di scatto, lo scatto Live View, la ripresa di filmati o il Controllo rapido per la riproduzione e mostra una breve descrizione della modalità, la funzione o l'opzione selezionata. Una descrizione viene visualizzata anche quando si seleziona una funzione o un'opzione nello schermo di controllo rapido. La Guida funzioni viene disattivata quando si tocca la descrizione o si procede a un'altra operazione.

**Modalità di scatto** (esempio)

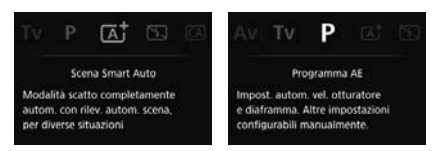

**Controllo rapido** (esempio)

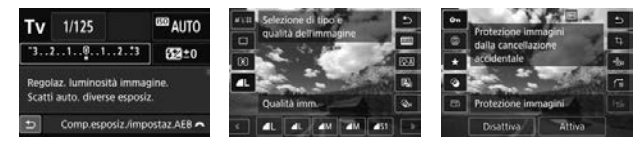

Impostazioni di scatto Scatto Live View Riproduzione

#### 3 **Disattivazione della Guida funzioni**

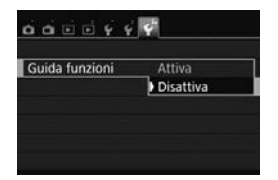

#### **Selezionare [Guida funzioni].**

- Nella scheda [¥3], selezionare [**Guida funzioni**], quindi premere  $<$   $(SET)$   $>$ .
- Selezionare [**Disattiva**], quindi premere  $\leq$   $\sqrt{(}e\overline{t})$  >.

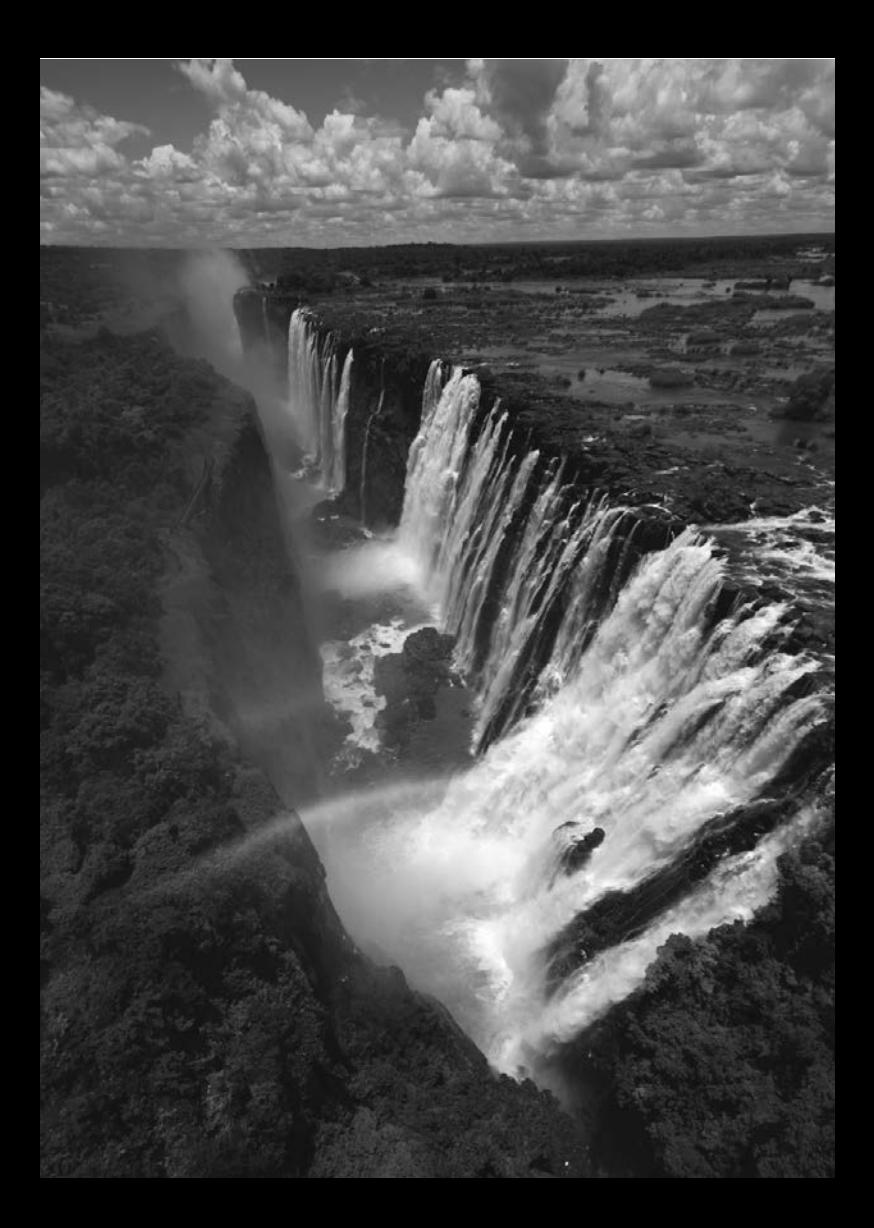

# **2 Informazioni di base sullo scatto e sulla riproduzione delle immagini**

In questo capitolo vengono descritte le modalità Zona base presenti sulla ghiera di selezione per ottenere risultati ottimali e la procedura per la riproduzione delle immagini.

Utilizzando le modalità Zona base, è sufficiente inquadrare e scattare mentre la fotocamera imposta automaticamente tutti i valori (p. [85](#page-84-1)). Inoltre, per evitare di ottenere foto difettose a causa di operazioni non eseguite correttamente, non è possibile modificare le funzioni di scatto avanzate.

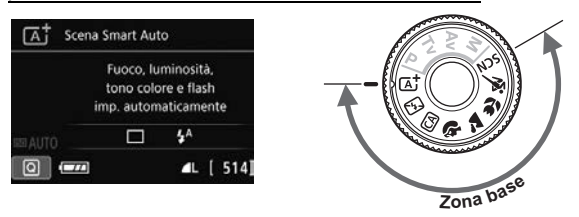

 $\boxed{5}$  Se si imposta la ghiera di selezione su <SCN> quando il monitor LCD è spento, premere il pulsante  $\leq |\Omega|$  per verificare la modalità di scatto prima di scattare (p. [76](#page-75-0)).

# A **Scatto in automatico (Scena Smart Auto)**

**<**A**> è una modalità completamente automatica. La fotocamera analizza la scena e configura automaticamente le impostazioni più adatte.** Inoltre regola automaticamente la messa a fuoco rilevando se il soggetto è fermo o si sta muovendo (p. [65\)](#page-64-0).

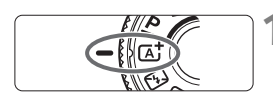

Cornice dell'area AF

**1 Impostare la ghiera di selezione su**  $\leq$   $\sqrt{4}$   $\geq$ .

#### **2 Posizionare la cornice dell'area AF sul soggetto.**

- Tutti i punti AF vengono utilizzati per la messa a fuoco e la fotocamera mette a fuoco l'oggetto più vicino.
- Posizionando il centro della cornice dell'area AF sul soggetto, la messa a fuoco viene eseguita più facilmente.

## **3 Mettere a fuoco il soggetto.**

- Premere il pulsante di scatto a metà. Gli elementi dell'obiettivo si spostano per mettere a fuoco.
- Vengono visualizzati i punti AF che raggiungono la messa a fuoco. Contemporaneamente, viene emesso un segnale acustico e si accende l'indicatore di messa a fuoco  $\leq \bullet$ nel mirino.
- In condizioni di scarsa illuminazione, i punti AF si illuminano per pochi istanti in rosso.
- ▶ Se necessario, il flash incorporato si solleva automaticamente.

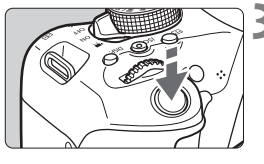

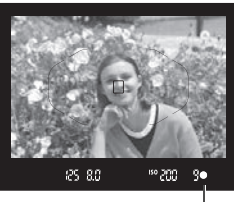

Indicatore di messa a fuoco

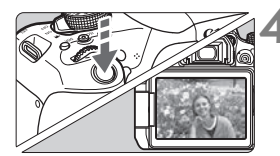

#### **4 Scattare la foto.**

- Premere completamente il pulsante di scatto per scattare la foto.
- L'immagine acquisita viene visualizzata sul monitor LCD per 2 secondi.
- Al termine degli scatti, richiudere il flash incorporato spingendolo con le dita.
- Nella modalità < $\overline{\mathbf{A}}$  > i colori appaiono più intensi negli scatti che ritraggono la natura, gli ambienti esterni e i tramonti. Se non si riesce a ottenere le tonalità di colore desiderate, passare a una modalità della zona creativa, selezionare uno Stile Foto diverso da  $\leq$   $\frac{1}{2}$  = A  $>$  e scattare un'altra foto (p. [105](#page-104-0)).

#### **Domande frequenti**

● L'indicatore di messa a fuoco <●> lampeggia e la messa a **fuoco non viene raggiunta.**

Posizionare la cornice dell'area AF su un'area con sufficiente contrasto, quindi premere il pulsante di scatto a metà (p. [46\)](#page-45-0). Se si è troppo vicini al soggetto, allontanarsi e riprovare.

 **Quando viene raggiunta la messa a fuoco, i punti AF non si illuminano in rosso.**

I punti AF si illuminano in rosso solo quando si raggiunge la messa a fuoco in condizioni di scarsa luminosità.

#### **Diversi punti AF si illuminano simultaneamente.**

La messa a fuoco è stata raggiunta su tutti i punti illuminati. È possibile scattare la foto purché sia illuminato almeno un punto AF sul soggetto da ritrarre.

 **Viene emesso un lieve segnale acustico (l'indicatore di messa a**  fuoco <<sup>o</sup> > non si accende).

Ciò indica che la fotocamera effettua costantemente la messa a fuoco su un soggetto in movimento (l'indicatore di messa a fuoco <  $\bullet$  > non si accende). È possibile scattare foto nitide di un soggetto in movimento. Tenere presente che in questo caso il blocco della messa a fuoco (p. [65](#page-64-0)) non funziona.

 **Anche se si preme il pulsante di scatto a metà, il soggetto non viene messo a fuoco.**

Se il selettore di modalità della messa a fuoco dell'obiettivo è impostato su <**MF**> (messa a fuoco manuale), impostarlo su <**AF**> (messa a fuoco automatica).

- **Il flash scatta sebbene sia giorno.** Se un soggetto è in controluce, il flash potrebbe scattare per ridurre le ombre scure sul soggetto. Se non si desidera utilizzare il flash, con il Controllo rapido impostare [Scatto flash] su [ $\textcircled{1}$  (p. [84](#page-83-0)) o impostare la modalità < $\mathbb{Z}$ > (Flash spento) prima di scattare (p. [67](#page-66-0)).
- **Il flash è scattato e la foto risultante è eccessivamente chiara.** Allontanarsi dal soggetto e scattare. Quando si scattano foto con il flash e il soggetto è troppo vicino alla fotocamera, la foto potrebbe risultare eccessivamente chiara (sovraesposta).
- **In condizioni di luce insufficiente, il flash incorporato emette una serie di brevi lampi.**

Se si preme il pulsante di scatto a metà, il flash incorporato potrebbe emettere una serie di brevi lampi per facilitare la messa a fuoco automatica. Questa funzione viene chiamata luce ausiliaria AF e ha una copertura effettiva di circa 4 metri. Durante gli scatti consecutivi, il flash incorporato emette un suono. Si tratta del funzionamento normale.

 **In una foto scatta con il flash, la parte inferiore della foto risulta scura in modo innaturale.**

L'ombra proiettata dal barilotto dell'obiettivo è stata acquisita nell'immagine perché il soggetto era troppo vicino alla fotocamera. Allontanarsi dal soggetto e scattare. Se sull'obiettivo è inserito un paraluce, rimuoverlo prima di scattare la foto con il flash.

## <span id="page-64-0"></span>A **Tecniche automatiche (Scena Smart Auto)**

#### **Correzione dell'inquadratura**

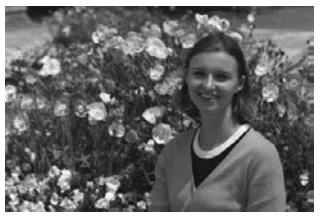

In base alla scena, posizionare il soggetto verso sinistra o destra per creare uno sfondo bilanciato e una buona prospettiva. Nella modalità  $\leq \sqrt{4}$ , premendo il pulsante di scatto a metà per mettere a fuoco un soggetto immobile, la messa a fuoco viene bloccata sul soggetto. Correggere l'inquadratura tenendo premuto il pulsante di scatto a metà, quindi premere completamente il pulsante di scatto per scattare la foto. Questa funzione è denominata "blocco della messa a fuoco" ed è disponibile anche in altre modalità Zona base (ad eccezione di < $\langle \mathbf{\hat{S}} \rangle$  > < $\langle \mathbf{\hat{S}} \rangle$ ).

#### **Foto di soggetti in movimento**

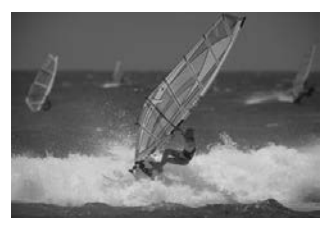

Nella modalità < $\sqrt{4}$ , se il soggetto si muove (ossia la sua distanza dalla fotocamera varia) durante o dopo la messa a fuoco, si attiva la modalità AF AI Servo, che consente di mantenere costantemente a fuoco il soggetto (viene emesso un lieve segnale acustico). Fino a quando la cornice dell'area AF viene lasciata sul soggetto col pulsante di scatto premuto a metà, la messa a fuoco viene mantenuta. Quando si desidera scattare la foto, premere completamente il pulsante di scatto.

#### $\bigcap$  Scatto Live View

È possibile scattare mentre si visualizza l'immagine sul monitor LCD. Questa funzione è denominata "scatto Live View". Per ulteriori informazioni, vedere a pagina [123](#page-122-0).

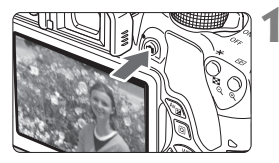

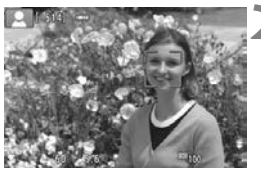

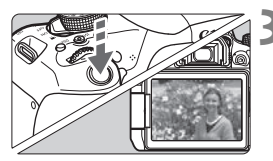

#### **1 Visualizzazione dell'immagine Live View sul monitor LCD.**

- Premere il pulsante  $\leq$   $\blacksquare$  >.
- ▶ Sul monitor LCD viene visualizzata l'immagine Live View.

#### **2 Mettere a fuoco il soggetto.**

- Premere il pulsante di scatto a metà per eseguire la messa a fuoco.
- Una volta eseguita la messa a fuoco, il punto AF diventa verde e viene emesso un segnale acustico.

#### **3 Scattare la foto.**

- Premere completamente il pulsante di scatto.
- La foto viene scattata e l'immagine acquisita viene visualizzata sul monitor LCD.
- Al termine della riproduzione dell'immagine, la fotocamera torna automaticamente alla funzione di scatto Live View.
- $\bullet$  Premere il pulsante  $\leq$   $\bullet$  > per terminare lo scatto Live View.

È anche possibile ruotare il monitor LCD in altre angolazioni (p. [35\)](#page-34-0).

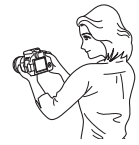

Angolazione normale Angolazione bassa Angolazione alta

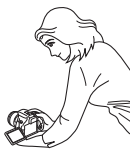

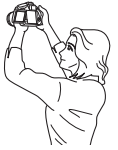

# <span id="page-66-0"></span>7 **Disattivazione del flash**

La fotocamera analizza la scena e configura automaticamente le impostazioni più adatte. Nei luoghi in cui è proibito usare il flash, ad esempio in un museo o in un acquario, attivare la modalità < $T_3$  (Flash spento).

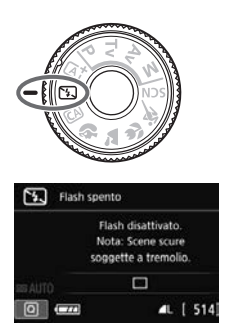

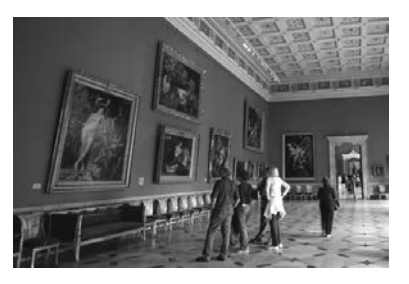

## $\frac{1}{200}$  Consigli sullo scatto

 **Evitare vibrazioni della fotocamera se il numero visualizzato nel mirino lampeggia.**

In condizioni di luce insufficiente, quando la fotocamera è maggiormente soggetta a vibrazioni, l'indicazione della velocità dell'otturatore del mirino lampeggia. Tenere ferma la fotocamera o utilizzare un treppiede. Quando si utilizza un obiettivo zoom, utilizzare il valore massimo di grandangolo per ridurre l'effetto sfocato dovuto alle vibrazioni della fotocamera, anche se si tiene la fotocamera in mano.

#### **Scatto di ritratti senza flash.**

In condizioni di scarsa illuminazione, indicare al soggetto di restare fermo finché non viene scattata la foto. Se il soggetto si muove durante lo scatto, potrebbe apparire sfocato nella foto.

## C **Scatto creativo automatico**

In modalità < $[@]$ >, è possibile impostare le sequenti funzioni di scatto: (1) Scatto effetto extra, (2) Ambiente di scatto, (3) Sfondo sfocato, (4) Modalità drive e (5) Scatto flash. Le impostazioni predefinite sono le stesse della modalità  $\leq$   $\sqrt{4}$ .

\* CA è l'acronimo di Creativa automatica.

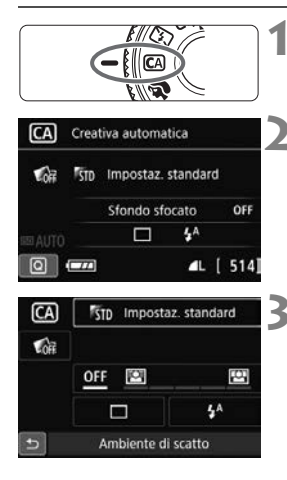

**1 Impostare la ghiera di selezione su <**C**>.**

- **Premere il pulsante <** $\overline{Q}$  **> (** $\overset{\circ}{\circ}10$ **).** 
	- Viene visualizzato lo schermo di controllo rapido.

#### **3 Impostare la funzione desiderata.**

- Premere i tasti a croce  $\leq$   $\leftrightarrow$  per selezionare una funzione.
- Vengono visualizzate la funzione selezionata e la Guida funzioni (p. [59\)](#page-58-1).
- Premere < $\varepsilon$  > per impostare la funzione.
- Per la procedura di impostazione e i dettagli di ciascuna funzione, vedere le pagine [69-](#page-68-0)[71](#page-70-0).

## **4 Scattare la foto.**

 Premere completamente il pulsante di scatto per scattare la foto.

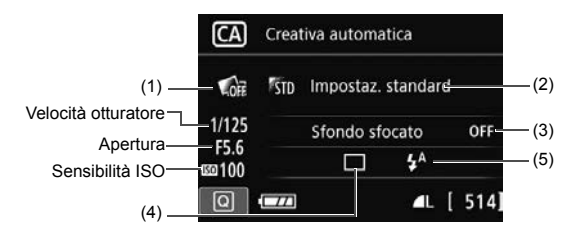

Se si imposta (1), (2) or (3) quando la fotocamera è configurata per lo scatto Live View, è possibile vedere l'effetto sullo schermo prima di iniziare a scattare.

#### <span id="page-68-0"></span>**(1) Scatto effetto extra**

- È possibile selezionare uno dei seguenti effetti di scatto: Filtri creativi, Stile Foto (p.[105](#page-104-0)) e Ambiente di scatto.
- Premere i tasti <<>>> > per selezionare  $\Box$ : Attival. Ruotare la ghiera < $\frac{1}{2}$ > per selezionare un effetto e scattare.
- Quando si scatta una foto vengono registrate due immagini, una con l'effetto applicato e l'altra senza. Le due immagini verranno visualizzate insieme subito dopo aver scattato la foto. L'immagine senza l'effetto viene visualizzata a sinistra e quella con l'effetto applicato a destra.

#### **Registrazione degli effetti di scatto preferiti**

- Mentre si riesaminano le immagini subito dopo lo scatto e durante la riproduzione, all'immagine con l'effetto applicato è associata l'icona [ $\overline{S}$ ]. Dopo aver premuto il pulsante < $\langle \overline{\epsilon} \overline{\epsilon} \rangle$ > e quindi il pulsante <INFO, >, è possibile verificare l'effetto applicato alla foto.
- È possibile registrare fino a due effetti in [**★ :Effetto preferito**].
- Quando si seleziona l'[9**:Effetto preferito**] registrato, è possibile scattare applicando quell'effetto. È anche possibile sovrascrivere l'[9**:Effetto preferito**].
- u. Se si utilizza una scheda Eye-Fi impostata per eliminare le immagini al termine del trasferimento, l'immagine senza effetto non verrà visualizzata durante la riproduzione subito dopo lo scatto.
	- L'immagine Live View visualizzata con l'impostazione Scatto effetto extra applicata non apparirà esattamente come la foto effettivamente scattata.

#### **(2) Ambiente di scatto**

- L'utente può anche scattare scegliendo il tipo di atmosfera che desidera creare nelle immagini.
- Premere i tasti < $\blacktriangle$ > < $\nabla$ > per selezionare un'atmosfera.

#### **(3) Sfondo sfocato**

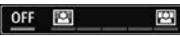

- Se è impostato [**OFF**], il grado di sfocatura dello sfondo cambia a seconda della luminosità.
- Se l'impostazione è diversa da [**OFF**], è possibile regolare la sfocatura dello sfondo a prescindere dalla luminosità.
- Ruotando la ghiera < $\mathbb{Z}_3^*$ > e spostando il cursore a destra e lo sfondo appare più nitido.
- Ruotando la ghiera < $\mathbb{R}^n$ > e spostando il cursore a sinistra lo sfondo del soggetto appare sfocato. Tenere presente che in base all'apertura massima dell'obiettivo (numero f/ più piccolo) alcune regolazioni potrebbero non essere selezionabili.
- Se si utilizza lo scatto Live View, è possibile verificare la sfocatura dell'immagine davanti e dietro il punto di messa a fuoco. Mentre si ruota la ghiera < $\frac{1}{2}$ >, sul monitor LCD viene visualizzato [**Simulazione sfocato**].
- Se si desidera applicare un effetto sfocato allo sfondo, vedere "Ritratti" a pagina [72.](#page-71-0)
- A seconda dell'obiettivo e delle condizioni di scatto, lo sfondo potrebbe non risultare molto sfocato.
- Questa funzione non può essere impostata se si utilizza il flash. Se è stato impostato  $\lt^{\sharp A}$  e si seleziona lo sfondo sfocato, viene impostato automaticamente  $\leq$  \$  $>$ .
- Ħ Se [**Simulazione sfocato**] è attiva durante lo scatto Live View, l'immagine visualizzata mentre < $g_{\overline{2500}}$  > (p. [126](#page-125-0)) lampeggia potrebbe presentare più disturbi rispetto all'immagine effettivamente registrata oppure apparire scura.
	- Non è possibile impostare contemporaneamente (1) Scatto effetto extra e (2) Ambiente di scatto.
	- Non è possibile impostare contemporaneamente (1) Scatto effetto extra e (3) Sfondo sfocato.

**(4) Modalità drive**: utilizzare la ghiera < $\frac{1}{2}$ > per selezionare.

<u> Scatto singolo:

viene scattata una sola immagine alla volta.

#### <i> **Scatto continuo**:

quando si tiene premuto completamente il pulsante di scatto, le foto vengono scattate di continuo. È possibile eseguire fino a circa 5,0 scatti al secondo.

#### <B>**Scatto singolo silenziato**\*:

scatto singolo che produce un rumore attenuato rispetto a  $\leq \square$ .

#### <M>**Scatto continuo silenziato**\*:

scatto continuo (fino a circa 3,0 scatti al secondo) che produce un rumore attenuato rispetto a < <a>

#### <Q> **Autoscatto: 10 s/Telecomando**:

l'immagine viene scattata 10 secondi dopo aver premuto il pulsante di scatto. È inoltre possibile utilizzare un telecomando.

#### <l>**Autoscatto: 2 sec.**:

l'immagine viene scattata 2 secondi dopo aver premuto il pulsante di scatto.

#### <q>**Autoscatto: Continuo**:

premere i tasti  $\langle \blacktriangle \rangle \langle \blacktriangledown \rangle$  per impostare il numero di scatti consecutivi (da 2 a 10) da eseguire con l'autoscatto.

10 secondi dopo aver premuto il pulsante di scatto, viene effettuato il numero di scatti consecutivi specificato.

\* Non configurabile durante lo scatto Live View.

#### <span id="page-70-0"></span>**(5) Scatto flash**: ruotare la ghiera < $\leq$  > per selezionare l'impostazione desiderata.

<**4<sup>A</sup>> Flash automatico**: il flash si attiva automaticamente quando le condizioni lo richiedono.

- 
- 
- <**\$> Flash on** : il flash è sempre attivo.<br><**®> Flash off** : il flash è disattivato. <b> **Flash off** : il flash è disattivato.
- Quando si utilizza < $\circledA$ >, consultare la pagina "Disattivazione del flash" [67](#page-66-0). Se è stato impostato Scatto effetto extra, non è possibile impostare  $RM + 4L$ ,  $RM + 6 < \frac{1}{2} > < \frac{1}{2}$  s  $> < \mathcal{S}_c >$ .
	- Se è stato impostato lo sfondo sfocato, non è possibile usare il flash.

<span id="page-71-0"></span>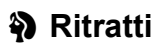

La modalità < $\Diamond$  > (Ritratto) consente di sfocare lo sfondo per dare maggiore risalto al soggetto inquadrato. Inoltre, rende i toni dell'incarnato e l'aspetto dei capelli più sfumati.

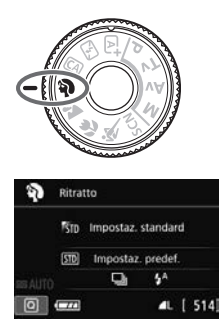

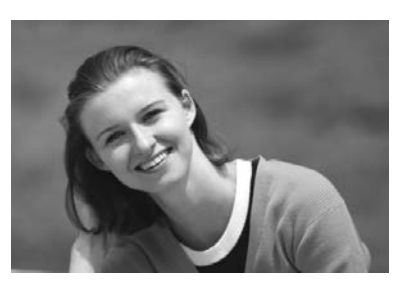

## $\frac{1}{200}$  Consigli sullo scatto

 **Selezionare la posizione in cui la distanza tra il soggetto e lo sfondo è massima.**

Maggiore è la distanza tra il soggetto e lo sfondo, più sfocato apparirà lo sfondo. Il soggetto risalta meglio su uno sfondo scuro uniforme.

**Utilizzare un teleobiettivo.**

Se si dispone di un obiettivo zoom, utilizzare il valore massimo di teleobiettivo per restringere l'inquadratura sul busto del soggetto. Avvicinarsi, se necessario.

**Mettere a fuoco il viso.**

Controllare che il punto AF che si trova sul viso si illumini. Per primi piani del viso, mettere a fuoco gli occhi.

L'impostazione predefinita è <i> (Scatto continuo). Se si tiene premuto il pulsante di scatto, è possibile effettuare una serie di scatti consecutivi (fino a circa 5,0 scatti al secondo) per catturare nel dettaglio le diverse pose ed espressioni del volto.
# 3 **Paesaggi**

La modalità <20 > (Paesaggio) consente di riprendere scenari panoramici o includere nella messa a fuoco soggetti sia vicini che lontani. Consente di ottenere tonalità di blu e verde accese e immagini estremamente nitide e luminose.

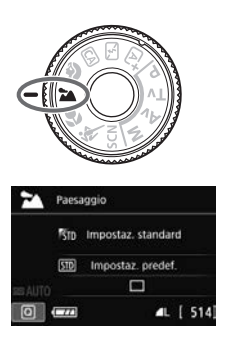

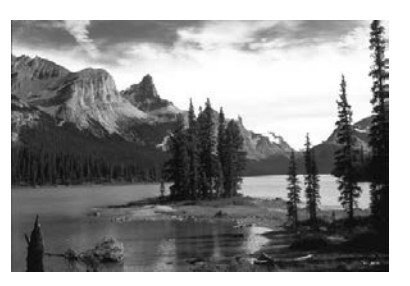

# $\frac{1}{200}$  **Consigli sullo scatto**

 **Con un obiettivo zoom, utilizzare il valore massimo di grandangolo.**

Quando si utilizza il valore massimo di grandangolo di un obiettivo zoom, la messa a fuoco di oggetti vicini e lontani risulta migliore rispetto al valore massimo di teleobiettivo e aggiunge ampiezza ai paesaggi.

#### **Scenari notturni.**

La modalità <22 > è adatta anche per scene notturne perché disattiva il flash incorporato. Quando si ritraggono scene notturne, utilizzare un treppiede per evitare vibrazioni della fotocamera.

- Il flash incorporato non scatta nemmeno se la scena si trova in controluce o è scarsamente illuminata.
	- Se si adopera uno Speedlite esterno, lo Speedlite viene attivato.

# 4 **Foto ravvicinate**

Quando si desidera fotografare fiori o piccoli oggetti a distanza ravvicinata, utilizzare la modalità < $\frac{1}{2}$  (Macro). Per ingrandire piccoli oggetti, utilizzare un obiettivo macro (venduto separatamente).

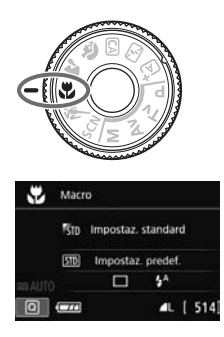

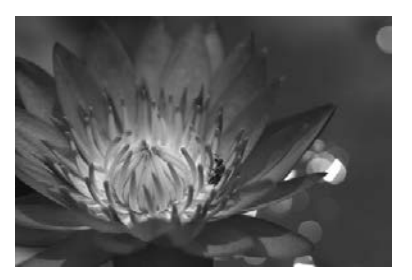

## $\frac{1}{200}$  Consigli sullo scatto

 **Utilizzare uno sfondo semplice.** Uno sfondo semplice fa risaltare meglio gli oggetti piccoli, ad esempio i fiori.

#### **Avvicinarsi quanto più possibile al soggetto.**

Controllare la distanza di messa a fuoco minima consentita dall'obiettivo. Alcuni obiettivi riportano un'indicazione, ad esempio <**MACRO 0.25m/0.8ft**>. La distanza di messa a fuoco minima dell'obiettivo viene misurata dal simbolo  $\langle \Theta \rangle$  (piano focale) in alto sulla fotocamera al soggetto. Se il soggetto è troppo vicino, l'indicatore di messa a fuoco  $\leq$  > lampeggia. Se si usa il flash e la parte inferiore della foto risulta insolitamente scura, allontanarsi dal soggetto.

 **Con un obiettivo zoom, utilizzare il valore massimo di teleobiettivo.**

Se si dispone di un obiettivo zoom, l'utilizzo del valore massimo di teleobiettivo consente di ingrandire il soggetto.

# 5 **Foto di soggetti in movimento**

Utilizzare la modalità <5> (Sport) per fotografare un soggetto in movimento, ad esempio una persona che corre o un veicolo in transito.

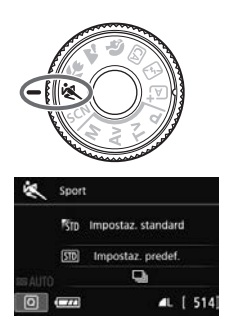

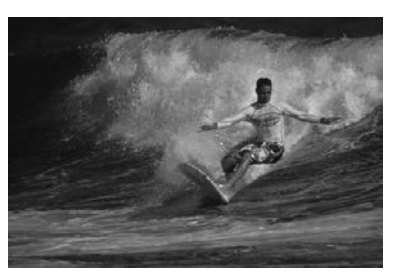

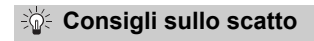

#### **Utilizzare un teleobiettivo.**

Per scattare da lunghe distanze si consiglia l'uso di un teleobiettivo.

#### **Seguire il soggetto con la cornice dell'area AF.**

Posizionare il punto AF centrale sul soggetto, quindi premere il pulsante di scatto a metà per iniziare la messa a fuoco automatica nella cornice dell'area AF. Durante la messa a fuoco automatica, viene emesso un lieve segnale acustico. Qualora non fosse possibile raggiungere la messa a fuoco, l'indicatore di messa a  $fuoco < \bullet$  > lampeggia.

L'impostazione predefinita è < · > (Scatto continuo). Quando si desidera scattare la foto, premere completamente il pulsante di scatto. Se si tiene premuto il pulsante di scatto, è possibile mantenere la messa a fuoco automatica durante lo scatto continuo dei movimenti del soggetto (fino a circa 5,0 scatti al secondo).

- **In condizioni di luce insufficiente quando la fotocamera è maggiormente** soggetta a vibrazioni, l'indicazione della velocità dell'otturatore del mirino lampeggia in basso a sinistra. Tenere ferma la fotocamera e scattare.
	- Durante lo scatto Live View, viene applicato AF One-Shot (p. [91](#page-90-0)).
	- Se si adopera uno Speedlite esterno, lo Speedlite viene attivato.

# 8**: Modalità Scena speciale**

La fotocamera sceglie automaticamente le impostazioni più adatte quando si seleziona una modalità di scatto per un soggetto o una scena.

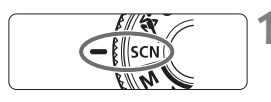

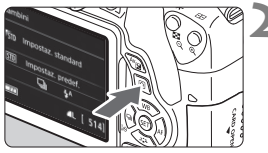

## **1 Impostare la ghiera di selezione su <**8**>.**

## **Premere il pulsante <** $\overline{Q}$  **> (** $\ddot{\odot}10$ **).**

 Viene visualizzato lo schermo di controllo rapido.

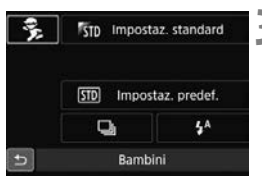

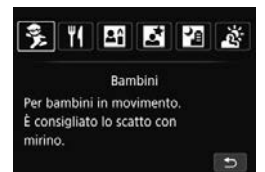

## **3 Selezionare una modalità di scatto.**

- Premere i tasti a croce  $\leq$   $\Leftrightarrow$  > per selezionare l'icona della modalità di scatto da utilizzare.
- Ruotare la ghiera < $\frac{6}{2}$ > per selezionare una modalità di scatto.
- È anche possibile selezionare l'icona della modalità di scatto e premere <0> per visualizzare un elenco delle modalità di scatto tra cui scegliere.

#### **Modalità di scatto disponibili nella modalità <**8**>**

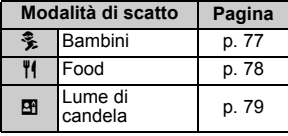

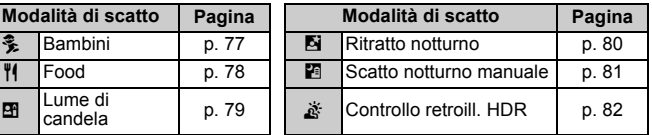

# <span id="page-76-0"></span>C **Foto di bambini**

Quando si desidera mantenere continuamente la messa a fuoco per fotografare un bambino che corre, utilizzare <3 > (Bambini). Le tonalità dell'incarnato risultano più accese.

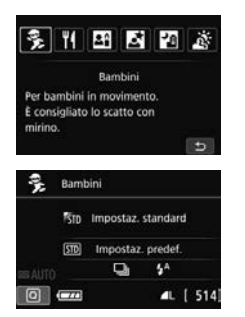

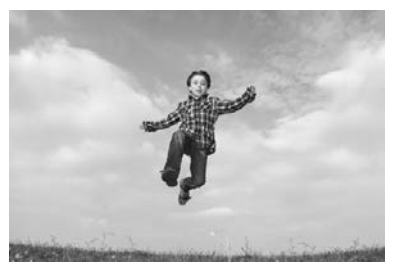

## $\frac{1}{200}$  **Consigli sullo scatto**

**Seguire il soggetto con la cornice dell'area AF.**

Posizionare il punto AF centrale sul soggetto, quindi premere il pulsante di scatto a metà per iniziare la messa a fuoco automatica nella cornice dell'area AF. Durante la messa a fuoco automatica, viene emesso un lieve segnale acustico. Qualora non fosse possibile raggiungere la messa a fuoco, l'indicatore di messa a fuoco  $\leq$  > lampeggia.

#### **Scattare ininterrottamente.**

L'impostazione predefinita è <i> (Scatto continuo). Quando si desidera scattare la foto, premere completamente il pulsante di scatto. Se si tiene premuto il pulsante di scatto, è possibile mantenere la messa a fuoco automatica durante lo scatto continuo delle diverse espressioni del viso e dei movimenti del soggetto (fino a circa 5,0 scatti al secondo).

- $\bullet$  **Mentre si ricarica il flash, nel mirino viene visualizzato "4 buSY"** e non è possibile scattare foto. Attendere che l'indicazione scompaia prima di scattare la foto. Durante lo scatto Live View, sul monitor LCD compare l'indicazione "BUSY" e non è possibile visualizzare il soggetto.
	- Durante lo scatto Live View, viene applicato AF One-Shot (p. [91](#page-90-0)).

# <span id="page-77-0"></span>P **Foto di alimenti**

Quando si fotografano alimenti, utilizzare <\\\\le (Food). La foto apparirà luminosa e vivace.

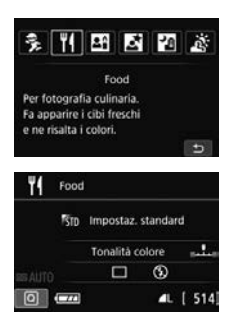

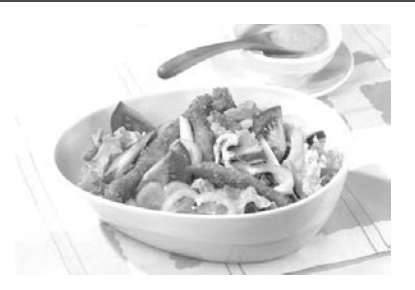

**Consigli sullo scatto** 

#### <span id="page-77-1"></span>**Cambiare la tonalità colore.**

È possibile modificare l'impostazione [**Tonalità colore**]. Le foto di alimenti con una tonalità rossastra in genere ne rendono più vivace l'aspetto. Per aumentare la tonalità rossastra degli alimenti, impostarla verso [**Toni caldi**]. Impostarla verso [**Toni freddi**] se il rosso diventa troppo acceso.

#### **Scattare foto con il soggetto in primo piano.**

Se si dispone di un obiettivo zoom, utilizzare il valore massimo di teleobiettivo per riprendere gli alimenti in primo piano.

#### **Evitare l'uso del flash.**

Se si usa il flash, la luce potrebbe riflettersi sul piatto o gli alimenti e creare ombre innaturali. < $\circledA$  > (Flash off) è attivo per impostazione predefinita. Cercare di impedire alla fotocamera di vibrare quando si scatta in condizioni di scarsa illuminazione.

- Poiché questa modalità imposta la tonalità colore per rendere l'aspetto degli alimenti più vivace, i soggetti umani potrebbero essere ritratti con una tonalità dell'incarnato non adatta.
	- Se si usa il flash, [**Tonalità colore**] passa all'impostazione predefinita.

# <span id="page-78-0"></span>x **Ritratti a lume di candela**

Quando si fotografa un soggetto umano a lume di candela, utilizzare < $\overline{2}$  < (Lume di candela). Le tonalità dei colori a lume di candela vengono mantenute nella foto.

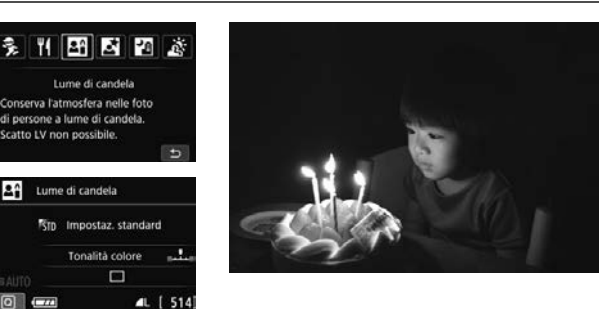

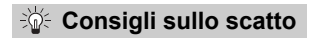

 $2^{\circ}$ 

- **Utilizzare il punto AF centrale per mettere a fuoco.** Posizionare il punto AF centrale nel mirino sul soggetto e poi scattare.
- **Evitare vibrazioni della fotocamera se la velocità dell'otturatore nel mirino lampeggia.**

In condizioni di luce insufficiente, quando la fotocamera è maggiormente soggetta a vibrazioni, l'indicazione della velocità dell'otturatore del mirino lampeggia. Tenere ferma la fotocamera o utilizzare un treppiede. Quando si utilizza un obiettivo zoom, utilizzare il valore massimo di grandangolo per ridurre l'effetto sfocato dovuto alle vibrazioni della fotocamera, anche se si tiene la fotocamera in mano.

#### <span id="page-78-1"></span>**Cambiare la tonalità colore.**

È possibile modificare l'impostazione [**Tonalità colore**]. Per aumentare la tonalità rossastra del lume di candela, impostarla verso [**Toni caldi**]. Impostarla verso [**Toni freddi**] se il rosso diventa troppo acceso.

- $\mathbf{\Theta}$  . Non è possibile utilizzare lo scatto Live View.
	- Il flash incorporato non scatta. In condizioni di scarsa illuminazione potrebbe venire attivata la luce ausiliaria AF (p. [92](#page-91-0)).
	- Se si adopera uno Speedlite esterno, lo Speedlite viene attivato.

# <span id="page-79-0"></span>6 **Ritratti notturni (con un treppiede)**

Per scattare foto di persone di notte e ottenere uno scenario notturno naturale sullo sfondo, utilizzare la modalità <**6** > (Ritratto notturno). Si consiglia di utilizzare un treppiede.

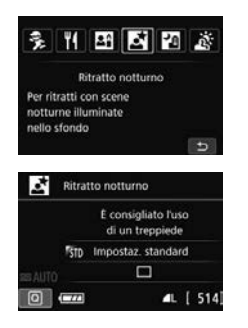

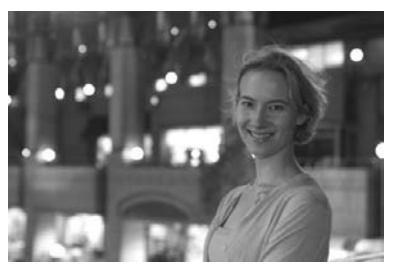

# **Consigli sullo scatto**

 **Utilizzare un obiettivo grandangolare e un treppiede.** Quando si utilizza un obiettivo zoom, utilizzare il valore massimo di grandangolo per ottenere una vista notturna panoramica. Inoltre, utilizzare un treppiede per evitare vibrazioni della fotocamera.

#### **Controllare la luminosità del soggetto.**

In condizioni di luce insufficiente, il flash incorporato viene attivato automaticamente per ottenere una buona esposizione del soggetto. Si consiglia di riprodurre l'immagine dopo lo scatto per controllarne la luminosità. Se il soggetto appare scuro, avvicinarsi ed eseguire un nuovo scatto.

#### **Scattare anche in altre modalità di scatto.** Poiché con gli scatti notturni la fotocamera è maggiormente soggetta a vibrazioni, si consiglia di scattare anche con <nat> e  $\langle P \rangle$

- Invitare il soggetto a restare immobile anche dopo lo scatto del flash.
	- Se si utilizza l'autoscatto e il flash contemporaneamente, la spia dell'autoscatto si illuminerà qualche istante dopo aver scattato la foto.
	- Vedere le raccomandazioni riportate a pagina [83.](#page-82-0)

# <span id="page-80-0"></span>**F** Scene notturne (senza l'uso di un treppiede)

I risultati migliori quando si scattano scene notturne si ottengono utilizzando un treppiede. Tuttavia, con la modalità < $F >$  (Scatto notturno manuale), è possibile ritrarre scenari notturni anche tenendo la fotocamera in mano. Vengono eseguiti quattro scatti consecutivi per ciascuna foto e viene registrata l'immagine risultante in cui le vibrazioni della fotocamera sono meno evidenti.

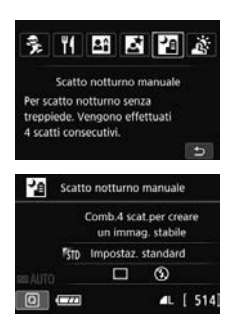

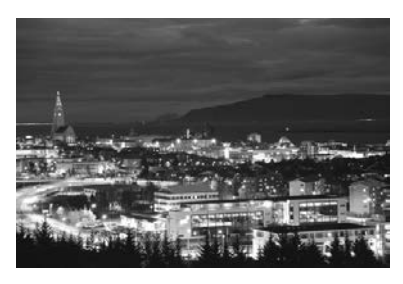

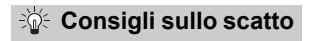

#### **Mantenere ben ferma la fotocamera.**

Durante gli scatti, impugnare saldamente la fotocamera per evitare che si muova. In questa modalità, quattro scatti vengono allineati e unificati in una sola immagine. Se, tuttavia, in uno dei quattro scatti il disallineamento è particolarmente marcato a causa delle vibrazioni della fotocamera, è possibile che gli scatti non vengano allineati correttamente nell'immagine finale.

#### **Per ritrarre delle persone, attivare il flash.**

Per includere delle persone nello scatto della scena notturna, premere il pulsante < $\overline{Q}$  per impostare < $\overline{\ast}$  > (Flash on). Per la buona riuscita di un ritratto nel primo scatto verrà utilizzato il flash. Invitare il soggetto a restare fermo finché non sono stati eseguiti tutti e quattro gli scatti.

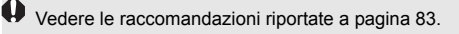

# <span id="page-81-0"></span>G **Scene in controluce**

Quando si ritrae una scena in cui sono presenti sia zone luminose che scure, utilizzare la modalità <  $\frac{X}{X}$  > (Controllo retroill. HDR). Quando si scatta una foto in questa modalità, vengono eseguiti tre scatti continui con diverse esposizioni. I tre scatti vengono unificati in una sola immagine, con un'ampia gamma tonale, in cui le ombre chiuse causate dal controluce sono ridotte al minimo.

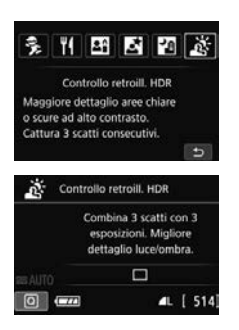

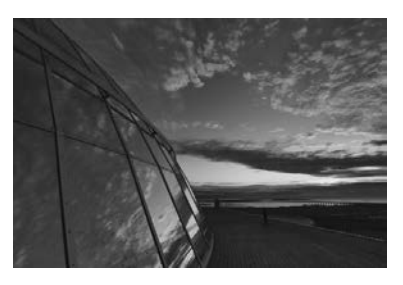

## **Consigli sullo scatto**

#### **Mantenere ben ferma la fotocamera.**

Durante gli scatti, impugnare saldamente la fotocamera per evitare che si muova. In questa modalità, tre scatti vengono allineati e unificati in una sola immagine. Se, tuttavia, in uno dei tre scatti il disallineamento è particolarmente marcato a causa delle vibrazioni della fotocamera, è possibile che gli scatti non vengano allineati correttamente nell'immagine finale.

- Il flash non scatta. In condizioni di scarsa illuminazione potrebbe venire attivata la luce ausiliaria AF (p. [92](#page-91-0)).
	- Vedere le raccomandazioni riportate a pagina [83.](#page-82-0)

HDR è l'acronimo di High Dynamic Range (ampia gamma dinamica).

#### <span id="page-82-0"></span>**Raccomandazioni per l'uso di <**6**> (Ritratto notturno) e <**F**> (Scatto notturno manuale)**

- Durante lo scatto Live View, potrebbe essere difficile mettere a fuoco i punti luminosi che compaiono, ad esempio, in una scena notturna. In tal caso, impostare il selettore di modalità della messa a fuoco su <**MF**> ed eseguire la messa a fuoco manualmente.
- L'immagine Live View visualizzata non apparirà esattamente come la foto effettivamente scattata.

#### Raccomandazioni per l'uso di <**F>** <<br/> **Secatto notturno manuale)**

- Quando si scattano foto con il flash e il soggetto è troppo vicino alla fotocamera, la foto potrebbe risultare eccessivamente chiara (sovraesposta).
- Se si adopera il flash per scattare una scena notturna con poche luci, è possibile che gli scatti non vengano allineati correttamente producendo un'immagine sfocata.
- Se si utilizza il flash e un soggetto umano si trova vicino allo sfondo, illuminato anch'esso dal flash, è possibile che gli scatti non vengano allineati correttamente producendo un'immagine sfocata. Potrebbero inoltre comparire ombre innaturali e colori inappropriati.
- Copertura del flash esterno:
	- Quando si utilizza uno Speedlite con un'impostazione di copertura del flash automatica, la posizione dello zoom viene fissata sul valore massimo, indipendentemente dalla posizione dello zoom dell'obiettivo.
	- Se è necessario impostare manualmente la copertura del flash, prima di scattare, impostare l'unità che emette la luce (testina del flash) sul valore massimo di grandangolo.

#### **Raccomandazioni per l'uso di <**6**> (Ritratto notturno)**

 Durante lo scatto Live View, potrebbe risultare difficile mettere a fuoco se il viso del soggetto appare scuro. In tal caso, impostare il selettore di modalità della messa a fuoco su <**MF**> ed eseguire la messa a fuoco manualmente.

#### **Raccomandazioni per l'uso di <图> (Scatto notturno manuale) e <** $E >$ **(Controllo retroilluminazione HDR)**

- Rispetto ad altre modalità di scatto, le dimensioni del campo di ripresa potrebbero essere inferiori.
- Non è possibile selezionare  $\mathbb{R}^m + 1$ . O  $\mathbb{R}^m$ . Se è stato impostato  $RM + 1$  o  $RM$ , viene impostato  $1$ .
- Se si scatta la foto di un soggetto in movimento, il movimento del soggetto potrebbe produrre immagini fantasma o l'area intorno al soggetto potrebbe apparire scura.
- L'allineamento delle immagini potrebbe non funzionare correttamente se si fotografano motivi ripetitivi (reticoli, strisce, ecc.), immagini piatte o monotonali o se gli scatti si differenziano notevolmente a causa delle vibrazioni della fotocamera.
- La registrazione delle immagini sulla scheda richiede del tempo poiché le immagini devono essere unite dopo lo scatto. Durante l'elaborazione delle immagini, compare l'indicazione "**BUSY**" e non sarà possibile scattare nuove foto finché l'operazione non è terminata.
- Se la modalità di scatto è impostata su < $E > 0 < \mathcal{X} > 0$  a stampa diretta non è disponibile.

**Raccomandazioni per l'uso di <** $\&$  **> (Controllo retroilluminazione HDR)** 

- Tenere presente che l'immagine potrebbe non essere resa con una gradazione uniforme e apparire irregolare o con disturbi evidenti.
- La modalità Controllo retroill. HDR potrebbe non essere efficace per le scene con una retroilluminazione eccessiva o con un contrasto particolarmente alto.
- Per soggetti sufficientemente luminosi, ad esempio scene illuminate normalmente, l'immagine potrebbe risultare innaturale a causa dell'effetto HDR applicato.

# Q **Controllo rapido**

Nelle modalità Zona base, quando viene visualizzata la schermata delle impostazioni delle funzioni di scatto, è possibile premere il pulsante  $\leq$ Q > per visualizzare lo schermo di controllo rapido. Le tabelle a pagina seguente riportano le funzioni che è possibile impostare con lo schermo di controllo rapido in ogni modalità Zona base.

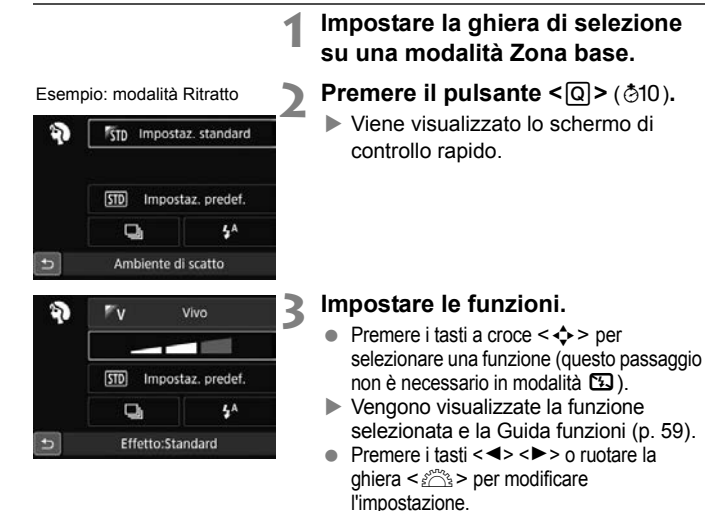

 È inoltre possibile selezionare la funzione desiderata da un elenco e premere  $\leq$   $\sqrt{3}$ .

#### **Funzioni configurabili nelle modalità Zona base**

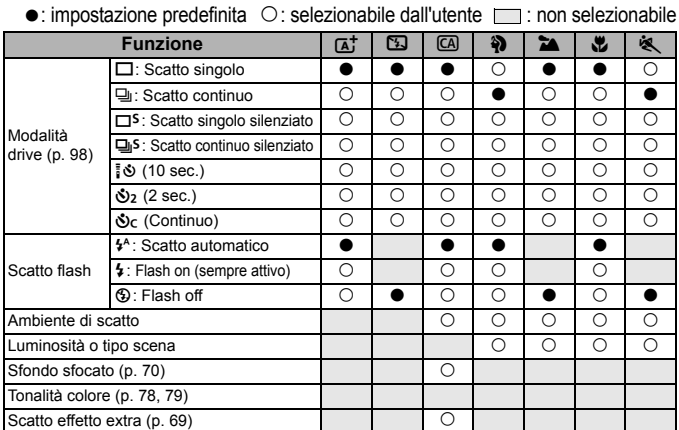

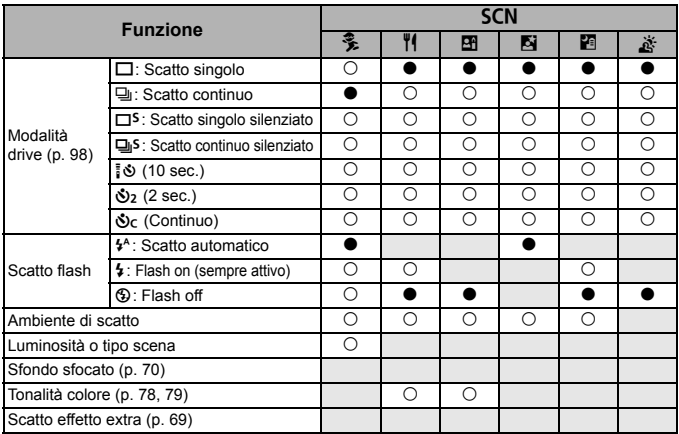

\* Se si cambia modalità di scatto o si imposta l'interruttore di accensione su <0FF>, vengono ripristinate tutte le impostazioni predefinite (ad eccezione dell'autoscatto).

# <span id="page-85-0"></span>**E** Riproduzione delle immagini

Di seguito viene illustrato il modo più semplice per riprodurre le immagini.

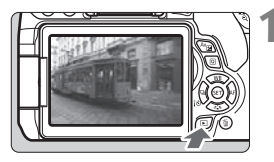

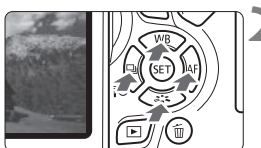

## **1 Riprodurre l'immagine.**

- Premere il pulsante  $\leq$   $\blacktriangleright$   $\geq$ .
- Viene visualizzata l'ultima immagine acquisita o riprodotta.

## **2 Selezionare un'immagine.**

- Per riprodurre le immagini partendo dall'ultima immagine acquisita, premere il tasto <Y>. Per riprodurre le immagini partendo dalla prima immagine acquisita, premere il tasto  $\leq$
- Ogni volta che si preme il pulsante <INFO.>. le informazioni visualizzate cambiano.

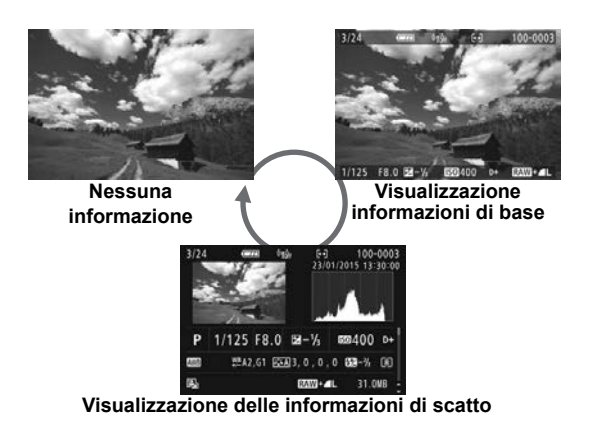

## **3 Uscire dalla riproduzione dell'immagine.**

Premere il pulsante  $\leq$   $\blacktriangleright$  > per uscire dalla riproduzione dell'immagine e tornare allo stato pronta per lo scatto.

#### **Visualizzazione delle informazioni di scatto**

Quando è visualizzata la schermata delle informazioni di scatto (p. [86\)](#page-85-0), è possibile premere i tasti < $\blacktriangle$  > <  $\nabla$  > per modificare le informazioni di scatto visualizzate nella parte inferiore dello schermo, come descritto di seguito.

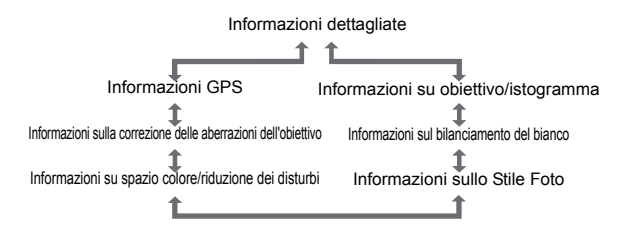

 $\overline{\mathbb{R}}$  . Le informazioni visualizzate variano a seconda della modalità di scatto e le impostazioni scelte.

 Se per l'immagine non vengono registrate informazioni GPS, la schermata delle informazioni GPS non viene visualizzata.

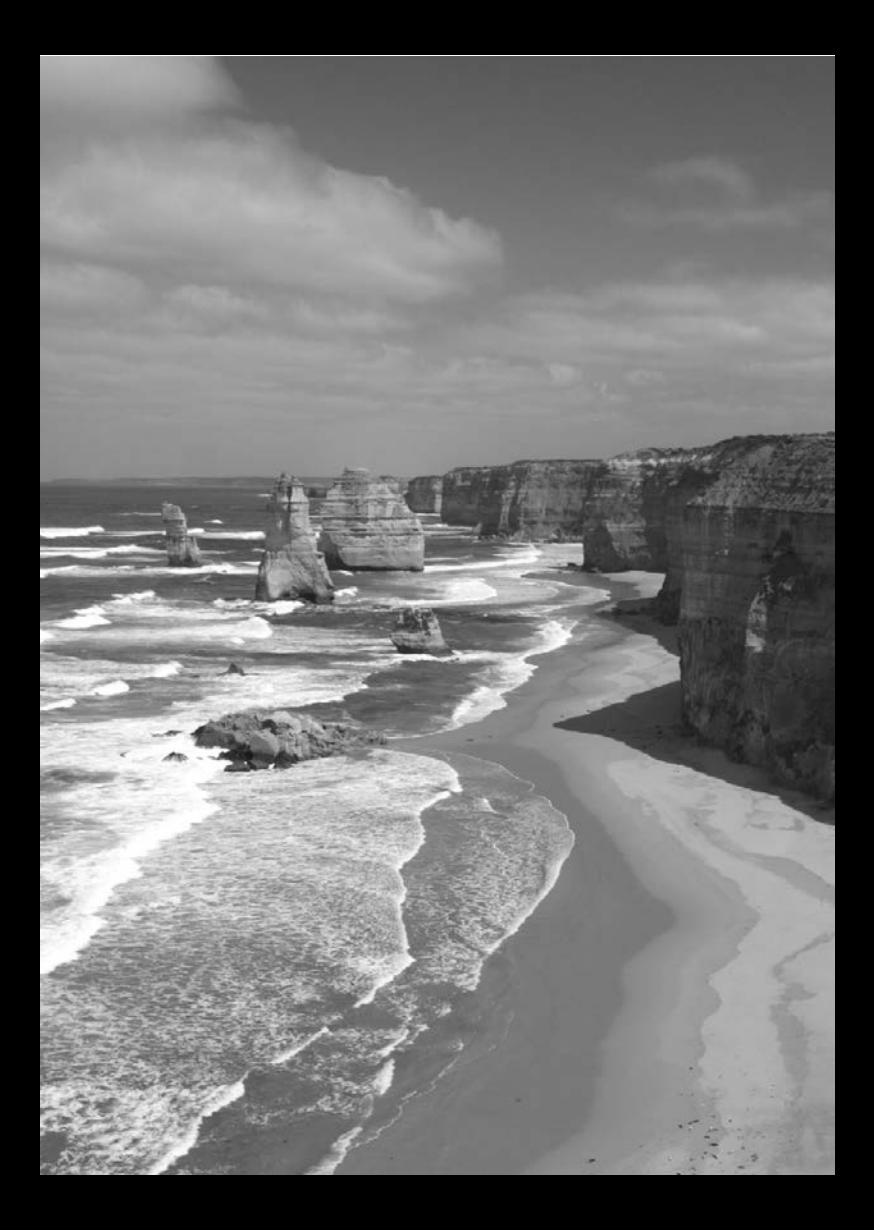

# **Impostazione della modalità AF e della modalità drive**

$$
\begin{array}{c}\n\begin{array}{c}\n\begin{array}{c}\n\begin{array}{c}\n\hline\n\end{array} \\
\hline\n\end{array} \\
\hline\n\end{array} \\
\hline\n\end{array} \\
\begin{array}{c}\n\begin{array}{c}\n\hline\n\end{array} \\
\hline\n\end{array} \\
\hline\n\end{array} \\
\begin{array}{c}\n\begin{array}{c}\n\hline\n\end{array} \\
\hline\n\end{array} \\
\hline\n\end{array} \\
\begin{array}{c}\n\begin{array}{c}\n\hline\n\end{array} \\
\hline\n\end{array} \\
\hline\n\end{array} \\
\begin{array}{c}\n\begin{array}{c}\n\hline\n\end{array} \\
\hline\n\end{array} \\
\hline\n\end{array} \\
\begin{array}{c}\n\begin{array}{c}\n\hline\n\end{array} \\
\hline\n\end{array} \\
\hline\n\end{array} \\
\begin{array}{c}\n\hline\n\end{array} \\
\hline\n\end{array} \\
\begin{array}{c}\n\hline\n\end{array} \\
\hline\n\end{array} \\
\begin{array}{c}\n\hline\n\end{array} \\
\hline\n\end{array} \\
\begin{array}{c}\n\hline\n\end{array} \\
\hline\n\end{array} \\
\begin{array}{c}\n\hline\n\end{array} \\
\hline\n\end{array} \\
\begin{array}{c}\n\hline\n\end{array} \\
\hline\n\end{array}
$$

I 19 punti AF nel mirino consentono di utilizzare lo scatto AF per un'ampia gamma di soggetti e scenari.

**3**

È possibile anche selezionare il

funzionamento AF e la modalità drive che creano la corrispondenza ottimale tra le condizioni di scatto e il soggetto.

- L'icona  $\frac{1}{2}$  visualizzata in alto a destra del titolo della pagina indica che la funzione è disponibile solo nelle modalità della zona creativa (p. [26](#page-25-0)).
- Nelle modalità Zona base, il funzionamento AF e il punto AF (modalità di selezione dell'area AF) vengono impostati automaticamente.

**EN** <**AF**> è l'acronimo di autofocus (messa a fuoco automatica). <**MF**> è l'acronimo di Manual Focus (messa a fuoco manuale).

# $\overline{A}$ **F**: modifica del funzionamento della messa a fuoco automatica  $\overline{A}$

È possibile selezionare il metodo di funzionamento dell'AF (messa a fuoco automatica) più adatto alle condizioni di scatto o al soggetto. Nelle modalità Zona base, il funzionamento ottimale dell'AF viene impostato automaticamente in ciascuna modalità di scatto.

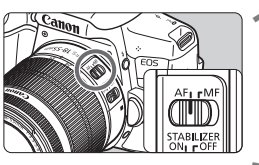

**1 Impostare il selettore di modalità della messa a fuoco dell'obiettivo su <AF>.**

**Premere il pulsante <** $\blacktriangleright$  **AF>.** 

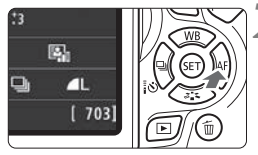

AF One-Shot

AI FOCUS

**AI SERVO** 

SET OK

**Funzionamento AF** 

**ONE SHOT** 

- Viene visualizzato [**Funzionamento AF**].
- **3 Selezionare il funzionamento di AF.**
	- Premere i tasti < $\blacktriangleleft$  > < $\blacktriangleright$  > per selezionare il funzionamento AF desiderato, quindi premere  $\leq$   $(n)$  >.

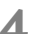

## **4 Mettere a fuoco il soggetto.**

 Inquadrare il soggetto nel punto AF e premere a metà il pulsante di scatto. La fotocamera esegue quindi la messa a fuoco automatica in base al metodo di funzionamento AF selezionato.

#### <span id="page-90-0"></span>**AF One-Shot per soggetti immobili**

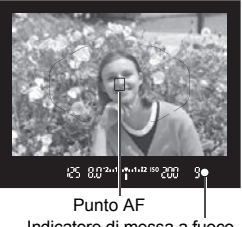

Indicatore di messa a fuoco

**Adatta per soggetti immobili. Quando si preme il pulsante di scatto a metà, la fotocamera esegue la messa a fuoco solo una volta.**

- Una volta raggiunta la messa a fuoco, viene visualizzato il punto AF che ha raggiunto la messa a fuoco e si accende anche l'indicatore di messa  $a$  fuoco  $\leq 0$  > nel mirino.
- Con la misurazione valutativa. l'impostazione dell'esposizione viene determinata contemporaneamente al raggiungimento della messa a fuoco.
- Tenendo premuto il pulsante di scatto a metà, la messa a fuoco viene bloccata. A questo punto, è possibile correggere l'inquadratura, se lo si desidera.

## **AF AI Servo per soggetti in movimento**

**Questo metodo di funzionamento di AF è ideale per i soggetti in movimento, quando la distanza di messa a fuoco cambia continuamente. Tenendo premuto il pulsante di scatto a metà, il soggetto viene messo a fuoco continuamente.**

- L'esposizione viene impostata al momento dello scatto della foto.
- Quando la modalità di selezione dell'area AF è impostata su Selezione automatica AF 19 punti (p. [93](#page-92-0)), inizialmente la fotocamera utilizza il punto AF selezionato manualmente per eseguire la messa a fuoco. Se durante la messa a fuoco automatica il soggetto si allontana dal punto AF selezionato manualmente, il rilevamento della messa a fuoco continua fino a quando il soggetto resta nella cornice dell'area AF.

#### **Cambio automatico del funzionamento AF con AF AI Focus**

#### **AF AI Focus cambia il funzionamento di AF da AF One-Shot a AF AI Servo se un soggetto immobile comincia a muoversi.**

 Se il soggetto messo a fuoco in AF One-Shot inizia a muoversi, la fotocamera rileva il movimento, passa automaticamente ad AF AI Servo e inizia a seguire il soggetto che si muove.

#### **I punti AF si illuminano in rosso**

Per impostazione predefinita, i punti AF si illuminano in rosso quando si raggiunge la messa a fuoco in condizioni di scarsa luminosità. Nelle modalità della zona creativa, è possibile impostare se fare illuminare in rosso i punti AF quando viene raggiunta la messa a fuoco.

#### <span id="page-91-0"></span>**Luce ausiliaria AF con il flash incorporato**

In condizioni di scarsa illuminazione, quando si preme il pulsante di scatto a metà, il flash incorporato potrebbe emettere una breve serie di flash, illuminando il soggetto e agevolando la messa a fuoco automatica.

# **<del>⊡</del> Selezione dell'area AF e del punto AF<sup>\*</sup>**

Per la messa a fuoco automatica sono disponibili 19 punti AF. È possibile scegliere la modalità di selezione dell'area AF e i punti AF più adatti alla scena o al soggetto.

## **Modalità di selezione dell'area AF**

È possibile selezionare una delle tre modalità di selezione dell'area AF disponibili. Vedere la pagina successiva per le procedure di selezione.

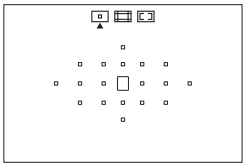

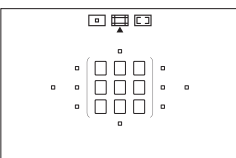

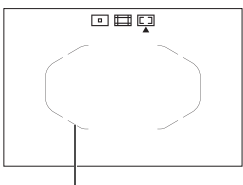

Cornice dell'area AF

## $\boxed{9}$ **: Singoli punti AF (selezione manuale)**

Selezionare un punto AF su cui eseguire la messa a fuoco.

## q**: Zona AF (selezione manuale di una zona)**

I 19 punti AF sono divisi in cinque zone di messa a fuoco.

## <span id="page-92-0"></span>r**: Selezione automatica AF 19 punti**

Tutti i punti AF vengono utilizzati per la messa a fuoco. **Questa modalità viene impostata automaticamente nelle modalità Zona base** (tranne che in <x>)**.**

#### **Scelta della modalità di selezione dell'area AF**

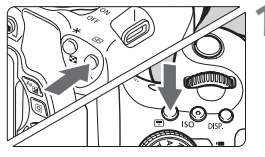

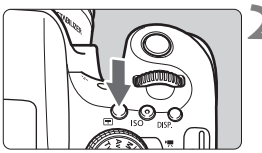

Modalità di selezione dell'area AF

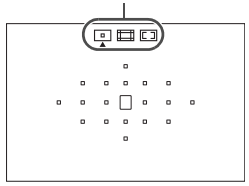

#### **Premere il pulsante <<b>ED>** o <**ED>** (9)**.**

 Guardare nel mirino e premere il pulsante  $\leq$   $\frac{1}{2}$  >  $\leq$   $\leq$   $\frac{1}{2}$  >.

## **Premere il pulsante <** $\Box$ **>.**

- Premere il pulsante < $E$  > per modificare la modalità di selezione dell'area AF.
- La modalità di selezione dell'area AF attualmente impostata è indicata nella parte superiore del mirino.
	- $\Box$ **: Singoli punti AF (selezione manuale)**
	- q**: Zona AF (selezione manuale di una zona)**
	- r**: Selezione automatica AF 19 punti**

#### <span id="page-94-0"></span>**Selezione manuale del punto AF**

È possibile selezionare manualmente il punto o la zona AF. Se è stata impostata la selezione automatica AF 19 punti + AF AI Servo,

è possibile selezionare una posizione qualsiasi dalla quale far iniziare l'AF AI Servo.

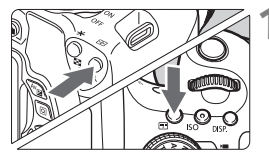

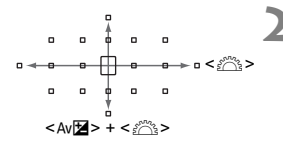

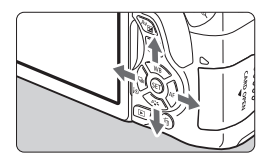

#### **Premere il pulsante <<b>B**> o <**B**> (9)**.**

- ▶ I punti AF vengono visualizzati nel mirino.
- Nella modalità Zona AF, viene visualizzata la zona selezionata.

## **2 Selezionare un punto AF.**

- È possibile selezionare un punto AF spostandosi orizzontalmente con la ghiera < $\leq$  > o verticalmente utilizzando la ghiera < $6\frac{1}{100}$  > tenendo contemporaneamente premuto il pulsante < $Av \cancel{\mathbb{Z}}$ >. Se si preme < $(s_{\text{F}})$ >. viene selezionato il punto (o la zona) AF centrale.
- Nella modalità Zona AF, ruotare la phiera < $\frac{1}{2}$ > per scorrere ciclicamente la sequenza di zone.
- È anche possibile selezionare un punto o una zona AF spostandosi orizzontalmente con i tasti  $\langle \blacktriangleleft \rangle \langle \blacktriangleright \rangle$ o verticalmente utilizzando i tasti  $\leq k$  $<\nabla$

# Modalità di selezione dell'area AF<sup>\*</sup>

#### **E** Singoli punti AF (selezione manuale)

Selezionare un solo punto  $AF < \Box$  da utilizzare per la messa a fuoco.

#### $\Box$  Zona AF (selezione manuale di una zona)

I 19 punti AF sono divisi in cinque zone di messa a fuoco. Tutti i punti AF nella zona selezionata vengono utilizzati per la selezione automatica dei punti di messa a fuoco. Questa modalità è particolarmente adatta per fotografare soggetti in movimento. Tuttavia, poiché tende a mettere a fuoco il soggetto più vicino, è più difficile ottenere la messa a fuoco di un soggetto specifico rispetto alla modalità Singoli punti AF.

I punti AF che hanno raggiunto la messa a fuoco sono visualizzati con  $\leq$   $\geq$ .

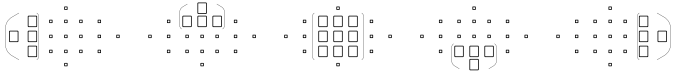

#### **Ed Selezione automatica AF 19 punti**

Tutti i punti AF vengono utilizzati per la messa a fuoco. Questa modalità viene impostata automaticamente nelle modalità Zona base (tranne che in  $\leq \mathbf{H}$  >).

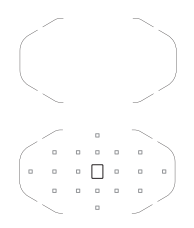

 $\circ$   $\circ$   $\circ$   $\circ$   $\circ$   $\circ$ 

> Con AF One-Shot, premendo il pulsante di scatto a metà vengono mostrati i punti AF  $\leq$   $\Box$  > che hanno raggiunto la messa a fuoco. Se vengono visualizzati più punti AF, tutti hanno raggiunto la messa a fuoco.

Con AF AI Servo, per ottenere la messa a fuoco viene utilizzato il punto AF selezionato manualmente  $\leq$   $\Box$  > (p[.95](#page-94-0)). I punti AF che hanno raggiunto la messa a fuoco sono visualizzati con  $\leq$   $\Box$  >.

# **MF: Messa a fuoco manuale**

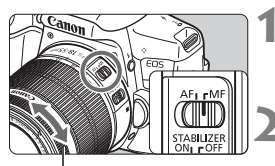

Anello di messa a fuoco

#### **1 Impostare il selettore di modalità della messa a fuoco dell'obiettivo su <MF>.**

## **2 Mettere a fuoco il soggetto.**

 Ruotare l'anello di messa a fuoco dell'obiettivo fino a quando il soggetto non risulta nitido nel mirino.

# <span id="page-97-0"></span>i **Selezione della modalità drive**

È possibile scegliere tra modalità drive singola e continua.

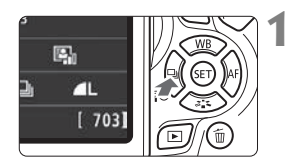

#### **Premere il pulsante <◀ ۞ 일>.** Viene visualizzato [**Modalità drive**].

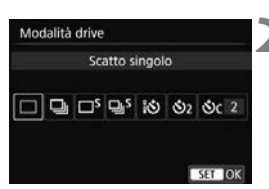

## **2 Selezionare la modalità drive.**

- Premere i tasti < $\blacktriangleleft$  > < $\blacktriangleright$  > per selezionare la modalità drive desiderata, quindi premere  $\leq$   $\leq$   $\geq$ .
- u : **Scatto singolo**

Quando si preme completamente il pulsante di scatto, viene scattata una sola foto.

- **e** : **Scatto continuo** (fino a circa 5,0 scatti al secondo) Quando si tiene premuto completamente il pulsante di scatto, le foto vengono scattate di continuo.
- B: **Scatto singolo silenziato** Scatto singolo che produce un rumore attenuato rispetto a  $\leq$   $\Box$ >.
- **D**<sup>S</sup>: Scatto continuo silenziato (fino a circa 3,0 scatti al secondo) Scatto continuo che produce un rumore attenuato rispetto a < $\Box$ >.
- Q : **Autoscatto: 10 s/Telecomando**
- l : **Autoscatto: 2 sec.**
- q : **Autoscatto: Continuo**

Per l'uso dell'autoscatto, vedere a pagina [99](#page-98-0).

# <span id="page-98-0"></span>j **Uso dell'autoscatto**

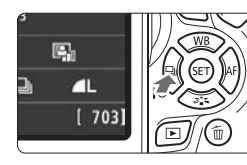

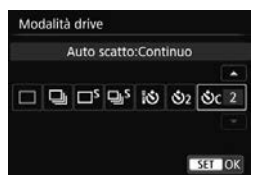

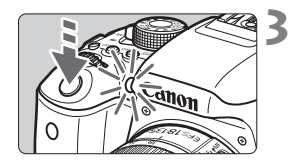

# **Premere il pulsante <<< TO , Premere il pulsante << TO ...**

Viene visualizzato [**Modalità drive**].

## **2 Selezionare l'autoscatto.**

- Premere i tasti < $\blacktriangleleft$  > < $\blacktriangleright$  > per selezionare l'autoscatto, quindi premere  $\leq$   $\sqrt{(8+1)}$  >.
	- Q: **Autoscatto a 10 sec.** È anche possibile utilizzare il telecomando.
	- l: **Autoscatto a 2 sec.**(p. [71\)](#page-70-0)
	- q: **Autoscatto a 10 sec. più scatti continui**

Premere i tasti <A> <**▼**> per impostare il numero di scatti multipli (da 2 a 10) da eseguire con l'autoscatto.

#### **3 Scattare la foto.**

- Guardare nel mirino, mettere a fuoco il soggetto, quindi premere completamente il pulsante di scatto.
- È possibile controllare il funzionamento dell'auto scatto tramite la spia dell'autoscatto, il segnale acustico e la visualizzazione del ritardo (in secondi) sul monitor LCD.
- Due secondi prima dello scatto della foto, la spia dell'autoscatto si accende e il segnale acustico viene emesso più rapidamente.

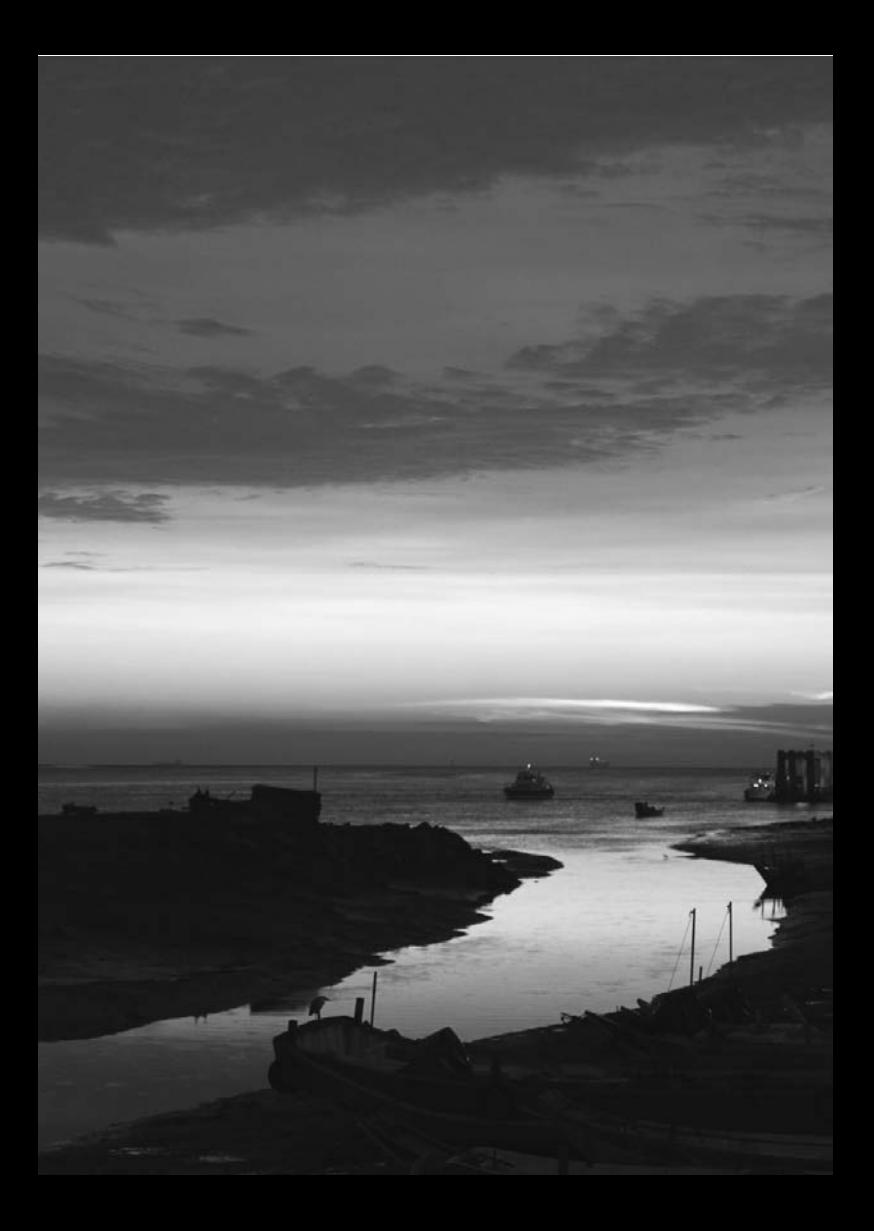

# **4**

# **Impostazioni delle immagini**

Questo capitolo illustra le impostazioni delle funzioni relative alle immagini: qualità di registrazione delle immagini, sensibilità ISO, Stile Foto, bilanciamento del bianco, Auto Lighting Optimizer (Ottimizzazione automatica della luce), riduzione dei disturbi, correzione delle aberrazioni dell'obiettivo, scatto anti-flicker e così via.

L'icona  $\star$  visualizzata in alto a destra del titolo della pagina indica che la funzione è disponibile solo nelle modalità della zona creativa (p. [26](#page-25-0)).

# **MENU** Impostazione della qualità di registrazione delle immagini

È possibile selezionare il numero di pixel e la qualità dell'immagine. Sono disponibili dieci impostazioni di qualità di registrazione dell'immagine:  $\blacksquare L$ ,  $\blacksquare L$ ,  $\blacksquare M$ ,  $\blacksquare M$ ,  $\blacksquare S1$ ,  $S2$ ,  $S3$ ,  $\overline{x}$   $\blacksquare + \blacksquare L$ ,  $\overline{x}$   $\blacksquare$ .

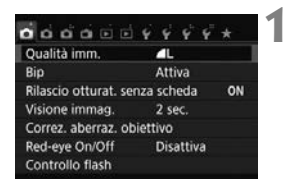

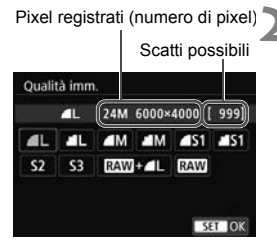

## **1 Selezionare la qualità di registrazione delle immagini.**

- Nella scheda [**□1**], selezionare [**Qualità imm.**], quindi premere  $<$  (SET)  $>$ .
- Viene visualizzato [**Qualità imm.**].

## **2 Impostare la qualità di registrazione delle immagini.**

 Il rispettivo numero di pixel della qualità e il numero di possibili scatti verrà visualizzato per consentire la selezione della qualità desiderata. Premere  $\leq$   $\leq$   $\geq$ .

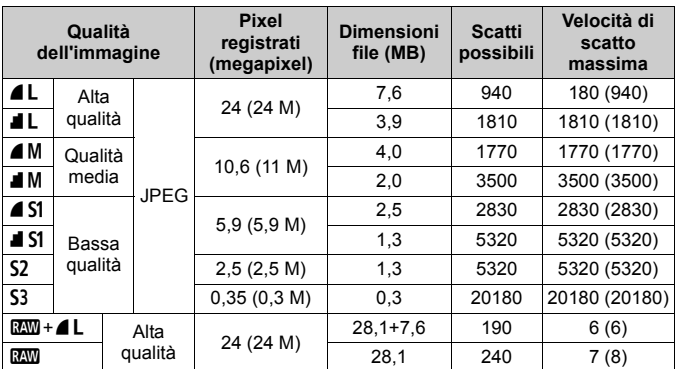

**Guida alle impostazioni della qualità di registrazione delle immagini** (circa)

\* Le dimensioni dei file, gli scatti possibili e la velocità di scatto massima durante lo scatto continuo si basano sugli standard di prova Canon (rapporto dimensionale 3:2, ISO 100 e Stile Foto Standard) con una scheda da 8 GB. **Queste cifre variano in base al soggetto, al tipo di scheda, alla sensibilità ISO, allo Stile Foto, alle funzioni personalizzate e ad altre impostazioni.**

\* Le cifre tra parentesi si riferiscono a una scheda Ultra UHS-I da 8 GB e si basano sugli standard di prova Canon.

# **ISO** : Impostazione della sensibilità ISO più adatta alle condizioni di luce <sup>☆</sup>

Impostare la sensibilità ISO (sensibilità alla luce del sensore immagine) in base al livello di luminosità dell'ambiente. Nelle modalità Zona base, la sensibilità ISO viene impostata automaticamente.

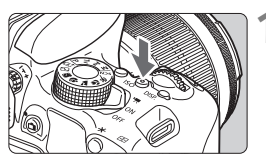

# **10 Premere il pulsante <** $|SO>(0.66))$ **.**

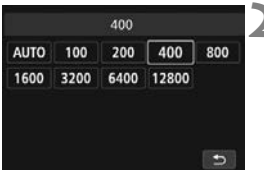

## **2 Impostare la sensibilità ISO.**

- Mentre si osserva il mirino o il monitor LCD, premere i tasti  $\leq$   $\leq$   $\geq$   $\geq$   $\geq$  o ruotare la ghiera < $65$  > per selezionare la sensibilità ISO desiderata, quindi premere  $\leq$   $\sqrt{\frac{6}{5}}$  >.
- ▶ Selezionare [AUTO] per impostare automaticamente la sensibilità ISO.

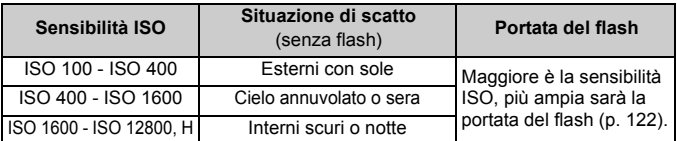

#### **Guida alla sensibilità ISO**

Sensibilità ISO elevate producono immagini sgranate.

# **al<sup>t</sup> Selezione di uno Stile Foto**<sup>★</sup>

Selezionando uno Stile Foto, è possibile ottenere le caratteristiche dell'immagine in base al tipo di foto o al soggetto.

Nelle modalità Zona base viene impostata automaticamente [ $\sqrt{2.34}$ ] (Auto).

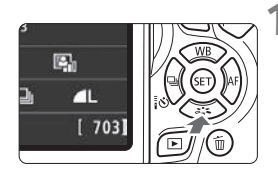

## **10 Premere il pulsante <7**  $\geq$ **.**

 Viene visualizzata la schermata di selezione dello Stile Foto.

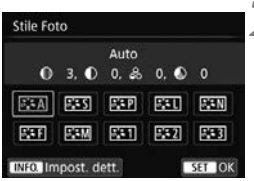

# **2 Selezionare lo Stile Foto.**

- Selezionare uno Stile Foto, quindi premere  $\leq$   $\left( \sin \right)$  >.
- Viene impostato lo Stile Foto.

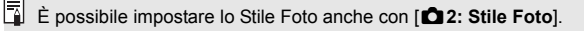

# WB: Corrispondenza della sorgente di luce<sup>\*</sup>

La funzione che regola la tonalità colore in modo che gli oggetti bianchi appaiano bianchi nella foto si chiama bilanciamento del bianco (WB). Generalmente, l'impostazione [**QUE**] (Auto) consente di ottenere il bilanciamento del bianco corretto. Se non si riescono a ottenere colori naturali con l'impostazione [**WB**], è possibile selezionare il bilanciamento del bianco adatto alla sorgente di luce o impostarlo manualmente fotografando un oggetto bianco.

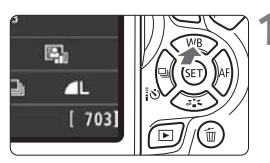

## **1 Premere il pulsante <**WB**>.**

Viene visualizzato [**WB**].

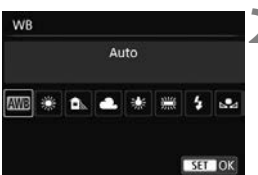

## **2 Selezionare un'impostazione del bilanciamento del bianco.**

- Selezionare l'impostazione desiderata, quindi premere  $\leq$   $\sqrt{\epsilon}$ ) >.
- Il messaggio "circa \*\*\*\*K" (K: Kelvin) visualizzato per le impostazioni di bilanciamento del bianco  $\leq$   $\frac{1}{2}$  >.

< ✿ >, < ● >, < ☀ > o < < ⊜ > indica la relativa temperatura colore.

# **MENU** Correzione automatica di luminosità e contrasto<sup>\*</sup>

Se l'immagine risulta troppo scura o con un contrasto basso, la luminosità e il contrasto vengono corretti automaticamente. Questa funzione è denominata Auto Lighting Optimizer (Ottimizzazione automatica della luce). L'impostazione predefinita è [**Standard**]. Con le immagini JPEG, la correzione viene applicata quando si acquisisce l'immagine.

Nelle modalità Zona base, viene impostato automaticamente [**Standard**].

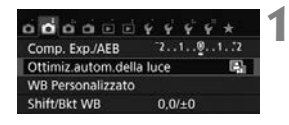

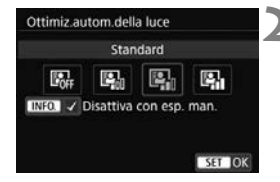

- **1 Selezionare [Auto Lighting Optimizer/Ottimiz.autom.della luce].**
	- Nella scheda [**△2**], selezionare [**Auto Lighting Optimizer/ Ottimiz.autom.della luce**], quindi premere  $\leq$   $\sqrt{(}e\overline{t})$  >.
- **2 Selezionare l'impostazione.**
- Selezionare l'impostazione desiderata, quindi premere  $\leq$   $\sqrt{3}$ .

## **3 Scattare la foto.**

 L'immagine viene registrata con la luminosità e il contrasto corretti, se necessario.

# **MENU** Impostazione della riduzione dei disturbi<sup>\*</sup>

## **Riduzione disturbi alta sensibilità ISO**

Questa funzione riduce il disturbo generato nell'immagine. Sebbene la riduzione del disturbo si applichi a tutte le sensibilità ISO, è particolarmente efficace a sensibilità ISO elevate. A sensibilità ISO ridotte, il disturbo nelle aree più scure (zone d'ombra) si riduce ulteriormente. Modificare le impostazioni in base al livello di disturbo.

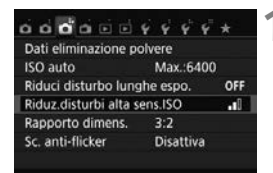

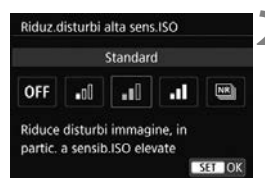

## **1 Selezionare [Riduz.disturbi alta sens.ISO].**

● Nella scheda [**□3**], selezionare [**Riduz.disturbi alta sens.ISO**], quindi premere  $\leq$   $(F)$  >.

## **2 Impostare un livello.**

 Selezionare il livello di riduzione dei disturbi desiderato, quindi premere  $<$   $(SET)$   $>$ .

#### ● 「<sup>M</sup>]: Riduzione disturbi scatti multiplil

La riduzione del disturbo viene applicata con una qualità dell'immagine maggiore rispetto all'impostazione [**Alta**]. Per ogni foto vengono eseguiti quattro scatti consecutivi, che vengono quindi automaticamente allineati e uniti in una singola immagine JPEG.

# **3 Scattare la foto.**

 L'immagine verrà registrata con la riduzione del disturbo applicata.
#### **Riduzione del disturbo nelle lunghe esposizioni**

La riduzione dei disturbi è possibile con esposizioni dell'immagine di 1 secondo o più lunghe.

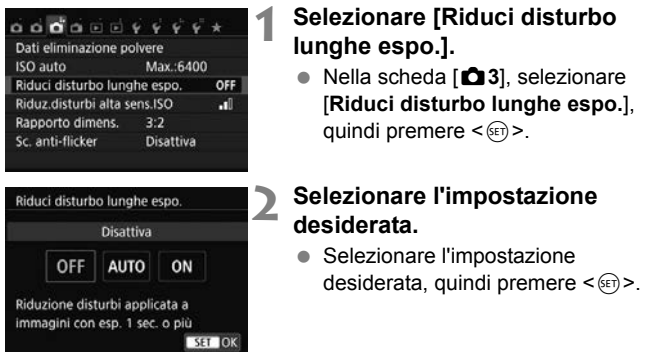

#### **[Auto]**

Per esposizioni di 1 secondo o più lunghe, la riduzione del disturbo viene eseguita automaticamente se viene rilevato un disturbo tipico delle lunghe esposizioni. L'impostazione [**Auto**] è adatta per la maggior parte dei casi.

#### **[Attiva]**

La riduzione del disturbo viene eseguita per tutte le esposizioni di 1 secondo o più lunghe. L'impostazione [**Attiva**] può ridurre i disturbi non rilevabili con l'impostazione [**Auto**].

#### **3 Scattare la foto.**

 L'immagine verrà registrata con la riduzione del disturbo applicata.

## 3**Correzione dell'illuminazione periferica e delle aberrazioni dell'obiettivo**

La riduzione dell'illuminazione periferica è un fenomeno, dovuto alle caratteristiche dell'obiettivo, per cui gli angoli di un'immagine appaiono più scuri. La comparsa di sfrangiature di colore sui bordi di un soggetto viene definita aberrazione cromatica. Una deformazione dell'immagine dovuta alle caratteristiche dell'obiettivo viene definita distorsione. È possibile correggere questo tipo di aberrazioni e la diminuzione della luce dell'obiettivo. Per impostazione predefinita, la correzione dell'illuminazione periferica e dell'aberrazione cromatica sono impostate su [**Attiva**], mentre la correzione della distorsione è impostata su [**Disattiva**].

#### **Correzione dell'illuminazione periferica**

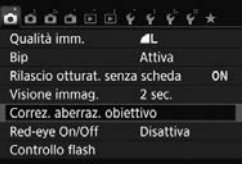

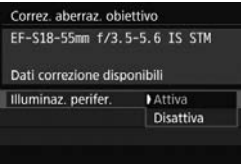

#### **1 Selezionare [Correz. aberraz. obiettivo].**

● Nella scheda [**□1**], selezionare [**Correz. aberraz. obiettivo**], quindi  $p$ remere  $\leq$   $\leq$   $\geq$ .

#### **2 Selezionare l'impostazione.**

- Verificare che venga visualizzata l'opzione [**Dati correzione disponibili**] per l'obiettivo montato.
- Selezionare [**Illuminaz. perifer.**], quindi premere  $\leq$   $\sqrt{(n+1)}$ .
- $\bullet$  Selezionare [**Attiva**], quindi premere  $\leq$   $\leq$   $\leq$   $\geq$ .

#### **3 Scattare la foto.**

 L'immagine verrà registrata con l'illuminazione periferica corretta.

#### **Correzione dell'aberrazione cromatica**

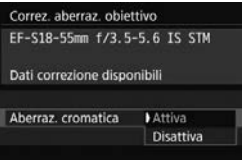

#### **1 Selezionare l'impostazione.**

- Verificare che venga visualizzata l'opzione [**Dati correzione disponibili**] per l'obiettivo montato.
- Selezionare [**Aberraz. cromatica**], quindi premere  $\leq$   $\sqrt{(n+1)}$ .
- Selezionare [**Attiva**], quindi premere  $\leq$   $\leq$   $\geq$ .
- **2 Scattare la foto.**
	- L'immagine verrà registrata con l'aberrazione cromatica corretta.

#### **Correzione della distorsione**

#### Distorsione **Disattiva** Attiva L'effetto di correzione della distorsione non è visualizzato durante lo scatto Live View SET JOK

#### **1 Selezionare l'impostazione.**

- Verificare che venga visualizzata l'opzione [**Dati correzione disponibili**] per l'obiettivo montato.
- Selezionare [**Distorsione**], quindi premere  $\leq$   $(F)$  >.
- Selezionare [**Attiva**], quindi premere  $<$  (SET)  $>$ .

#### **2 Scattare la foto.**

 L'immagine verrà registrata con la distorsione corretta.

#### **Dati di correzione dell'obiettivo**

La fotocamera contiene già i dati di correzione dell'illuminazione periferica, dell'aberrazione cromatica e della distorsione per circa 30 obiettivi. Se si seleziona [**Attiva**], la correzione dell'illuminazione periferica, dell'aberrazione cromatica e della distorsione viene applicata automaticamente per tutti gli obiettivi i cui dati di correzione registrati nella fotocamera.

Con EOS Utility (software EOS), è possibile controllare per quali obiettivi sono registrati nella fotocamera i dati di correzione. È anche possibile registrare i dati di correzione per obiettivi non registrati. Per ulteriori informazioni, consultare il manuale EOS Utility Istruzioni.

Per gli obiettivi che includono i dati di correzione, non è necessario registrare i dati di correzione sulla fotocamera.

# **MENU Riduzione del flicker**<sup>★</sup>

Se si scatta un'immagine con una velocità dell'otturatore alta in presenza di luci artificiali, ad esempio una luce fluorescente, la variazione di intensità della sorgente luminosa causa uno sfarfallio (flicker) e l'immagine potrebbe presentare un esposizione verticale non uniforme. Se in queste condizioni si utilizza lo scatto continuo, nelle immagini potrebbero comparire esposizioni o colori non uniformi. Con la funzione anti-flicker, la fotocamera rileva la frequenza delle variazioni di luce della sorgente luminosa e scatta la foto quando l'effetto del flicker sull'esposizione o i colori è attenuato.

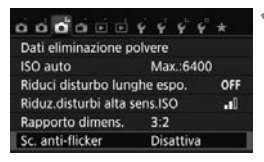

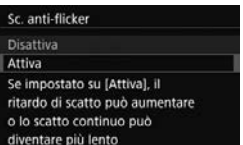

#### **1 Selezionare [Sc. anti-flicker].**

■ Nella scheda [**○3**], selezionare [**Sc. anti-flicker**], quindi premere <  $(EF)$  >.

#### **2 Selezionare [Attiva].**

 Selezionare [**Attiva**], quindi premere  $\langle$  (SET)  $>$ .

#### **3 Scattare la foto.**

 La foto viene scattata con una minore difformità di esposizione o colore causata dal flicker.

# **Funzioni avanzate**

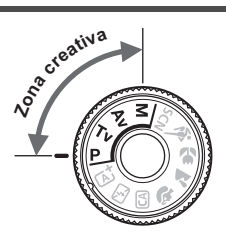

Per ottenere particolari risultati di scatto, nelle modalità della zona creativa è possibile modificare una serie di impostazioni della fotocamera selezionando la velocità dell'otturatore e/o l'apertura, regolando l'esposizione e così via.

**5**

- L'icona  $\star$  visualizzata in alto a destra del titolo della pagina indica che la funzione è disponibile solo nelle modalità della zona creativa.
- Dopo aver premuto a metà e rilasciato il pulsante di scatto, i valori relativi all'esposizione restano visualizzati nel mirino per 4 secondi ( $\ddot{\odot}4$ ) per effetto del timer di misurazione.

#### **PN Puntatore della ghiera principale**

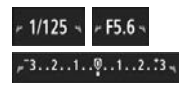

L'icona del cursore  $\langle \rangle \rightarrow \rangle$  visualizzata insieme alla velocità dell'otturatore, all'apertura o al valore di compensazione dell'esposizione indica la possibilità di ruotare la ghiera < $\frac{28}{28}$  per regolare la rispettiva impostazione.

# d**: Programma AE**

La fotocamera seleziona automaticamente la velocità dell'otturatore e l'apertura in base alla luminosità del soggetto. Questa modalità viene denominata "Programma AE".

- $* **P** > è l'abbreviazione di Program (programma).$
- \* AE è l'acronimo di Auto Exposure (esposizione automatica).

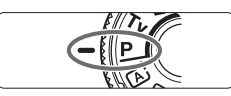

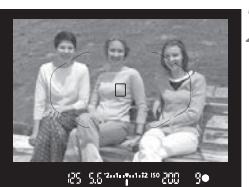

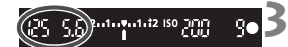

#### **1 Impostare la ghiera di selezione su <P>.**

#### **2 Mettere a fuoco il soggetto.**

- Guardando nel mirino, posizionare il punto AF selezionato sul soggetto, quindi premere il pulsante di scatto a metà.
- Quando si raggiunge la messa a fuoco, l'indicatore di messa a fuoco <  $\bullet$  > nella parte inferiore destra del mirino si accende (in modalità AF One-Shot).
- La velocità dell'otturatore e l'apertura vengono impostate automaticamente e visualizzate nel mirino.

#### **3 Verificare i valori visualizzati.**

 Si otterrà un'esposizione standard se le indicazioni della velocità dell'otturatore e dell'apertura visualizzate non lampeggiano.

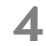

#### **4 Scattare la foto.**

 Inquadrare il soggetto e premere completamente il pulsante di scatto.

# **TV: Riprodurre il movimento di un soggetto**

È possibile bloccare l'azione o creare effetti sfocati di movimento con la modalità <Tv > (AE con priorità dei tempi di scatto) disponibile sulla ghiera di selezione.

\* <Tv > è l'acronimo di Time Value (valore dei tempi).

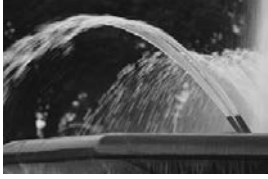

Movimento sfocato (Otturatore lento: 1/30 di secondo)

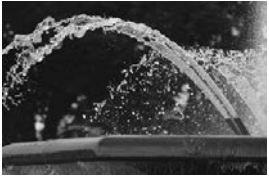

Azione congelata (Otturatore veloce: 1/2000 di secondo)

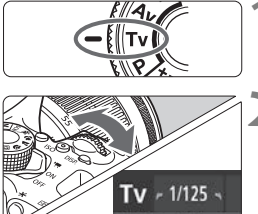

**1 Impostare la ghiera di selezione su <Tv>.** 

#### **2 Impostare la velocità dell'otturatore desiderata.**

 Ruotando verso destra la ghiera <<br />iene impostata una velocità dell'otturatore maggiore, ruotandola verso sinistra una velocità inferiore.

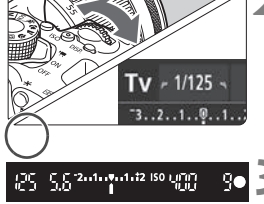

#### **3 Scattare la foto.**

 Quando si esegue la messa a fuoco e si preme completamente il pulsante di scatto, la foto viene acquisita alla velocità dell'otturatore selezionata.

# f**: Modifica della profondità di campo**

Per ottenere uno sfondo sfocato o rendere nitida tutta l'inquadratura indipendentemente dalla distanza, impostare la ghiera di selezione su  $\leq$  Av > (AE priorità diaframma) per regolare la profondità di campo (area di messa a fuoco accettabile).

 $* **Av** > e$  l'acronimo di Aperture value (valore dell'apertura), ovvero le dimensioni del foro del diaframma all'interno dell'obiettivo.

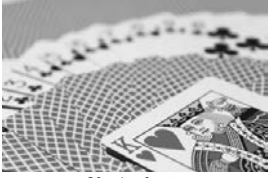

Sfondo sfocato (Con un valore di apertura f/ più basso: f/5.6)

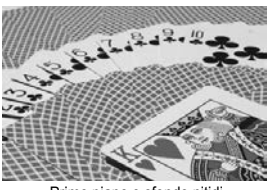

Primo piano e sfondo nitidi (Con un valore di apertura f/ più alto: f/32)

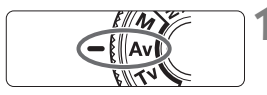

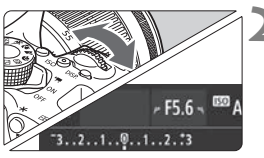

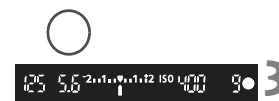

#### **1 Impostare la ghiera di selezione**   $\sin \leq A \vee$ .

#### **2 Impostare l'apertura desiderata.**

- Quanto più alto è il numero f/, tanto maggiore sarà la profondità di campo in cui ottenere una messa fuoco più nitida del primo piano e dello sfondo.
- Ruotando verso destra la ghiera << inpostato un numero f/ più alto (apertura minore) e ruotandola verso sinistra uno più basso (apertura maggiore).

#### **3 Scattare la foto.**

 Mettere a fuoco il soggetto e premere completamente il pulsante di scatto. La foto viene scattata con l'apertura selezionata.

# a**: Esposizione manuale**

È possibile impostare manualmente la velocità dell'otturatore e l'apertura come si desidera. Osservando l'indicatore del livello di esposizione nel mirino, è possibile impostare l'esposizione come desiderato. Questo metodo è denominato esposizione manuale.

\* <M> è l'abbreviazione di Manual (manuale).

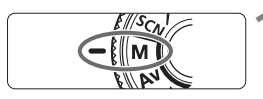

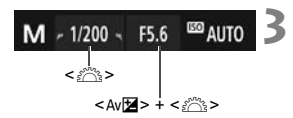

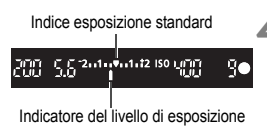

#### **1 Impostare la ghiera di selezione su <M>.**

**2 Impostare la sensibilità ISO** (p. [104\)](#page-103-0)**.**

#### **3 Impostare la velocità dell'otturatore e il valore di apertura desiderati.**

- Per impostare la velocità dell'otturatore, ruotare la ghiera < $\frac{28}{28}$ >.
- **Per impostare l'apertura, tenere** premuto il pulsante < Av<sup>1</sup>/2 > e ruotare la ghiera < $6$

#### **4 Mettere a fuoco il soggetto.**

- Premere il pulsante di scatto a metà.
- L'impostazione dell'esposizione viene visualizzata nel mirino.
- L'indicatore del livello di esposizione <h> segnala la differenza del livello di esposizione corrente rispetto al livello di esposizione standard.

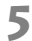

#### **5 Impostare l'esposizione e scattare la foto.**

- Controllare l'indicatore del livello di esposizione e impostare la velocità dell'otturatore e l'apertura desiderate.
- Se il livello dell'esposizione supera di ±2 stop l'esposizione standard, alla fine dell'indicatore del livello di esposizione viene visualizzato < $\left\langle \bullet \right\rangle$  o < $\left\langle \bullet \right\rangle$  nel mirino (se il livello dell'esposizione supera  $\pm 3$  stop, sul monitor LCD viene visualizzato < $\langle > 0$  < $\rangle$ >).

# $\boxed{\circ}$  **Modifica del modo misurazione** \*

Sono disponibili quattro metodi (modi misurazione) per misurare la luminosità del soggetto. Generalmente, si consiglia la misurazione valutativa. Nelle modalità Zona base, il modo misurazione viene impostato automaticamente.

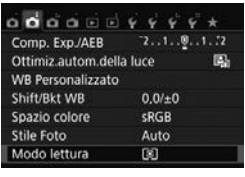

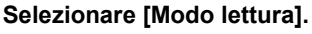

 Nella scheda [z**2**], selezionare [**Modo lettura**l, quindi premere  $\leq$   $\left(\frac{1}{2}\right)$  >.

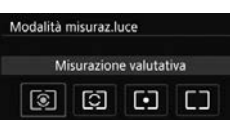

#### **2 Impostare il modo misurazione.**

 Selezionare il modo misurazione desiderato, quindi premere  $\leq$   $\sqrt{\epsilon}$ ) >.

#### $\lceil \mathcal{E} \rceil$  Misurazione valutativa

Modo misurazione generico, adatto anche a soggetti in controluce. La fotocamera imposta automaticamente l'esposizione in base alla scena.

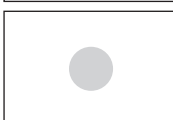

#### $\odot$  Misurazione parziale

Questa modalità è utile quando l'area intorno al soggetto è molto più luminosa, ad esempio perché il soggetto è in controluce. L'area grigia nella figura sinistra indica la zona in cui viene misurata la luminosità per ottenere l'esposizione standard.

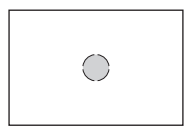

#### r **Misurazione spot**

Questa modalità è utile per misurare la luce di una parte specifica del soggetto o della scena. L'area grigia nella figura a sinistra indica la zona in cui viene misurata la luminosità per ottenere l'esposizione standard. Questo modo misurazione è destinato a utenti esperti.

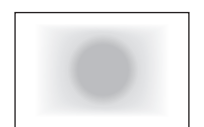

#### e **Misurazione media pesata al centro**

La luminosità viene misurata al centro dell'immagine e in base a essa viene calcolata la media da applicare a tutta la scena inquadrata. Questo modo misurazione è destinato a utenti esperti.

# Impostazione della compensazione dell'esposizione<sup>\*</sup>

Impostare la compensazione dell'esposizione se non si ottiene l'esposizione (senza flash) desiderata. Questa funzione può essere utilizzata nelle modalità della zona creativa (ad eccezione di  $\leq M$  >). È possibile impostare la compensazione dell'esposizione fino a ±5 stop con incrementi di 1/3 di stop.

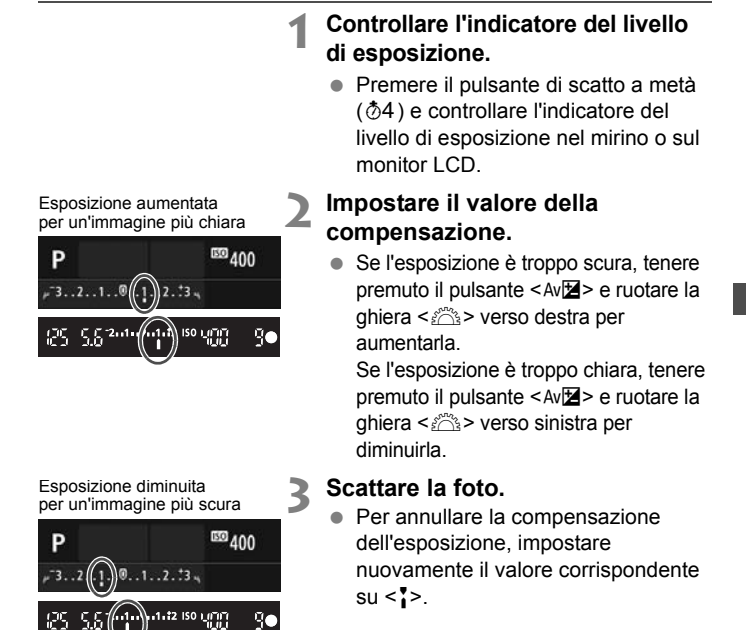

# **MENU** Bracketing automatico dell'esposizione<sup>\*</sup>

Questa funzione consente di andare oltre la semplice compensazione dell'esposizione variando automaticamente l'esposizione in tre scatti (fino a ±2 stop in incrementi di 1/3 di stop), come illustrato di seguito. In seguito, è possibile scegliere l'esposizione più adatta. Questa funzione è denominata AEB (Auto Exposure Bracketing).

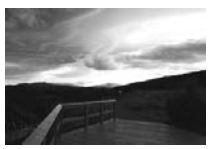

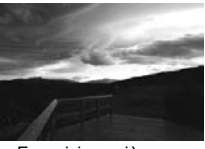

Esposizione standard Esposizione più scura (minore esposizione)

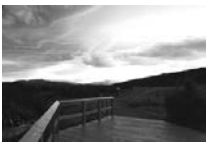

Esposizione più luminosa (maggiore esposizione)

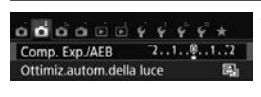

#### Comp.esposiz./impostaz.AEB Più scuro Più chiaro  $7.6.5.4.3.2.1.01.2.3.4.5.6.7$ P AEB<sub>P</sub> SET OR

Intervallo AEB

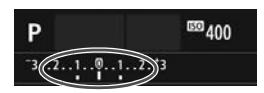

#### **1 Selezionare [Comp. Exp./AEB].**

 Nella scheda [z**2**], selezionare [**Comp. Exp./AEB**], quindi premere  $\leq$   $\left(\frac{c}{c}\right)$  >.

#### **2 Impostare l'intervallo AEB.**

- Ruotare la ghiera < $\frac{28}{24}$  > per impostare l'intervallo AEB.
- Premere i tasti  $\leq$   $\leq$   $\geq$   $\geq$   $\geq$  per impostare il valore di compensazione dell'esposizione. Se l'AEB viene combinato con la compensazione dell'esposizione, l'AEB viene applicato tenendo come riferimento centrale il livello di compensazione dell'esposizione.
- $\bullet$  Premere  $\leq$  (set)  $>$  per impostare il parametro prescelto.
- Quando si preme il pulsante <MENU> per uscire dal menu, l'intervallo AEB viene visualizzato sul monitor LCD.

#### **3 Scattare la foto.**

 Mettere a fuoco il soggetto e premere completamente il pulsante di scatto. I tre scatti con bracketing vengono eseguiti in quest'ordine: esposizione standard, esposizione diminuita ed esposizione aumentata.

# $\star$  **Blocco dell'esposizione**<sup>★</sup>

È possibile bloccare l'esposizione quando l'area di messa a fuoco deve essere diversa dall'area di misurazione dell'esposizione o quando si desidera effettuare più scatti con la stessa impostazione di esposizione. Premere il pulsante  $\leq$   $\neq$  > per bloccare l'esposizione, quindi correggere l'inquadratura e scattare la foto. Questa funzione è denominata blocco AE ed è particolarmente adatta per fotografare soggetti in controluce, ecc.

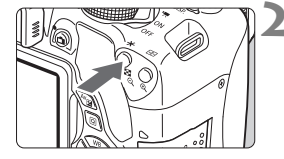

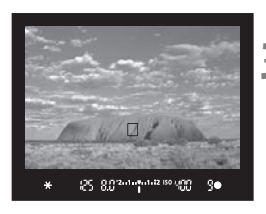

#### **1 Mettere a fuoco il soggetto.**

- Premere il pulsante di scatto a metà.
- Viene visualizzata l'impostazione dell'esposizione.

#### **Premere il pulsante <** $\angle$  $\angle$  **>.** ( $\Diamond$ 4)

- L'icona < $\bigstar$ > si illumina nel mirino per indicare che l'impostazione dell'esposizione è bloccata (blocco AE).
- Ogni volta che si preme il pulsante <\*>, l'impostazione dell'esposizione automatica corrente viene bloccata.

#### **3 Ricomporre l'inquadratura e scattare la foto.**

 Per mantenere il blocco AE anche durante gli scatti successivi, tenere premuto il pulsante  $\leq$  $\frac{1}{2}$  e premere il pulsante di scatto per scattare una nuova foto.

# D **Uso del flash incorporato**

Per gli interni, in situazioni di scarsa illuminazione o con retroilluminazione con luce diurna, sollevare il flash incorporato e premere il pulsante di scatto per scattare foto con flash. Nella modalità  $<$ P >, la velocità dell'otturatore (tra 1/60 e 1/200 di secondo) viene impostata automaticamente per evitare vibrazioni della fotocamera.

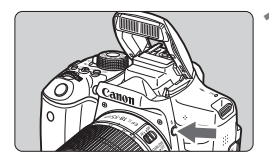

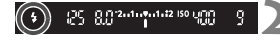

#### **Premere il pulsante <?>.**

- Nelle modalità della zona creativa, è possibile premere in qualsiasi momento il pulsante  $\lt\$  > per eseguire foto con il flash.
- Mentre si ricarica il flash, nel mirino viene visualizzato "**4 buSY**" mentre sul monitor LCD viene visualizzato [BUSY<sup>1</sup>].

#### **2 Premere il pulsante di scatto a metà.**

 Nell'angolo in basso a sinistra del mirino, verificare che l'icona  $\lt \frac{1}{2}$  sia illuminata.

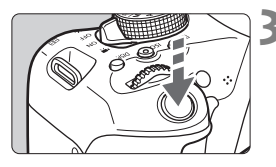

#### **3 Scattare la foto.**

 Una volta eseguita la messa a fuoco e dopo aver premuto completamente il pulsante di scatto, il flash si attiva.

#### **Portata effettiva del flash incorporato** (approssimativa in metri)

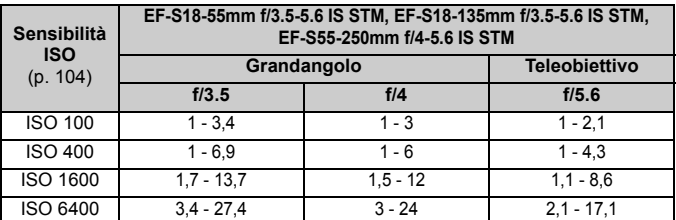

Quando è impostata un'alta sensibilità ISO e la distanza della messa a fuoco è notevole, potrebbe non essere possibile ottenere l'esposizione corretta in base alle condizioni del soggetto e ad altri fattori.

# **Scatto dal monitor LCD (Scatto Live View)**

**6**

È possibile scattare mentre si visualizza un'immagine sul monitor LCD della fotocamera. Questa funzione è denominata "scatto Live View".

 Se la fotocamera viene tenuta in mano e si scattano foto guardando nel monitor LCD, la vibrazione della fotocamera può produrre immagini sfocate. Si consiglia di utilizzare un treppiede.

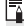

#### **Scatto Live View in remoto**

Con EOS Utility (software EOS, p. [154\)](#page-153-0) installato sul computer, è possibile collegare la fotocamera al computer e scattare in remoto guardando lo schermo del computer. Per ulteriori informazioni, consultare il manuale EOS Utility Istruzioni.

# <span id="page-123-0"></span>**A** Scatto dal monitor LCD

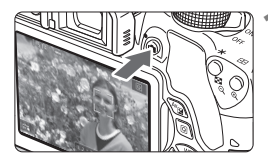

#### **1 Visualizzare l'immagine Live View.**

- Premere il pulsante  $\leq \blacksquare$ .
- ▶ Sul monitor LCD viene visualizzata l'immagine Live View. In modalità <A>, l'icona della scena rilevata dalla fotocamera viene visualizzata in alto sulla sinistra.
- L'AF continuo si attiva per impostazione predefinita.
- L'immagine Live View consente di visualizzare il livello di luminosità più vicino alla realtà relativo al momento di acquisizione dell'immagine.

#### **2 Mettere a fuoco il soggetto.**

 Quando si preme il pulsante di scatto a metà, la fotocamera esegue la messa a fuoco con il metodo AF attualmente impostato (p. [127\)](#page-126-0).

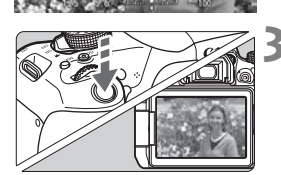

#### **3 Scattare la foto.**

- Premere completamente il pulsante di scatto.
- La foto viene scattata e l'immagine ripresa viene visualizzata sul monitor LCD.
- Al termine della riproduzione dell'immagine, la fotocamera torna automaticamente alla funzione di scatto Live View.
- $\bullet$  Premere il pulsante  $\leq$   $\bullet$  > per uscire dalla modalità di scatto Live View.

#### **Attivazione dello scatto Live View**

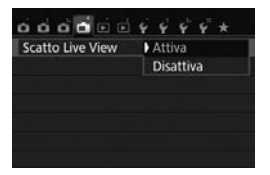

Impostare [A**: Scatto Live View**] su [**Attiva**].

#### **Numero di scatti possibili durante l'uso dello scatto Live View**

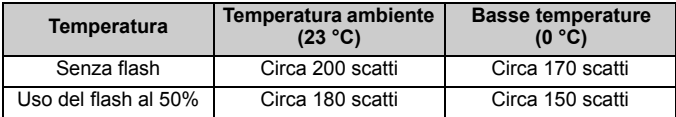

● I dati sopra indicati si riferiscono a una batteria LP-E17 completamente carica e agli standard di prova CIPA (Camera & Imaging Products Association).

 Con una batteria LP-E17 completamente carica, lo scatto Live View è possibile per circa 1 ora e 30 minuti a temperatura ambiente (23 °C).

**Non tenere la fotocamera nella stessa posizione per periodi di tempo prolungati.** Anche se la fotocamera non si surriscalda eccessivamente, il contatto prolungato con una parte del corpo potrebbe causare arrossamenti o vesciche sulla pelle o lievi ustioni da contatto. L'uso di un treppiede è consigliato a chi soffre di disturbi della circolazione o di ipersensibilità cutanea o quando si adopera la fotocamera in ambienti con temperature molto alte.

Non puntare la fotocamera verso sorgenti di luce intensa, ad esempio verso il sole o verso una sorgente di luce artificiale intensa. In caso contrario, si potrebbe danneggiare il sensore immagine o i componenti interni della fotocamera.

#### **Informazioni visualizzate**

Ogni volta che si preme il pulsante <INFO, >, le informazioni visualizzate cambiano.

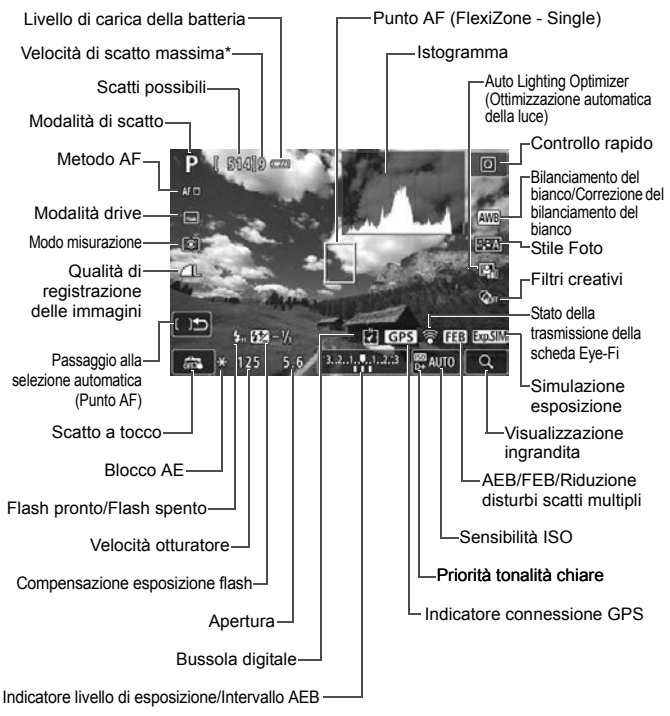

\* Il numero verrà visualizzato quando la velocità di scatto massima scende a nove o a un valore inferiore.

# <span id="page-126-1"></span><span id="page-126-0"></span>**Uso dell'AF per la messa a fuoco (Metodo AF)**

#### **Selezione del metodo AF**

È possibile selezionare il metodo AF più adatto alle condizioni di scatto e al soggetto. Sono disponibili i sequenti metodi AF: [L**]** (viso)+Insequim.], [**FlexiZone - Multi**] (p. [128](#page-127-0)) e [**FlexiZone - Single**] (p. [130\)](#page-129-0). Se si desidera ottenere una messa a fuoco accurata, impostare il selettore di modalità della messa a fuoco su <**MF**>, ingrandire l'immagine ed eseguire la messa a fuoco manuale (p. [132\)](#page-131-0).

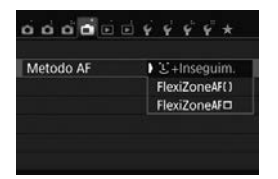

#### **Selezionare un metodo AF.**

- $\bullet$  Nella scheda [ $\bullet$ ], selezionare [**Metodo AF**].
- Selezionare il metodo AF desiderato, quindi premere  $\leq$   $(SET)$  >.
- Durante la visualizzazione dell'immagine Live View, è anche possibile premere il pulsante  $\leq |\overline{Q}|$ per selezionare il metodo AF sullo schermo di controllo rapido.

#### **U(viso)+Inseguim.: AFUED**

La fotocamera rileva e mette a fuoco i visi umani. Se un viso si muove, anche il punto  $AF <$ .  $\ge$  si muove seguendo il viso.

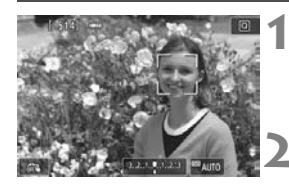

#### **1 Visualizzare l'immagine Live View.**

- Premere il pulsante  $\leq \blacksquare$ .
- ▶ Sul monitor LCD viene visualizzata l'immagine Live View.

#### **2 Selezionare un punto AF.**

- Quando viene rilevato un viso, il punto AF  $\langle \cdot \rangle$  > compare sul viso da mettere a fuoco.
- Se vengono rilevati più visi, viene visualizzato << >> Utilizzare i tasti <Y> <Z> per spostare la cornice << >> sul viso che si desidera mettere a fuoco.

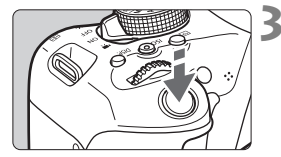

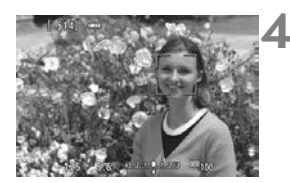

#### <span id="page-127-0"></span>**FlexiZone - Multi: AF()**

- È possibile selezionare il viso o il soggetto anche toccando lo schermo del monitor LCD. Se il soggetto non è un viso, viene visualizzato  $\leq$  $\frac{3}{2}$ >.
- Se non vengono rilevati visi o se si tocca il monitor LCD senza selezionare un viso o un soggetto, la fotocamera passa alla modalità [**FlexiZone - Multi**] con selezione automatica (p. [128\)](#page-127-0).

#### **3 Mettere a fuoco il soggetto.**

- Premere il pulsante di scatto a metà per eseguire la messa a fuoco.
- Una volta eseguita la messa a fuoco, il punto AF diventa verde e viene emesso un segnale acustico.
- Se non viene eseguita la messa a fuoco, il punto AF diventa arancione.

#### **4 Scattare la foto.**

 Verificare la messa a fuoco e l'esposizione, quindi premere completamente il pulsante di scatto per scattare la foto (p. [124](#page-123-0)).

È possibile utilizzare fino a 49 punti AF per la messa a fuoco estesa (selezione automatica). L'area può essere suddivisa in 9 zone di messa a fuoco (selezione della zona).

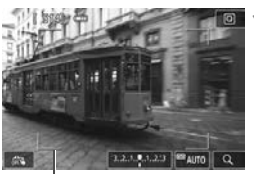

128 Cornice dell'area

#### **1 Visualizzare l'immagine Live View.**

- Premere il pulsante  $\leq$   $\blacksquare$  >.
- ▶ Sul monitor LCD viene visualizzata l'immagine Live View.

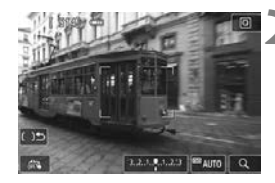

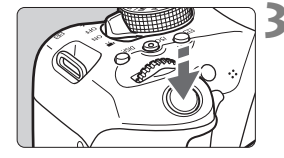

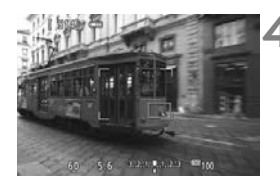

#### **2 Selezionare il punto AF.**<sup>J</sup>

- Premendo il pulsante  $\leq$   $\left( \sin \right)$  >  $\alpha$   $\leq$   $\frac{\pi}{2}$  si passa dalla selezione automatica alla selezione della zona o viceversa. Nelle modalità Zona base, la selezione automatica è l'impostazione predefinita.
- $\bullet$  Utilizzare i tasti a croce  $\leq$   $\diamond$  > per selezionare una zona. Per tornare alla zona centrale, premere nuovamente il pulsante  $\langle \widehat{m} \rangle$  o  $\langle \widehat{m} \rangle$ .
- È possibile selezionare una zona anche toccando lo schermo del monitor LCD. Dopo avere selezionato una zona, toccare [[  $\leq$ ] sullo schermo per passare alla selezione automatica.

#### **3 Mettere a fuoco il soggetto.**

- Inquadrare il soggetto nel punto AF e premere a metà il pulsante di scatto.
- Una volta eseguita la messa a fuoco, il punto AF diventa verde e viene emesso un segnale acustico.
- Se non viene raggiunta la messa a fuoco, la cornice diventa arancione.

#### **4 Scattare la foto.**

 Verificare la messa a fuoco e l'esposizione, quindi premere completamente il pulsante di scatto per scattare la foto (p. [124\)](#page-123-0).

#### <span id="page-129-1"></span><span id="page-129-0"></span>**FlexiZone - Single:** d

La fotocamera esegue la messa a fuoco con un solo punto AF. Utile quando si desidera eseguire la messa a fuoco su un soggetto specifico.

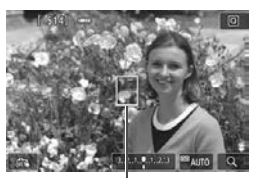

Punto AF

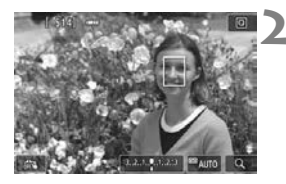

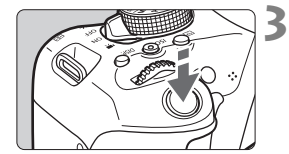

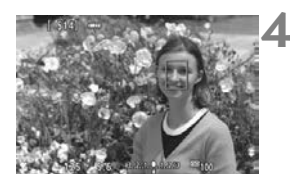

#### **1 Visualizzare l'immagine Live View.**

- Premere il pulsante  $\leq$   $\blacksquare$ .
- $\triangleright$  Sul monitor LCD viene visualizzata l'immagine Live View.
- $\blacktriangleright$  Viene visualizzato il punto AF < $\square$ >
- Durante la ripresa di filmati, se [**AF Servo filmato**] è impostato su [**Attiva**], il punto AF appare ingrandito.

#### **2 Spostare il punto AF.**

- Premere i tasti a croce  $\leq$   $\diamond$  > per spostare il punto AF nella posizione in cui si desidera eseguire la messa a fuoco (il punto non può essere spostato sui bordi dello schermo).
- Se si preme < $\varepsilon$ <sub> $(F)$ </sub> > o il pulsante < $\overline{m}$  >, il punto AF torna al centro dello schermo.
- È possibile spostare il punto AF anche toccando lo schermo del monitor LCD.

#### **3 Mettere a fuoco il soggetto.**

- Inquadrare il soggetto nel punto AF e premere a metà il pulsante di scatto.
- Una volta eseguita la messa a fuoco, il punto AF diventa verde e viene emesso un segnale acustico.
- Se non viene eseguita la messa a fuoco, il punto AF diventa arancione.

#### **4 Scattare la foto.**

 Verificare la messa a fuoco e l'esposizione, quindi premere completamente il pulsante di scatto per scattare la foto (p. [124](#page-123-0)).

# x **Uso della funzione Scatto a tocco**

È possibile mettere a fuoco e scattare automaticamente una foto semplicemente toccando lo schermo del monitor LCD. Questa funzione è disponibile in tutte le modalità di scatto.

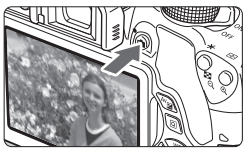

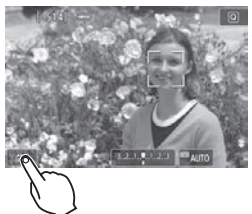

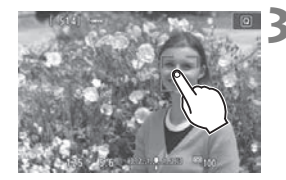

#### **1 Visualizzare l'immagine Live View.**

- Premere il pulsante  $\leq \Box$ .
- ▶ Sul monitor LCD viene visualizzata l'immagine Live View.

#### **2 Attivare lo scatto a tocco.**

- Toccare [ $\frac{1}{2}$ ] nella parte in basso a sinistra dello schermo. Ogni volta che si tocca l'icona, questa diventa alternativamente  $\lceil \frac{m}{n-1} \rceil$  o  $\lceil \frac{m}{n-1} \rceil$ .
- [**C**3] (Scatto a tocco: Attivo) È possibile mettere a fuoco e scattare toccando il punto sullo schermo.
- **•** [ es] (Scatto a tocco: Disatt.) È possibile toccare il punto sullo schermo per selezionare la posizione in cui eseguire la messa a fuoco. Premere completamente il pulsante di scatto per scattare la foto.

#### **3 Toccare lo schermo per scattare la foto.**

- Toccare il viso o il soggetto sullo schermo.
- La fotocamera esegue la messa a fuoco nel punto che è stato toccato utilizzando il metodo AF specificato (p. [127](#page-126-0)[-130](#page-129-0)). Quando è impostato [**FlexiZone - Multi**], l'impostazione passa a [**FlexiZone - Single**].
- Una volta raggiunta la messa a fuoco, il punto AF diventa verde e la foto viene scattata automaticamente.
- Se non viene raggiunta la messa a fuoco, il punto AF diventa arancione e la foto non può essere scattata. Toccare nuovamente il viso o il soggetto sullo schermo.

# <span id="page-131-1"></span><span id="page-131-0"></span>**MF: Messa a fuoco manuale**

È possibile ingrandire l'immagine ed eseguire manualmente una messa a fuoco più accurata.

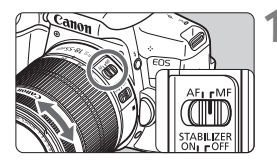

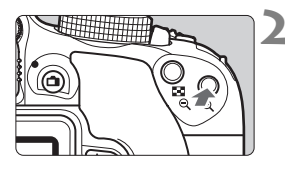

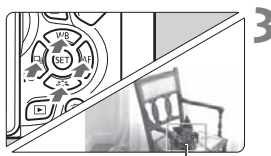

Cornice di ingrandimento

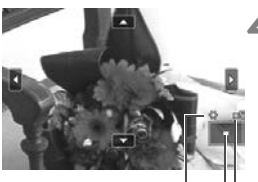

Blocco A Posizione dell'area ingrandit Ingrandimento

#### **1 Impostare il selettore di modalità della messa a fuoco dell'obiettivo su <MF>.**

 Ruotare l'anello di messa a fuoco dell'obiettivo ed eseguire una messa a fuoco approssimativa.

#### **2 Visualizzare la cornice di ingrandimento.**

- Premere il pulsante  $\langle \mathcal{R} \rangle$ .
- Viene visualizzata la cornice di ingrandimento.
- $\hat{E}$  inoltre possibile toccare  $\hat{Q}$ ] sullo schermo per ingrandire l'immagine.

#### **3 Spostare la cornice di ingrandimento.**

- Premere i tasti a croce  $\leq$   $\spadesuit$  > per spostare la cornice di ingrandimento nella posizione in cui si desidera eseguire la messa a fuoco.
- Per tornare al centro dello schermo, premere  $\leq$ ( $\epsilon$ ) > o il pulsante  $\leq$   $\frac{1}{m}$  >.

#### **4 Ingrandire l'immagine.**

 Ogni volta che si preme il pulsante <u>, l'immagine ingrandita cambia nel modo seguente:

 $\rightarrow$  1x  $\rightarrow$  5x  $\rightarrow$  10x  $\rightarrow$  Visualizzazione normale

#### **5 Eseguire la messa a fuoco manuale.**

- Durante la visualizzazione dell'immagine ingrandita, ruotare l'anello di messa a fuoco per mettere a fuoco.
- Dopo che il soggetto è stato messo a fuoco, premere il pulsante  $\leq \mathcal{R}$  > per tornare alla visualizzazione normale.

# **6 Scattare la foto.**

 Verificare la messa a fuoco e l'esposizione, quindi premere il pulsante di scatto per scattare la foto (p. [124](#page-123-0)).

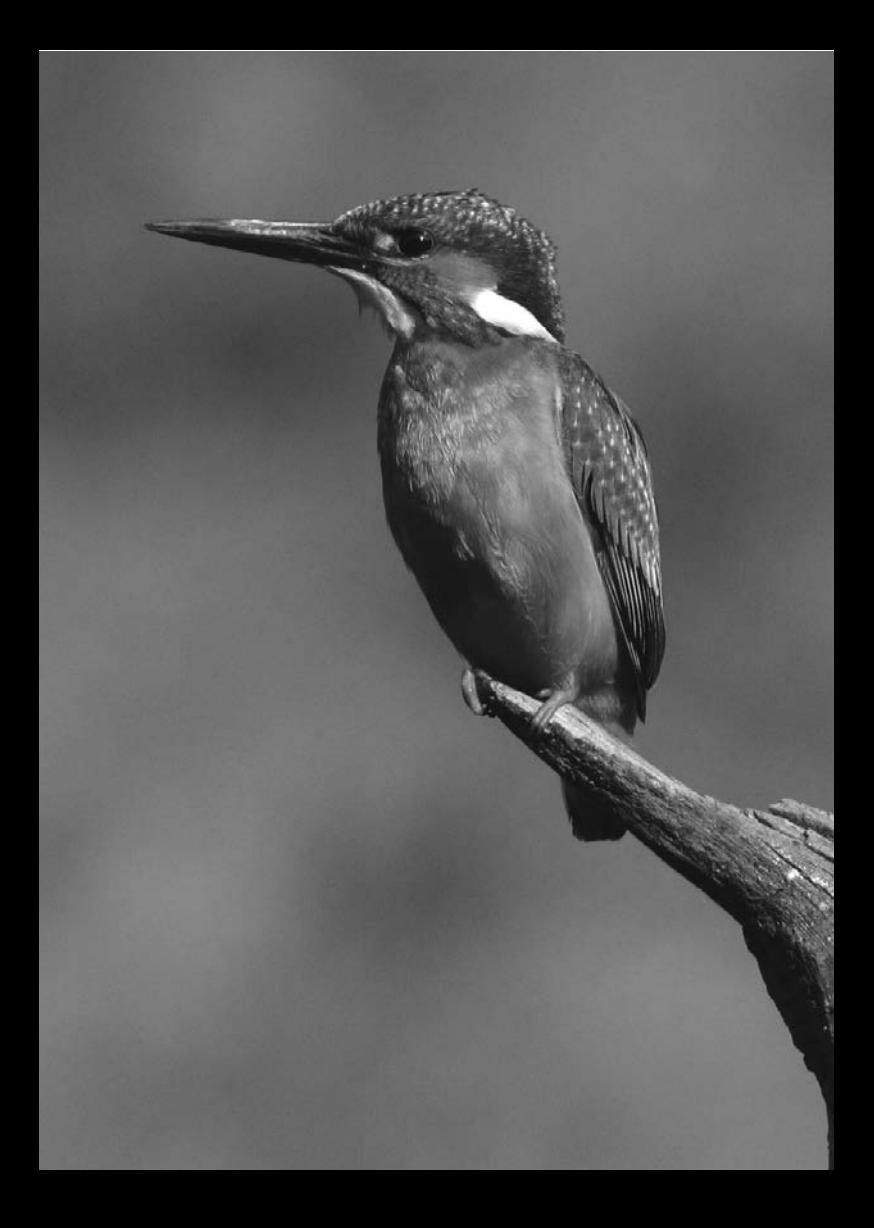

# **Ripresa di filmati**

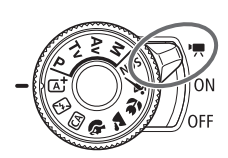

La ripresa di filmati si attiva portando l'interruttore di accensione su  $\langle \Psi \rangle$ . I filmati vengono registrati in formato MP4.

- Per conoscere le schede su cui è possibile registrare i filmati, vedere a pagina [7.](#page-6-0)
- Se la fotocamera viene tenuta in mano e si riprende un filmato, la vibrazione della fotocamera può produrre un video sfocato. Si consiglia di utilizzare un treppiede.
- Per effettuare riprese impugnando la fotocamera, vedere a pagina [66.](#page-65-0)

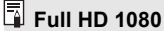

#### La dicitura Full HD 1080 indica la compatibilità con l'alta definizione con 1080 pixel verticali (linee di scansione).

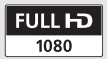

**7**

# **• Ripresa di filmati**

Per la riproduzione di filmati, si consiglia di collegare la fotocamera allo schermo di un televisore.

#### <span id="page-135-0"></span>**Ripresa con esposizione automatica**

Quando la modalità di scatto è impostata su una modalità qualsiasi diversa da  $\leq M$ . l'esposizione automatica si attiva per adattarsi all'attuale luminosità della scena.

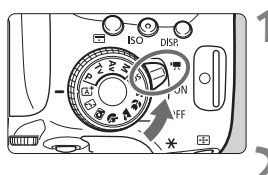

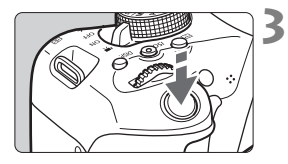

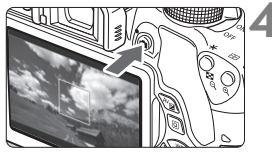

Registrazione di un filmato in corso

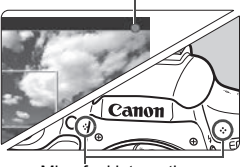

Microfoni integrati

#### **1 Posizionare l'interruttore di**  accensione su <<sup> $\bullet$ </sup>…

Lo specchio riflettente emetterà un suono, quindi l'immagine verrà visualizzata sul monitor LCD.

#### **2 Impostare una modalità di scatto qualunque ad eccezione di <M>.**

#### **3 Mettere a fuoco il soggetto.**

- Prima di riprendere un filmato. eseguire la messa a fuoco AF o manuale (p. [127](#page-126-1)[-130,](#page-129-1) [132\)](#page-131-1).
- L'impostazione predefinita è [**AF Servo filmato: Attiva**] e dunque la fotocamera esegue sempre la messa a fuoco.

#### **4 Riprendere il filmato.**

- Premere il pulsante  $\leq$   $\bullet$  per avviare la ripresa del filmato. Per interrompere la ripresa, premere di nuovo  $\leq \blacksquare$ .
- Mentre si riprende il filmato, sullo schermo in alto a destra viene visualizzato il simbolo " $\bullet$ ".
- L'audio viene registrato dai microfoni integrati.

#### 136

#### **Ripresa con esposizione manuale**

In modalità < $M$  > è possibile impostare a piacimento la velocità dell'otturatore, l'apertura e la sensibilità ISO per la ripresa di filmati. L'uso dell'esposizione manuale per la ripresa di filmati è consigliato solo a utenti esperti.

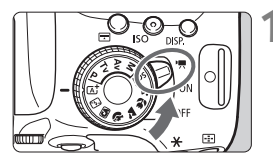

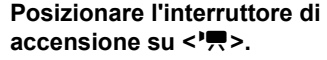

Lo specchio riflettente emetterà un suono, quindi l'immagine verrà visualizzata sul monitor LCD.

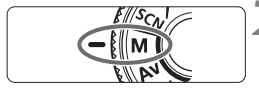

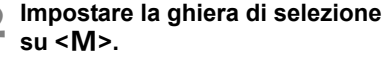

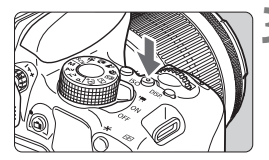

## **3 Impostare la sensibilità ISO.**

 $\bullet$  Premere il pulsante < $ISO$ , quindi premere i tasti <</a> <</a> > o ruotare la ghiera <<br/>  $\leq$  per selezionare la sensibilità ISO.

## $5.6 - 3.2.1.0.1.23$  $< \frac{1}{600}$ <Av**M**> + <*c*as>

#### **4 Impostare la velocità dell'otturatore e il valore di apertura desiderati.**

- Per impostare la velocità dell'otturatore, ruotare la ghiera <6>. Le velocità dell'otturatore configurabili dipendono dalla frequenza immagini  $\leq \sqrt{m}$ .
	- 29.97P 25.00P 23.98P
		- 1/4000 sec. 1/30 sec.
	- $F = 1/4000$  sec. 1/60 sec.
- Per impostare l'apertura, tenere premuto il pulsante < Av<sup>1</sup>/2 > e ruotare la ghiera < $65$ .

### **5 Eseguire la messa a fuoco e riprendere il filmato.**

 La procedura è identica a quella descritta ai passi 3 e 4 della sezione "Ripresa con esposizione automatica" (p. [136](#page-135-0)).

#### **Informazioni visualizzate**

Ogni volta che si preme il pulsante <INFO, >, le informazioni visualizzate cambiano.

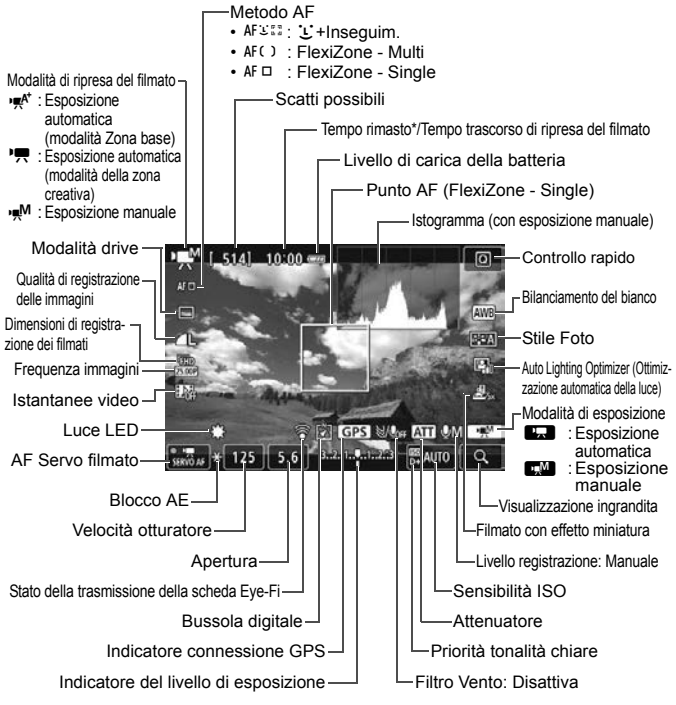

Si applica a un singolo clip video.

## 3**Impostazione delle dimensioni di registrazione dei filmati**

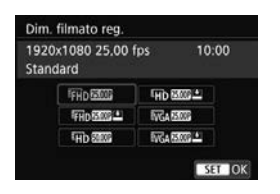

Con [Z**2: Dim. filmato reg.**], è possibile impostare le dimensioni di registrazione dei filmati (dimensioni dell'immagine, frequenza immagini e metodo di compressione) e altre funzioni.

#### **Dimensioni immagine** L **1920x1080**

Qualità di registrazione Full HD (Full High-Definition). Il rapporto dimensionale è 16:9.

#### **WD** 1280x720

Qualità di registrazione HD (High-Definition). Il rapporto dimensionale è 16:9.

#### x**640x480**

Qualità di registrazione con definizione standard. Il rapporto dimensionale è 4:3.

 **Frequenza immagini** (fps: frames per second, ovvero frame al secondo) D**29,97 fps**/F**59,94 fps**

Per le zone in cui il formato TV è NTSC (America del Nord, Giappone, Corea del Sud, Messico, ecc.).

#### C**25,00 fps**/E**50,00 fps**

Per le zone in cui il formato TV è PAL (Europa, Russia, Cina, Australia, ecc.).

#### B**23,98 fps**

Utilizzata prevalentemente per ottenere un filmato con una serie di foto in successione.

#### **Metodo di compressione**

#### **Standard**

Comprime efficacemente più fotogrammi registrati contemporaneamente. **Leggera (**v**)**

Il filmato viene registrato con un bitrate basso, adatto alla riproduzione su dispositivi di diverso tipo e produce un file di dimensioni più piccole rispetto al metodo [**Standard**]. Le riprese, pertanto, possono durare più a lungo di quando si utilizza il metodo [**Standard**].

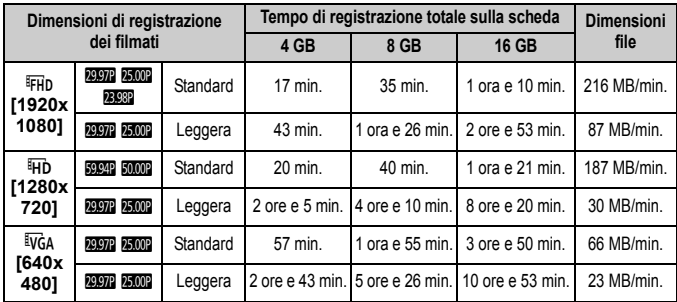

**Tempo totale di registrazione del filmato e dimensioni file per minuto** (circa)

#### **File dei filmati di dimensioni superiori a 4 GB**

Anche se si riprende un filmato le cui dimensioni superano i 4 GB, è possibile continuare a riprendere senza interruzioni.

Durante la ripresa di un filmato, circa 30 secondi prima che il file del filmato raggiunga le dimensioni di 4 GB, il tempo di ripresa già trascorso indicato nella schermata di ripresa del filmato inizia a lampeggiare. Se si continua a riprendere il filmato finché le dimensioni di quest'ultimo superano 4 GB, viene automaticamente creato un nuovo file di filmato e l'indicazione del tempo di ripresa trascorso o il time code smette di lampeggiare. Quando il filmato viene riprodotto, sarà necessario riprodurre separatamente ciascun file. I file dei filmati non possono essere riprodotti automaticamente in sequenza. Al termine della riproduzione di un filmato, selezionare il filmato successivo da riprodurre.

#### **Limite del tempo di ripresa di un filmato**

Il tempo massimo di registrazione di un singolo clip video è 29 minuti e 59 secondi. Se il tempo di ripresa raggiunge i 29 minuti e 59 secondi, la ripresa del filmato si interrompe automaticamente. È possibile iniziare immediatamente la ripresa di un altro filmato premendo il pulsante  $\leq \Box$ (viene avviata la registrazione di un nuovo file di filmato).

**Non tenere la fotocamera nella stessa posizione per periodi di tempo prolungati.** Anche se la fotocamera non si surriscalda eccessivamente, il contatto prolungato con una parte del corpo potrebbe causare arrossamenti o vesciche sulla pelle o lievi ustioni da contatto. L'uso di un treppiede è consigliato a chi soffre di disturbi della circolazione o di ipersensibilità cutanea o quando si adopera la fotocamera in ambienti con temperature molto alte.

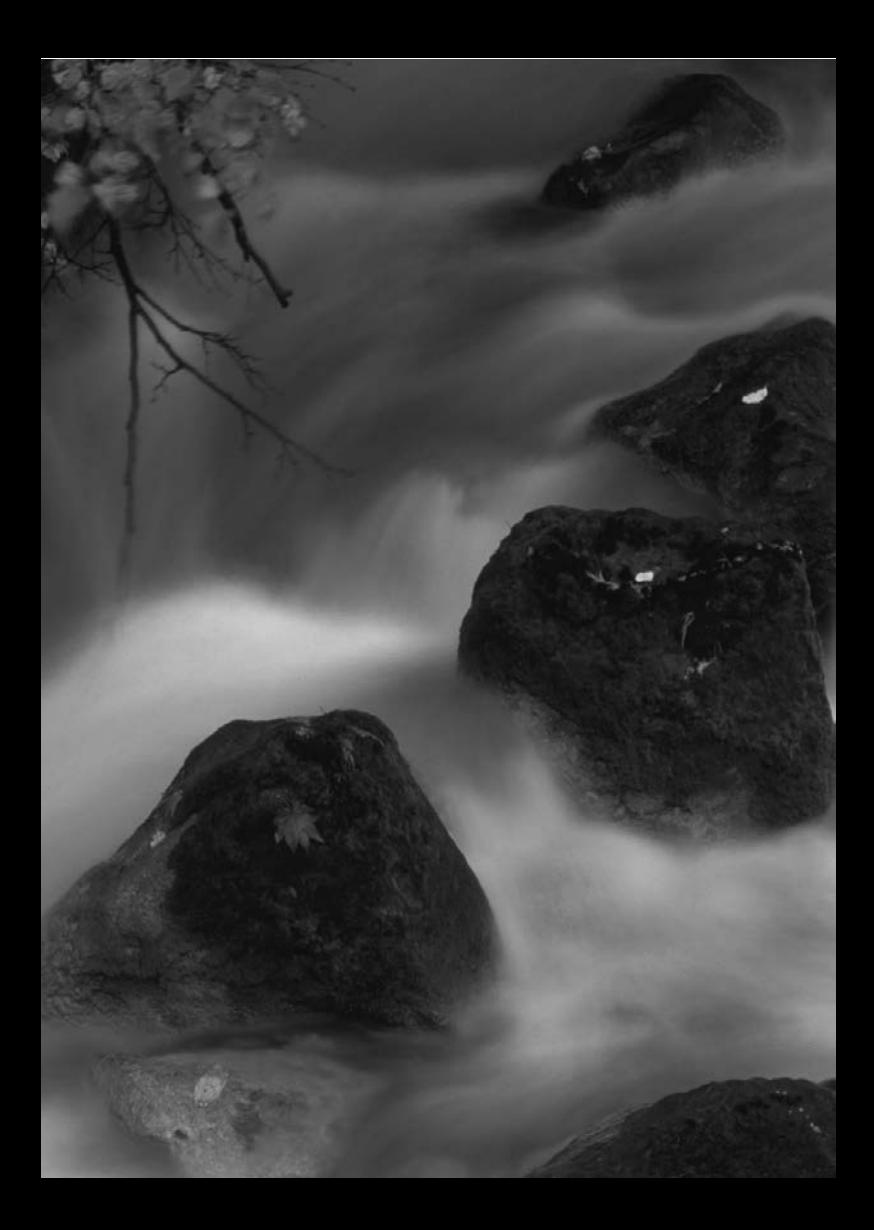

# **8**

# **Riproduzione delle immagini**

Nel presente capitolo, vengono illustrate le procedure di base per la riproduzione di immagini e filmati.

**Immagini acquisite e salvate con un altro dispositivo**

È possibile che la fotocamera non sia in grado di visualizzare correttamente le immagini acquisite con una fotocamera differente, modificate con un computer o il cui nome è stato modificato.

# x **Ricerca rapida delle immagini**

#### H **Visualizzazione di più immagini in una schermata (visualizzazione indice)**

Consente di cercare rapidamente le immagini grazie alla visualizzazione indice con 4, 9, 36 o 100 immagini su un'unica schermata.

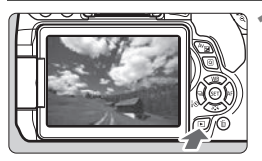

#### **1 Riprodurre l'immagine.**

 $\bullet$  Quando si preme il pulsante  $\leq$   $\blacktriangleright$  >, viene visualizzata l'ultima immagine acquisita.

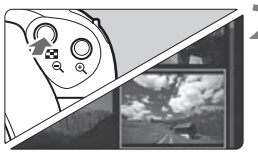

#### **2 Selezionare la visualizzazione indice.**

- Premere il pulsante  $\leq$ **EI** $\cdot$ Q >.
- La visualizzazione passa all'indice a quattro immagini. L'immagine selezionata è racchiusa in una cornice arancione.
- Premendo il pulsante  $\leq$   $\mathbb{E} \cdot \mathbb{Q}$  > si passa alla visualizzazione a 9 immagini  $\rightarrow$ 36 immagini  $\rightarrow$  100 immagini.
- Premendo il pulsante  $\langle \tilde{\mathfrak{S}} \rangle$  si passa alla visualizzazione a 100 immagini  $\rightarrow$  36 immagini  $\rightarrow$  9 immagini  $\rightarrow$

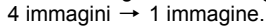

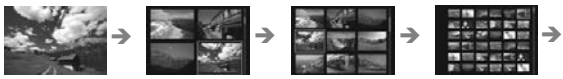

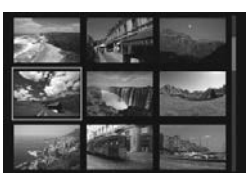

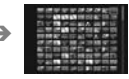

#### **3 Selezionare un'immagine.**

- Premere i tasti a croce  $\leq$   $\triangle$  > per spostare la cornice arancione e selezionare un'immagine.
- Ruotando la ghiera <<a> vengono visualizzate le immagini della schermata precedente o successiva.
- $\bullet$  Premere  $\leq$   $\sqrt{\text{er}}$  > nella visualizzazione indice per visualizzare l'immagine selezionata come immagine singola.
# **Q/Q Visualizzazione ingrandita**

È possibile ingrandire un'immagine scattata da 1,5 a 10 volte sul monitor LCD.

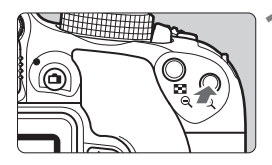

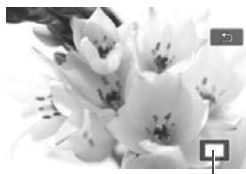

Posizione dell'area ingrandita

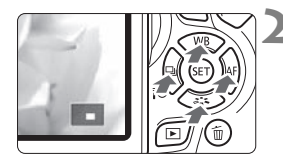

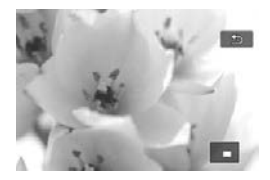

#### **1 Ingrandire l'immagine.**

- Durante la riproduzione dell'immagine, premere il pulsante  $<\bigoplus$  >.</u>
- L'immagine viene ingrandita.
- Se si tiene premuto il pulsante  $\langle \mathcal{R} \rangle$ , l'immagine viene ingrandita finché non raggiunge il livello massimo di ingrandimento.
- Per ridurre il livello di ingrandimento, premere il pulsante  $\leq$   $\mathbb{E} \cdot \mathbb{Q}$  > Se si tiene premuto il pulsante, l'ingrandimento si riduce fino a raggiungere la visualizzazione di una sola immagine.

#### **2 Scorrere all'interno dell'immagine.**

- Premere i tasti a croce  $\leq$   $\spadesuit$  > per scorrere l'immagine ingrandita nella direzione selezionata.
- Per uscire dalla visualizzazione ingrandita, premere il pulsante  $\leq$  $\blacktriangleright$  > per tornare alla visualizzazione di una sola immagine.

# d **Riproduzione con il touch screen**

Il monitor LCD è un pannello sensibile al tocco che può essere adoperato toccandolo con le dita per svolgere una serie di operazioni di riproduzione. **Per prima cosa, premere il pulsante <** $\blacktriangleright$  **> per riprodurre le immagini.** 

#### **Scorrimento delle immagini**

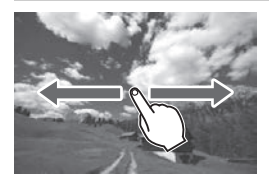

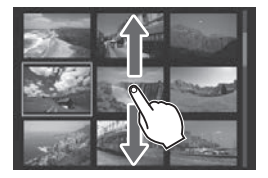

#### **Strisciare un dito sullo schermo.**

 Nella visualizzazione di una sola immagine, toccare il monitor LCD con **un solo dito**. È possibile passare all'immagine successiva o precedente strisciando il dito verso sinistra o verso destra.

Strisciare verso sinistra per visualizzare l'immagine successiva (più recente) o verso destra per visualizzare l'immagine precedente (più vecchia).

 Nella visualizzazione indice, toccare il monitor LCD **con un solo dito**. È possibile passare all'immagine successiva o precedente strisciando il dito verso l'alto o verso il basso. Strisciare verso l'alto per visualizzare le immagini successive (più recenti) o verso il basso per visualizzare le immagini precedenti (più vecchie).

Quando è selezionata, l'immagine appare racchiusa in una cornice arancione. Toccare di nuovo l'immagine per visualizzarla come immagine singola.

#### **Scorrimento delle immagini (modalità di scorrimento)**

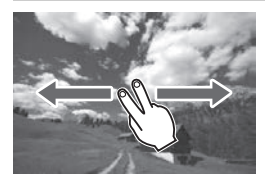

#### **Strisciare due dita sullo schermo.**

Toccare il monitor LCD con **due dita**. Quando si strisciano due dita verso sinistra o verso destra, è possibile scorrere le immagini con il metodo specificato in [**Salta immagine con**  $\mathbb{S}^n$ ] nella  $s$ cheda  $\overline{[r]}$ 2<sup>1</sup>.

#### **Riduzione di un'immagine (visualizzazione indice)**

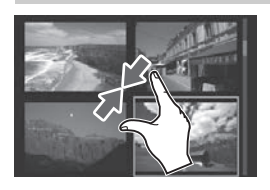

#### **Avvicinare due dita sullo schermo.**

Toccare lo schermo con due dita distanziate e avvicinarle finché non si toccano.

- Ogni volta che si avvicinano le dita, la visualizzazione di una sola immagine passa alla visualizzazione indice.
- Quando è selezionata, l'immagine appare racchiusa in una cornice arancione. Toccare di nuovo l'immagine per visualizzarla come immagine singola.

#### **Ingrandimento di un'immagine**

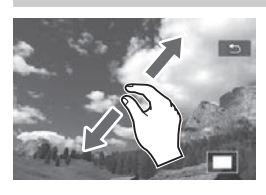

#### **Distanziare due dita sullo schermo.**

Toccare lo schermo con due dita che si toccano e distanziarle.

- Via via che le dita si allontanano, l'immagine viene ingrandita.
- È possibile ingrandire un'immagine fino a circa 10 volte.
- È possibile scorrere all'interno dell'immagine trascinando le dita sullo schermo.
- **Per rimpicciolire l'immagine,** avvicinare le dita sullo schermo.
- Toccare l'icona [2] per tornare alla visualizzazione di una sola immagine.

# <span id="page-147-0"></span>**• Riproduzione di filmati**

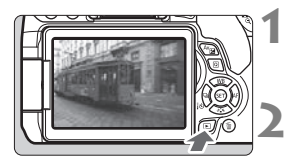

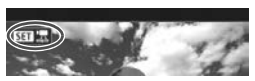

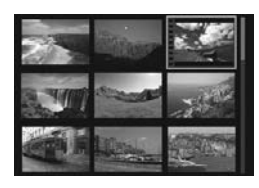

# 

Altoparlante

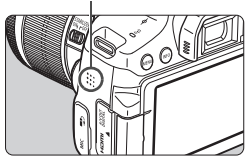

#### **1 Riprodurre l'immagine.**

Premere il pulsante  $\leq$   $\blacktriangleright$  per visualizzare un'immagine.

#### **2 Selezionare un filmato.**

- Premere i tasti  $\leq$   $\blacktriangle$   $\geq$   $\blacktriangleright$   $\geq$  per selezionare il filmato da riprodurre.
- Nella visualizzazione di una sola immagine, l'icona < $\overline{\text{S1}}$   $\overline{\text{R}}$  > in alto a sinistra dello schermo indica che si tratta di un filmato. Se il filmato è un'istantanea video, viene visualizzato < $\sin \Xi$
- Nella visualizzazione a indice, le perforazioni sul bordo sinistro della miniatura di un'immagine indicano che si tratta di un filmato. **Non è possibile riprodurre filmati dalla visualizzazione indice, quindi premere <**  $(SE)$  **> per passare alla visualizzazione di una sola immagine.**

#### **3 Nella visualizzazione di una sola immagine, premere <** $(SE)$ **>.**

 Nella parte inferiore dello schermo compare il pannello di riproduzione dei filmati.

## **4 Riprodurre il filmato.**

- Selezionare [▶] (Riproduzione), quindi premere  $\leq$   $\left(\sin\right)$  >.
- Viene avviata la riproduzione del filmato.
- È possibile mettere in pausa la riproduzione premendo  $\leq$   $\sqrt{3}$ .
- Anche durante la riproduzione del filmato, è possibile regolare il volume dell'audio ruotando la ghiera < $\frac{28}{20}$ >.
- Per ulteriori informazioni sulla procedura di riproduzione, vedere la pagina seguente.

#### **Pannello di riproduzione dei filmati**

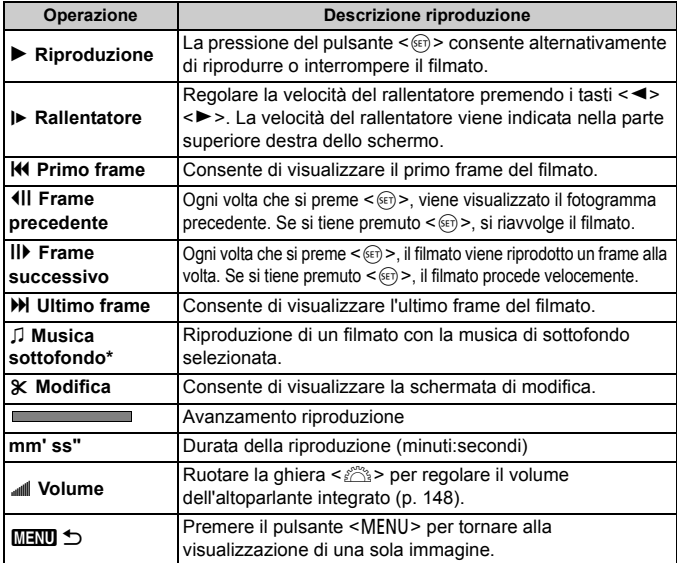

\* Se è impostata una musica di sottofondo, l'audio del filmato non viene riprodotto.

#### **Riproduzione tramite il touch screen**

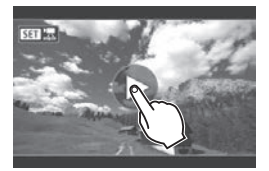

#### **Toccare [**7**] al centro dello schermo.**

- Viene avviata la riproduzione del filmato.
- Per visualizzare il pannello di riproduzione dei filmati, toccare < $\overline{\text{S1}}$   $\overline{\text{B}}$  > nella parte superiore sinistra dello schermo.
- **Per mettere in pausa la riproduzione** del filmato, toccare lo schermo. Viene inoltre visualizzato il pannello di riproduzione dei filmati.

# L **Eliminazione delle immagini**

È possibile selezionare ed eliminare le immagini non necessarie una ad una o eliminarle in gruppo. Le immagini protette non vengono eliminate.

**Non è possibile recuperare un'immagine dopo averla eliminata. Si consiglia di eliminare solo le immagini che non sono più necessarie. Proteggere le immagini importanti per evitare di eliminarle inavvertitamente. Eliminando un'immagine RAW+JPEG, vengono eliminate entrambe le immagini RAW e JPEG.**

#### **Eliminazione di una sola immagine**

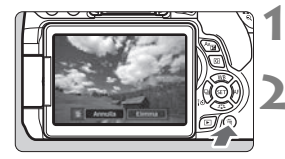

- **1 Riprodurre l'immagine da eliminare.**
- **2 Premere il pulsante <**L**>.**
	- Viene visualizzato il menu Elimina.

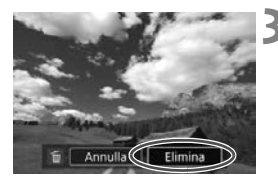

#### **3 Eliminare l'immagine.**

 Selezionare [**Elimina**], quindi  $p$ remere < $(F)$ >. L'immagine visualizzata viene eliminata.

# **Download delle immagini su un computer**

**9**

In questo capitolo viene spiegato come scaricare le immagini dalla fotocamera al computer, viene descritto sommariamente il software disponibile nel CD EOS Solution Disk e viene illustrato come installare il software su un PC.

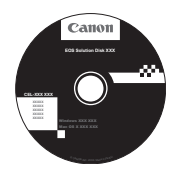

**EOS Solution Disk** (Software)

# **Download delle immagini su un computer**

È possibile utilizzare il software EOS per scaricare le immagini dalla fotocamera su un computer. Sono disponibili due diversi metodi.

#### **Download tramite il collegamento della fotocamera al computer**

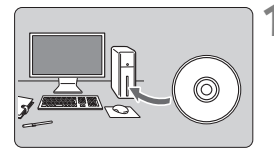

**1 Installare il software** (p. [155](#page-154-0))**.**

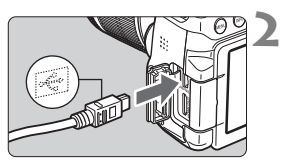

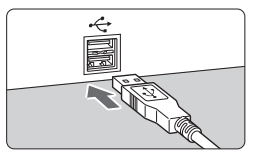

#### **2 Utilizzare il cavo interfaccia in dotazione per collegare la fotocamera al computer.**

- Utilizzare il cavo interfaccia fornito con la fotocamera.
- Collegare il cavo al terminale digitale della fotocamera con l'icona  $\langle \hat{\div} \rangle$ del connettore del cavo rivolta verso il davanti della fotocamera.
- Collegare il connettore del cavo al terminale USB del computer.
- **3 Utilizzare EOS Utility per scaricare le immagini.**
	- Consultare il manuale EOS Utility Istruzioni.

Se [5**1: Wi-Fi/NFC**] è impostato su [**Attiva**], non è possibile collegare la fotocamera a un computer. Impostare [**Wi-Fi/NFC**] su [**Disattiva**], quindi ricollegare la fotocamera al computer utilizzando un cavo interfaccia.

#### **Download delle immagini tramite un lettore di schede**

Per scaricare le immagini sul computer è possibile utilizzare anche un lettore di schede.

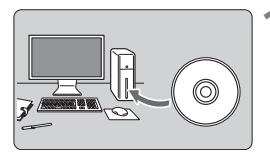

**1 Installare il software** (p. [155](#page-154-0))**.**

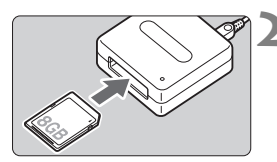

**2 Inserire la scheda nel lettore.**

- **3 Utilizzare Digital Photo Professional per scaricare le immagini.**
	- Consultare il manuale Digital Photo Professional istruzioni.

 $\overline{\mathbb{R}}$  Quando si scaricano immagini dalla fotocamera al computer e si utilizza un lettore di schede senza adoperare il software EOS, copiare la cartella DCIM della scheda sul computer.

# **Informazioni sul software**

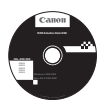

#### **EOS Solution Disk**

Questo disco contiene diversi software per fotocamere EOS.

Il software in dotazione con i precedenti modelli di fotocamera potrebbe non supportare foto e file di filmati acquisiti con questa fotocamera. Utilizzare il software in dotazione con questa fotocamera.

## a **EOS Utility**

Software di comunicazione tra la fotocamera e il computer

- Consente di scaricare le immagini (foto/filmati) acquisite con la fotocamera sul computer.
- Consente di configurare le diverse impostazioni della fotocamera dal computer.
- Consente di scattare foto in modalità remota collegando la fotocamera al computer.

## $\odot$  **Digital Photo Professional**

Software di visualizzazione e modifica delle immagini

- Consente di visualizzare, modificare e stampare le immagini acquisite sul computer ad alta velocità.
- Consente di modificare le immagini conservando gli originali senza le modifiche.
- Può essere utilizzato da un'ampia gamma di utenti, dai fotografi amatoriali ai professionisti. È particolarmente consigliato per gli utenti che scattano prevalentemente immagini RAW.

### **<sup>** $\odot$ **</sup> Picture Style Editor**

Software di creazione file Stile Foto

- Questi software sono destinati agli utenti esperti di elaborazione delle immagini.
- È possibile modificare lo Stile Foto con parametri dell'immagine personalizzati e creare/salvare un file Stile Foto originale.

## <span id="page-154-0"></span>**Installazione del software**

#### **Installazione del software in Windows**

Sistemi operativi compatibili

**Windows 8.1 Windows 8 Windows 7**

- **1** Verificare che la fotocamera non sia collegata al computer.
	- $\bigoplus$  **Non collegare la fotocamera al computer prima di avere installato il software. In caso contrario, il software potrebbe non essere installato correttamente.**
		- Attenersi alla procedura descritta di seguito per reinstallare il software, nel caso sia presente una versione precedente (la nuova versione sostituirà la versione meno recente).
- **2** Inserire il CD EOS Solution Disk.
- **3** Selezionare un'area geografica, un paese e una lingua.
- **4** Fare clic su [**Installazione standard**] e seguire le istruzioni sullo schermo per completare l'installazione.
- **5** Al termine dell'installazione, rimuovere il CD-ROM.

#### **Installazione del software in Macintosh**

Sistemi operativi compatibili **MAC OS X 10.8 - 10.10**

- **1** Verificare che la fotocamera non sia collegata al computer.
	- **Non collegare la fotocamera al computer prima di avere installato il software. In caso contrario, il software potrebbe non essere installato correttamente.**
		- Attenersi alla procedura descritta di seguito per reinstallare il software, nel caso sia presente una versione precedente (la nuova versione sostituirà la versione meno recente).
- **2** Inserire il CD EOS Solution Disk.
	- Sulla Scrivania del computer, fare doppio clic sull'icona del CD-ROM, quindi fare doppio clic su [**setup**].
- **3** Selezionare un'area geografica, un paese e una lingua.
- **4** Fare clic su [**Installazione standard**] e seguire le istruzioni sullo schermo per completare l'installazione.
- **5** Al termine dell'installazione, rimuovere il CD-ROM.

#### **Marchi**

- Adobe è un marchio di Adobe Systems Incorporated.
- Microsoft e Windows sono marchi o marchi registrati di Microsoft Corporation negli Stati Uniti e/o in altri paesi.
- Macintosh e Mac OS sono marchi di Apple Inc., registrati negli Stati Uniti e in altri paesi.
- Il logo SDXC è un marchio di SD-3C, LLC.
- HDMI, il logo HDMI e High-Definition Multimedia Interface sono marchi o marchi registrati di HDMI Licensing LLC.
- Tutti gli altri marchi appartengono ai rispettivi proprietari.

#### **Informazioni sulla licenza MPEG-4**

"Questo prodotto viene concesso in licenza su brevetti di AT&T per lo standard MPEG-4 e può essere utilizzato per la codifica di contenuto video MPEG-4 e/o per la decodifica di contenuto video MPEG-4 codificato esclusivamente (1) per uso personale e non commerciale (2) ad opera di un fornitore di contenuti video con licenza di fornire video MPEG-4 su brevetti di AT&T.

Nessuna licenza viene concessa o può essere ritenuta acquisita in relazione a qualsiasi altro utilizzo dello standard MPEG-4."

#### **About MPEG-4 Licensing**

"This product is licensed under AT&T patents for the MPEG-4 standard and may be used for encoding MPEG-4 compliant video and/or decoding MPEG-4 compliant video that was encoded only (1) for a personal and non-commercial purpose or (2) by a video provider licensed under the AT&T patents to provide MPEG-4 compliant video. No license is granted or implied for any other use for MPEG-4 standard."

\* Notice displayed in English as required.

#### **Si consiglia l'utilizzo di accessori originali Canon.**

Questo prodotto è progettato per ottenere prestazioni ottimali quando viene utilizzato con accessori originali Canon.

Canon non si assume alcuna responsabilità per i danni a questo prodotto e/o per problemi come ad esempio incendi, ecc., provocati dal malfunzionamento di accessori non originali Canon (ad esempio, una fuoriuscita di liquidi presenti nella batteria e/o un'esplosione della batteria stessa). Tenere presente che questa garanzia non copre le richieste di interventi di assistenza derivanti dal malfunzionamento di accessori non originali Canon, anche se è possibile richiedere tali interventi a pagamento.

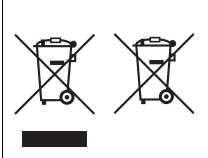

#### **Solo per Unione Europea e SEE (Norvegia, Islanda e Liechtenstein)**

Questi simboli indicano che il prodotto non può essere smaltito con i rifiuti domestici, ai sensi della Direttiva RAEE (2012/19/UE), della Direttiva sulle Batterie (2006/66/CE) e/o delle leggi nazionali che attuano tali Direttive.

Se sotto il simbolo indicato sopra è riportato un simbolo chimico, in osservanza della Direttiva sulle batterie, tale

simbolo indica la presenza di un metallo pesante (Hg = Mercurio, Cd = Cadmio, Pb = Piombo) nella batteria o nell'accumulatore con un livello di concentrazione superiore a una soglia applicabile specificata nella Direttiva sulle batterie. Il prodotto deve essere conferito a un punto di raccolta designato, ad esempio il rivenditore in caso di acquisto di un nuovo prodotto simile oppure un centro di raccolta autorizzato per il riciclaggio di rifiuti di apparecchiature elettriche ed elettroniche (RAEE) nonché di batterie e accumulatori. Un trattamento improprio di questo tipo di rifiuti può avere conseguenze negative sull'ambiente e sulla salute umana a causa delle sostanze potenzialmente nocive solitamente contenute in tali rifiuti.

La collaborazione dell'utente per il corretto smaltimento di questo prodotto contribuirà a un utilizzo efficace delle risorse naturali ed eviterà di incorrere in sanzioni amministrative ai sensi dell'art. 255 e successivi del Decreto Legislativo n. 152/06.

Per ulteriori informazioni sul riciclaggio di questo prodotto, contattare le autorità locali, l'ente responsabile della raccolta dei rifiuti, un rivenditore autorizzato o il servizio di raccolta dei rifiuti domestici, oppure visitare il sito www.canon-europe.com/weee, o www.canon-europe.com/battery.

**ATTENZIONE**

RISCHIO DI ESPLOSIONE IN CASO DI SOSTITUZIONE DELLA BATTERIA CON UN TIPO NON IDONEO.

SMALTIRE LE BATTERIE USATE CONFORMEMENTE ALLE NORME VIGENTI.

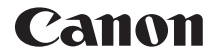

# **EOS** 750重 **EOS 750D (W)**

## **Manuale di istruzioni base della funzione Wi-Fi/NFC**

Nel Manuale di istruzioni base della funzione Wi-Fi/NFC vengono spiegate le procedure per eseguire semplici operazioni di base come la "Connessione a uno smartphone", il "Trasferimento di immagini tra fotocamere" e il "Salvataggio di immagini sulla Connect Station".

# **Introduzione**

#### <span id="page-159-0"></span>**Cosa si può fare con le funzioni LAN wireless**

Le funzioni LAN wireless di questa fotocamera, consentono di eseguire una serie di operazioni in modalità wireless, dall'invio di immagini a servizi Web e ad altre fotocamere al controllo remoto della fotocamera semplicemente connettendosi a una rete Wi-Fi® o ad altri dispositivi che supportano le funzioni LAN wireless della fotocamera.

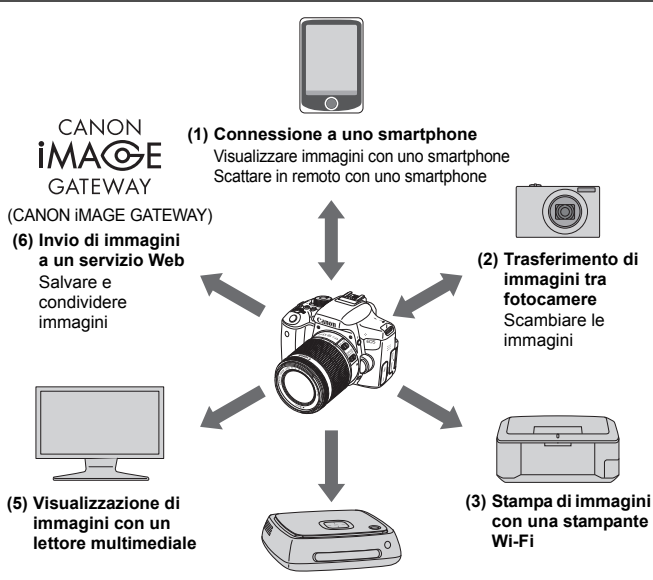

#### **(4) Salvataggio di immagini sulla Connect Station**

- Per informazioni sulle procedure di utilizzo delle funzioni (3), (5) e (6) o per eseguire il collegamento tramite un punto di accesso per la funzione (1), consultare il file PDF del "Manuale di istruzioni della funzione Wi-Fi/NFC".
- **I servizi Web CANON IMAGE GATEWAY Web non sono disponibili in** alcuni Paesi e Regioni. Per informazioni sui Paesi e le Regioni in cui sono disponibili i servizi CANON iMAGE GATEWAY, visitare il sito Web Canon (http://www.canon.com/cig).
	- Le impostazioni relative a "Invio di immagini a un servizio Web" potrebbero non essere disponibili su computer situati in particolari Paesi o Regioni.

#### **(1)**q **Connessione a uno smartphone** (p. [W-17\)](#page-174-0)

Visualizzazione di immagini salvate o controllo della fotocamera da uno smartphone o un tablet dotato di connettività Wi-Fi. Installare l'applicazione dedicata "Camera Connect" per utilizzare queste funzioni. In questo manuale e sul monitor LCD della fotocamera, "smartphone" si riferisce a smartphone e tablet.

#### **(2)**z **Trasferimento di immagini tra fotocamere** (p. [W-35\)](#page-192-0)

Trasferimento di immagini tra questa e altre fotocamere Canon con funzioni LAN wireless integrate.

#### **(3)**l **Stampa di immagini con una stampante Wi-Fi**

Connessione della fotocamera a una stampante compatibile con funzione LAN wireless che supporta PictBridge (LAN wireless) per la stampa di immagini in modalità wireless.

#### **(4)Salvataggio di immagini sulla Connect Station** (p. [W-43\)](#page-200-0)

Collegare la fotocamera alla Connect Station (venduta separatamente) tramite una LAN wireless per salvare le immagini.

#### **(5)**o **Visualizzazione di immagini con un lettore multimediale**

Visualizzazione di immagini salvate sulla scheda di memoria della fotocamera sul televisore mediante un lettore multimediale che supporti lo standard DLNA\* su una LAN wireless.

\* Digital Living Network Alliance

#### **(6)**m **Invio di immagini a un servizio Web**

Condivisione delle immagini con familiari e amici utilizzando l'ampia gamma di servizi Web offerti tramite CANON iMAGE GATEWAY, un servizio di foto online per gli utenti Canon (registrazione gratuita necessaria).

#### **Connessione facile tramite la funzione NFC**

Questa fotocamera supporta la funzione NFC, che consente di impostare in modo semplice una connessione tra la fotocamera e uno smartphone o la Connect Station (venduta separatamente). Per ulteriori informazioni, vedere a pagina [W-11.](#page-168-0)

# <span id="page-161-0"></span>**Simboli utilizzati in questo manuale**

- Nel presente manuale il termine "LAN wireless" è utilizzato come termine generale per indicare il Wi-Fi e le funzioni di comunicazione wireless originali Canon.
- Le parentesi quadre [ ] indicano nomi di pulsanti, nomi di icone e altri elementi del software visualizzati sullo schermo del computer o di un altro dispositivo. Le parentesi indicano inoltre le voci di menu della fotocamera.
- Gli \*\* (numeri) per "(p. \*\*)" nel manuale indicano il numero della pagina di riferimento in cui trovare maggiori informazioni.
- Le sezioni del manuale contrassegnate dalle seguenti icone contengono tipi di informazioni particolari, come descritto di seguito.

: Avvertenze per evitare possibili problemi durante il funzionamento.

 $\boxed{5}$ : informazioni aggiuntive.

#### **Marchi**

- Microsoft e Windows sono marchi o marchi registrati di Microsoft Corporation negli Stati Uniti e/o in altri paesi.
- Macintosh e Mac OS sono marchi di Apple Inc., registrati negli Stati Uniti e in altri paesi.
- Wi-Fi è un marchio registrato di Wi-Fi Alliance.
- Wi-Fi Certified, WPA, WPA2 e il logo Wi-Fi Certified sono marchi di Wi-Fi Alliance.
- "WPS", utilizzato nelle schermate di impostazione della fotocamera e nel presente manuale, è l'acronimo di Wi-Fi Protected Setup.
- UPnP è un marchio di UPnP Implementers Corporation.
- Il Marchio N è un marchio o marchio registrato di NFC Forum, Inc. negli Stati Uniti e in altri paesi.
- Tutti gli altri marchi appartengono ai rispettivi proprietari.
- Si fa presente che Canon non potrà essere ritenuta responsabile per eventuali perdite o danni dovuti a un'errata configurazione delle impostazioni della LAN wireless per l'utilizzo della fotocamera. Canon, inoltre, non potrà essere ritenuta responsabile per qualsiasi altra perdita o danno causati dall'uso della fotocamera.
- Quando si utilizzano le funzioni Wi-Fi, stabilire il grado di sicurezza da adottare a proprio rischio e discrezione. Canon non potrà essere ritenuta responsabile per eventuali perdite o danni causati da accessi non autorizzati o altre violazioni della sicurezza.

## <span id="page-162-0"></span>**Capitoli**

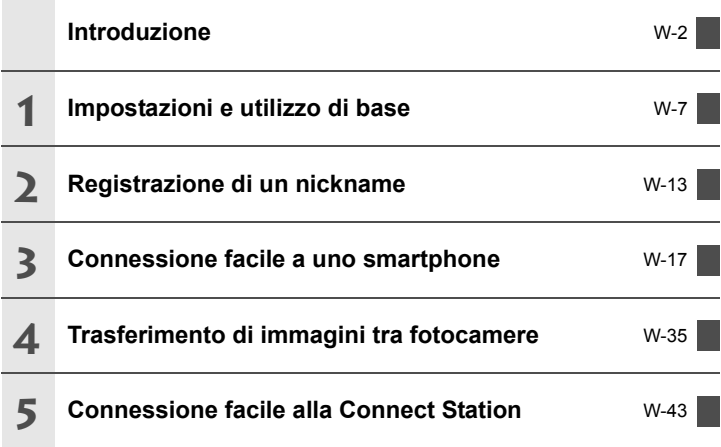

#### **Manuale di istruzioni**

Per conoscere le procedure dettagliate, vedere il Manuale di istruzioni scaricabile dal sito Web Canon. Per informazioni su come scaricare il Manuale di istruzioni, vedere a pagina [6.](#page-5-0)

# <span id="page-163-0"></span>**Sommario**

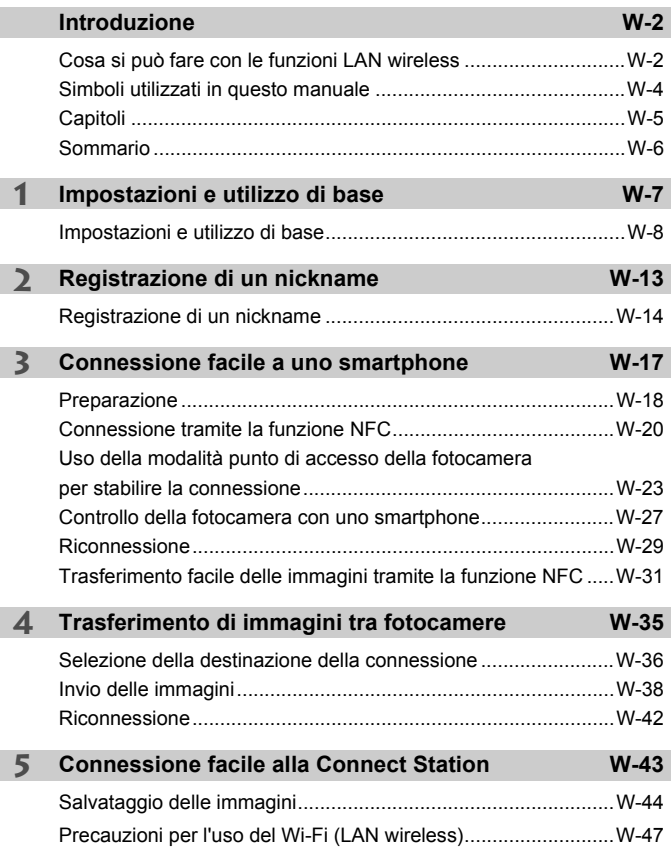

Per la Guida alla risoluzione dei problemi e le Specifiche, vedere il Manuale di istruzioni scaricabile dal sito Web Canon. Per informazioni su come scaricare il Manuale di istruzioni, vedere a pagina [6.](#page-5-0)

# <span id="page-164-0"></span>**Impostazioni e utilizzo di base**

**1**

In questo capitolo sono descritte le operazioni di base e le impostazioni necessarie per l'utilizzo delle funzioni LAN wireless della fotocamera.

# <span id="page-165-0"></span>**Impostazioni e utilizzo di base**

Vengono qui spiegate le operazioni di base per impostare le funzioni LAN wireless della fotocamera. Attenersi alle procedure riportate di seguito.

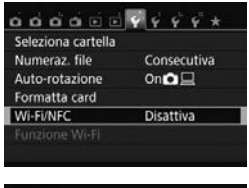

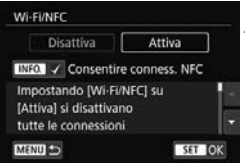

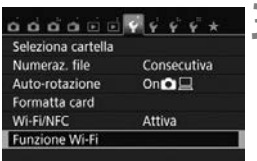

#### **1 Selezionare [Wi-Fi/NFC].**

 Nella scheda [5**1**], selezionare  $[Wi-Fi/NFC]$ , quindi premere  $\langle$   $\langle \overline{\epsilon} \overline{\epsilon} \rangle$  $>$ .

#### **2 Selezionare [Attiva].**

- $\bullet$  Premere il tasto  $\lt\blacktriangleright$  > per selezionare  $[Attiva]$ , quindi premere  $\leq$   $\leq$   $\geq$ .
- **Quando si seleziona questa impostazione per la prima volta, viene visualizzata una schermata per la registrazione del nickname (per l'identificazione).** Vedere a pagina [W-14](#page-171-0) per le istruzioni su come registrare un nickname.
- L'opzione [**Funzione Wi-Fi**] nella scheda [<sup>6</sup>1] è ora selezionabile.
- Quando questa opzione è impostata su [**Attiva**], tutte le connessioni tramite i terminali DIGITAL e HDMI vengono disabilitate. [**Trasf. Eye-Fi**] viene impostata su [**Disattiva**].

#### **3 Selezionare [Funzione Wi-Fi].**

 Nella scheda [5**1**], selezionare [**Funzione Wi-Fi**], quindi premere  $<$   $(SET)$   $>$ .

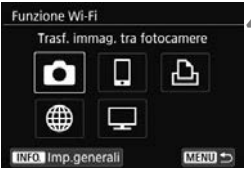

#### **4 Selezionare la funzione Wi-Fi da utilizzare per la connessione.**

- **Premere i tasti <** $\triangle$ **> <** $\nabla$ **> o <** $\triangle$ < $\blacktriangleright$  > per selezionare una voce.
- Le impostazioni LAN wireless della fotocamera vengono configurate in questa schermata. Per altre impostazioni di connessione, vedere "Connessione facile" o "Connessione avanzata".

#### **[Wi-Fi/NFC]**

- Quando questa opzione è impostata su [**Disattiva**], non è possibile selezionare [**Funzione Wi-Fi**] nella scheda [5**1**].
- Se si utilizza la funzione NFC, impostare [**Wi-Fi/NFC**] su [**Attiva**], quindi aggiungere [X] a [**Consentire conness. NFC**]. Premere il pulsante <INFO .> per aggiungere o rimuovere  $\lceil \sqrt{\cdot} \rceil$ .
- Se l'uso di dispositivi elettronici e wireless è proibito, come ad esempio a bordo di aerei o in ospedale, impostare l'opzione [**Disattiva**].
- Quando questa opzione è impostata su [**Attiva**], non è possibile utilizzare la fotocamera collegandola a una Connect Station, un computer, una stampante, un ricevitore GPS, un televisore o a un altro dispositivo mediante un cavo (p. [W-12\)](#page-169-0).

#### **Uso della fotocamera con le funzioni LAN wireless attive**

Se si desidera dare la priorità alle funzioni LAN wireless, non utilizzare l'interruttore di accensione, la ghiera di selezione, il coperchio dello slot della scheda o il coperchio del vano batteria. In caso contrario, le operazioni di scatto o riproduzione diventano prioritarie e le funzioni LAN wireless potrebbero interrompersi durante l'operazione.

#### **Spegnimento automatico**

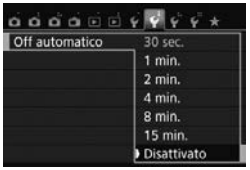

- Se necessario, impostare [**Off automatico**] nella scheda [5**2**] su [**Disattivato**].
- Se la funzione di spegnimento automatico della fotocamera si attiva mentre è attiva la connessione LAN wireless, la connessione si interrompe.

#### **Stato della connessione LAN wireless**

È possibile controllare lo stato della connessione LAN wireless dalla spia < $\langle \mathbf{r} \rangle$ > sulla fotocamera.

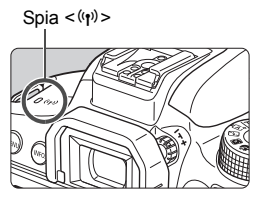

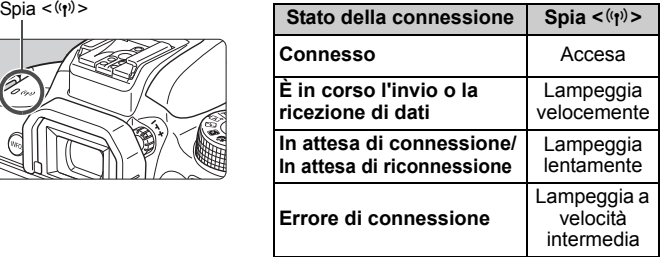

#### **Controllo tocco**

È possibile controllare le funzioni LAN wireless anche toccando lo schermo della fotocamera.

#### <span id="page-168-0"></span>**Cosa si può fare con la funzione NFC**

La funzione NFC della fotocamera consente di:

- Accostare uno smartphone dotato di funzionalità NFC alla fotocamera per collegarlo facilmente tramite una LAN wireless (p. [W-20](#page-177-0)).
- Quando si riproducono immagini sulla fotocamera, accostare uno smartphone dotato di funzionalità NFC alla fotocamera per inviare sullo smartphone un'immagine scattata (p. [W-31\)](#page-188-0).
- Tenere la fotocamera vicina alla Canon Connect Station (venduta separatamente) per collegarle facilmente tramite una LAN wireless (p. [W-44](#page-201-0)).

Questa fotocamera non può utilizzare la funzione NFC per collegarsi ad altre fotocamere o stampanti dotate della funzionalità NFC.

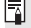

#### Che cos'è NFC?

NFC (Near Field Communication) è una funzione che permette lo scambio di informazioni avvicinando semplicemente due dispositivi dotati di questa funzionalità. Questa fotocamera utilizza la funzione NFC per scambiare informazioni riguardanti la connessione LAN wireless.

#### <span id="page-169-0"></span>**Raccomandazioni per l'uso di collegamenti via cavo**

- Quando [5**1: Wi-Fi/NFC**] è impostato su [**Attiva**], non è possibile realizzare collegamenti tramite un cavo interfaccia, un cavo AV stereo o un cavo HDMI. Prima di collegare un cavo, impostare [ $\blacklozenge$ 1: Wi-Fi/NFC] su [**Disattiva**].
- Quando la fotocamera è connessa a una Connect Station, un computer, una stampante, un ricevitore GPS, un televisore o a qualsiasi altro dispositivo mediante un cavo interfaccia, non è possibile modificare le impostazioni dell'opzione [**Wi-Fi/NFC**]. Scollegare il cavo interfaccia per poter modificare le impostazioni.

#### **Schede**

 Se nella fotocamera non è presente una scheda, la fotocamera non può essere collegata a una LAN wireless. Inoltre, la fotocamera non può essere collegata a una LAN wireless per le utilizzare le funzioni Wi-Fi  $[\triangle]$ ,  $[\triangle]$  o  $[\square]$  se la scheda non contiene immagini salvate.

#### **Uso di una scheda Eye-Fi**

 Quando [5**1: Wi-Fi/NFC**] è impostato su [**Attiva**], non è possibile trasferire immagini utilizzando una scheda Eye-Fi.

# **2**

# <span id="page-170-0"></span>**Registrazione di un nickname**

Questo capitolo descrive come impostare il nickname della fotocamera (per l'identificazione).

# <span id="page-171-0"></span>**Registrazione di un nickname**

Prima di configurare una connessione, impostare il nickname della fotocamera (per l'identificazione).

Quando la fotocamera è connessa a un altro dispositivo tramite LAN wireless, sul dispositivo viene visualizzato il nickname. **L'impostazione** 

**di un nickname è necessaria per aprire la schermata delle impostazioni LAN wireless.**

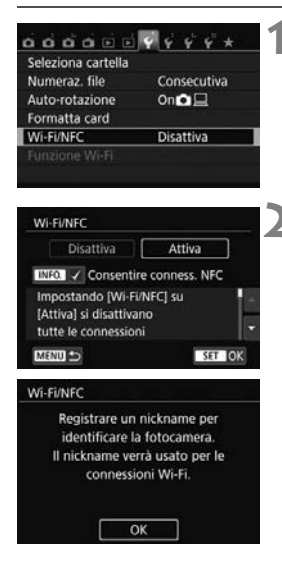

#### **1 Selezionare [Wi-Fi/NFC].**

● Nella scheda [Y1], selezionare [**Wi-Fi/NFC**], quindi premere < $(F)$ >.

#### **2 Selezionare [Attiva].**

- Premere il tasto  $\leq$  > per selezionare  $[Attiva]$ , quindi premere  $\langle \overline{\text{exp}} \rangle$ .
- Quando si seleziona questa impostazione per la prima volta, viene visualizzata una schermata per la registrazione del nickname. Selezionare [**OK**] e andare al passo 3.

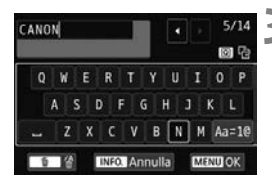

#### [OK] è stato selezionato. Il settaggio verrà chiuso dopo il salvatagg.del testo inserito Annulla  $\overline{OK}$

#### **3 Immettere un nickname.**

- Per istruzioni su come inserire i caratteri, vedere "Uso della tastiera virtuale" a pagina seguente.
- **Inserire un nickname qualsiasi, di** lunghezza compresa tra 1 e 14 caratteri.

#### **4 Uscire dall'impostazione.**

- Al termine, premere il pulsante  $<$ MENU $>$ .
- Selezionare [**OK**] nella finestra di dialogo di conferma e premere  $\leq$   $\left( \text{er} \right)$  > per tornare alla schermata dei menu.

#### **Uso della tastiera virtuale**

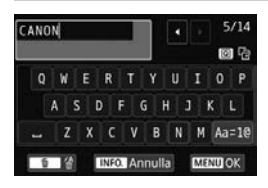

- **Modifica dell'area di immissione** Premere il pulsante  $\leq$ Q $\geq$  per spostarsi tra l'area di immissione in alto e quella in basso.
- **Spostamento del cursore** Premere i tasti <</a> <<>>
>  $\rho$  nell'area in alto per muovere il cursore.

#### **Immissione di testo**

Nell'area in basso, premere i tasti < $\blacktriangle$  > < $\blacktriangledown$  > o < $\blacktriangle$  > > per selezionare un carattere, quindi premere  $\leq$   $\leq$   $\geq$  per inserirlo. L'indicazione [\*/\*] in alto a destra nella schermata indica quanti caratteri sono stati immessi e quanti ancora sono disponibili.

#### **Modifica del metodo di immissione\***

Selezionare [Aa=1@1 in basso a destra nell'area di immissione. Ogni volta che viene premuto < $\epsilon$ )>, il metodo di immissione cambia nel modo seguente: Lettere minuscole  $\rightarrow$  Numeri/simboli 1  $\rightarrow$ Numeri/simboli 2  $\rightarrow$  Lettere maiuscole.

\* Quando è impostato [**Controllo tocco: Disattiva**], è possibile inserire tutti i caratteri in un'unica schermata.

#### **Eliminazione di un carattere** Premere il pulsante  $\leq \frac{m}{2}$  per eliminare un carattere.

#### **Fine dell'immissione del testo**

Premere il pulsante <MENU> per confermare il testo immesso e uscire. Se viene visualizzata una finestra di dialogo di conferma, selezionare [**OK**] per uscire.

#### **Annullamento dell'immissione del testo**

Premere il pulsante <INFO .> per annullare l'operazione e uscire. Se viene visualizzata una finestra di dialogo di conferma, selezionare [**OK**] per uscire.

# **Connessione facile a uno smartphone**

<span id="page-174-0"></span>**3**

Collegando la fotocamera a uno smartphone è possibile:

- Visualizzare o gestire le immagini memorizzate nella fotocamera con lo smartphone.
- Ricevere immagini memorizzate nella fotocamera con lo smartphone.
- Controllare la fotocamera con lo smartphone e scattare una foto.

La fotocamera non può essere collegata a uno smartphone se l'interruttore di accensione è impostato su  $\leq$ ,

#### <span id="page-175-0"></span>**Installare Camera Connect su uno smartphone**

Per comunicare con uno smartphone è necessario utilizzare l'applicazione dedicata (gratuita) Camera Connect.

- Camera Connect può essere scaricata da App Store o Google Play. Installare Camera Connect sullo smartphone, quindi eseguire le procedure per stabilire la connessione.
- Per utilizzare Camera Connect è necessario uno smartphone con sistema operativo iOS o Android. Per informazioni sui sistemi operativi supportati, fare riferimento al sito di download di Camera **Connect**
- Quando uno smartphone dotato della funzionalità NFC su cui non è installato Camera Connect viene accostato alla fotocamera, sullo smartphone viene visualizzata la schermata di download di Camera Connect.
- L'interfaccia o le funzioni di Camera Connect sono soggette a modifiche dovute al miglioramento o l'aggiornamento dell'applicazione. In tal caso, le funzioni di Camera Connect potrebbero essere diverse da quelle illustrate nelle schermate di esempio o nelle istruzioni per l'uso contenute in questo manuale.

#### **Metodo di connessione**

Quando si utilizza uno smartphone Android, controllare se è dotato della funzionalità NFC.

- **Se lo smartphone è dotato della funzionalità NFC, vedere a p. [W-20](#page-177-1)** È possibile impostare facilmente una connessione utilizzando la funzione NFC.
- **Se lo smartphone non è dotato della funzionalità NFC, vedere a p. [W-23](#page-180-1)**

Impostare una connessione in modalità punto di accesso della fotocamera.

Gli smartphone che riportano il marchio N sono dotati della funzionalità NFC. Alcuni smartphone non riportano il marchio N pur essendo dotati della funzionalità NFC. In caso di dubbio, contattare il produttore dello smartphone.

# <span id="page-177-1"></span><span id="page-177-0"></span>**Connessione tramite la funzione NFC**

Collegare la fotocamera e uno smartphone utilizzando la funzione NFC. La sequenza di operazioni per il collegamento tramite NFC è la seguente:

- **(1) Accendere la fotocamera e lo smartphone.**
- **(2) Attivare la funzione NFC sulla fotocamera e lo smartphone.**
- **(3) Accostare lo smartphone alla fotocamera in modo che si trovino a contatto** (p. [W-21](#page-178-0))**.**
- Per impostare la funzione NFC e conoscere la posizione dell'antenna NFC sullo smartphone, consultare il manuale di istruzioni dello smartphone.
- Per impostare la funzione NFC sulla fotocamera, attenersi alla procedura descritta di seguito.

#### **Impostazione della funzione NFC sulla fotocamera**

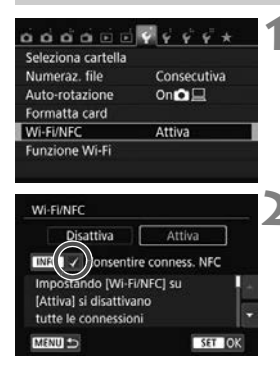

#### **1 Selezionare [Wi-Fi/NFC].**

 Nella scheda [5**1**], selezionare **[Wi-Fi/NFC**], quindi premere < $(F)$ >.

#### **2 Aggiungere [**X**] a [Consentire conness. NFC].**

- Visualizzato quando [**Wi-Fi/NFC**] è impostato su [**Attiva**].
- $\bullet$  Premere il pulsante <INFO, > per aggiungere o rimuovere [V]. Dopo aver aggiunto  $[\sqrt{]}$ , premere < $(n)$ >.
- Quando si seleziona questa impostazione per la prima volta, viene visualizzata una schermata per la registrazione del nickname (per l'identificazione) (p. [W-14\)](#page-171-0).
- Per le istruzioni su come inviare immagini a uno smartphone, vedere a pagina [W-31](#page-188-1).

 $\boxed{3}$  Se lo smartphone non è dotato della funzionalità NFC, vedere a p. [W-23.](#page-180-1)

#### <span id="page-178-0"></span>**Connessione a uno smartphone**

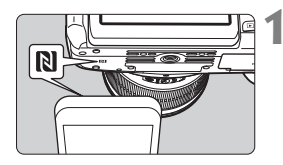

#### **1 Accostare uno smartphone alla fotocamera.**

- Se al momento l'immagine viene riprodotta sulla fotocamera, terminare la riproduzione.
- $\bullet$  Accostare il marchio  $\blacksquare$  sullo smartphone a quello sulla fotocamera.
- **Quando sul monitor LCD della fotocamera compare un messaggio che indica la connessione**, allontanare lo smartphone dalla fotocamera.
- La spia < $\langle \phi \rangle$ > sulla fotocamera lampeggia.
- ▶ Camera Connect si avvia sullo smartphone e viene stabilita una connessione.
- Quando sulla fotocamera viene completata l'operazione descritta al passo 2, viene visualizzata la finestra principale di Camera Connect.

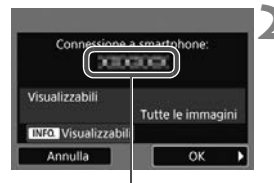

Il nome del dispositivo impostato su Camera Connect

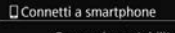

Connessione stabilita. Ora usare la fotocamera tramite lo smartphone. Spegnimento del monitor LCD in corso...

#### **2 Salvare le impostazioni.**

- Una volta stabilita una connessione, la schermata mostrata a sinistra compare sul monitor LCD della fotocamera. Se le impostazioni di connessione sono state già salvate, questa schermata non compare e il monitor LCD si spegne.
- La spia < $\langle \mathbf{r} \rangle$ > sulla fotocamera si illumina in blu.
- Premere il tasto <<sup>2</sup> > per selezionare  $[OK]$ , quindi premere  $\leq$   $\leq$   $\geq$ .
- Viene visualizzato un messaggio, poi il monitor LCD della fotocamera si spegne.

 $\left| \overline{\cdot} \right|$  È possibile verificare o cambiare il nome del dispositivo nella schermata delle impostazioni di Camera Connect.

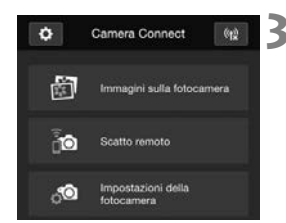

#### **3 Controllare la fotocamera da Camera Connect.**

 È possibile eseguire altre operazioni utilizzando Camera Connect. Per le istruzioni, vedere a pagina [W-27](#page-184-1).

Le impostazioni per la comunicazione con uno smartphone sono state completate.

#### **Raccomandazioni per l'uso della funzione NFC**

- Quando si accosta lo smartphone alla fotocamera, prestare attenzione a non far cadere la fotocamera o lo smartphone.
- Non accostare lo smartphone alla fotocamera con eccessiva forza, altrimenti si potrebbe graffiare lo fotocamera o lo smartphone.
- Se si mantiene semplicemente lo smartphone vicino al marchio potrebbe non essere possibile stabilire una connessione. Accostare lo smartphone al marchio in modo che si trovino a contatto.
- Con alcuni smartphone il riconoscimento potrebbe essere più difficile. Procedere lentamente cambiando posizione o angolo.
- A seconda del modo in cui si realizza il contatto, sullo smartphone potrebbe avviarsi un'altra applicazione. Verificare la posizione del marchio **N**, quindi riprovare l'accostamento.
- Potrebbe non essere possibile stabilire una connessione tramite la funzione NFC mentre si scatta con la fotocamera, quando l'interruttore di accensione è impostato su  $\langle \cdot \rangle$ , se non è presente una scheda o quando il monitor LCD è chiuso con lo schermo rivolto verso l'interno.
- Quando si accosta lo smartphone alla fotocamera, accertarsi di non lasciare nulla sulla traiettoria tra la fotocamera e lo smartphone. La comunicazione tramite funzione NFC potrebbe non essere possibile anche se la fotocamera o lo smartphone si trovano in una custodia.
- Quando è montata l'impugnatura porta batteria BG-E18 (venduta separatamente), potrebbe risultare impossibile stabilire una connessione tramite la funzione NFC.
- $\overline{E}$   $\bullet$  La fotocamera non può essere collegata a due o più smartphone contemporaneamente.
	- Per impostazione predefinita, le impostazioni di connessione tramite la funzione NFC vengono salvate come impostazione numero quattro (impostazione dedicata alla connessione NFC) con il nome di [**SET4(NFC)**]. Quando si collega la fotocamera a uno smartphone tramite NFC, l'impostazione [**SET4(NFC)**] viene sovrascritta.
	- È possibile stabilire una connessione anche se dopo lo spegnimento automatico della fotocamera. Tuttavia, se non si riesce a stabilire la connessione, annullare lo spegnimento automatico, quindi riprovare a stabilire una connessione.
# **Uso della modalità punto di accesso della fotocamera per stabilire la connessione**

Gli smartphone che non sono dotati della funzionalità NFC possono essere collegati in modalità punto di accesso della fotocamera. Per stabilire la connessione, è necessario eseguire una serie di operazioni sullo smartphone. Per ulteriori informazioni, consultare il manuale di istruzioni dello smartphone.

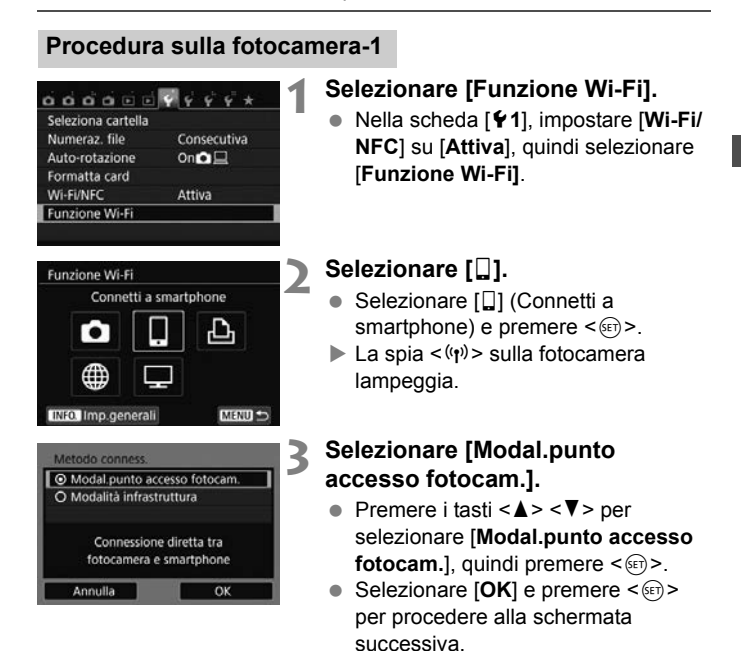

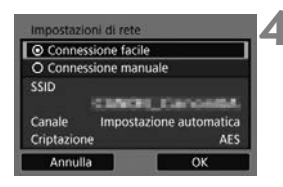

#### **4 Selezionare [Connessione facile].**

- Premere i tasti < $\triangle$  > < $\P$  > per selezionare [**Connessione facile**], quindi premere  $\leq$   $\sqrt{(n+1)}$ .
- $\bullet$  Selezionare  $[OK]$  e premere  $\ltimes$   $(SF)$ per procedere alla schermata successiva.

#### **Procedura sullo smartphone-1**

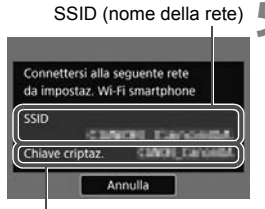

Chiave di crittografia (password)

#### **5 Eseguire il collegamento alla fotocamera dallo smartphone.**

- Attivare la funzione Wi-Fi dello smartphone, quindi selezionare il SSID (nome della rete) visualizzato sul monitor LCD della fotocamera.
- Come password, immettere la chiave di crittografia visualizzata sul monitor LCD della fotocamera.

Quando il collegamento viene stabilito selezionando [**Connessione facile**] in modalità punto di accesso della fotocamera, "**\_Canon0A**" viene aggiunto al SSID della fotocamera.

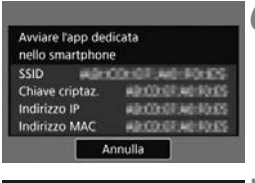

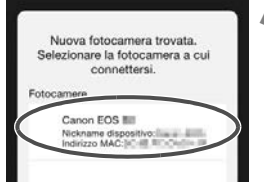

### **6 Avviare Camera Connect sullo smartphone.**

 Dopo aver configurato le impostazioni Wi-Fi sullo smartphone, avviare Camera Connect.

## **7 Selezionare la fotocamera a cui connettersi sullo smartphone.**

- Selezionare e toccare la fotocamera a cui connettersi da [**Fotocamere**] su Camera Connect per stabilire una connessione.
- Quando sulla fotocamera viene completata l'operazione descritta al passo 8 a pagina seguente, viene visualizzata la finestra principale di Camera Connect.

#### **Procedura sulla fotocamera-2**

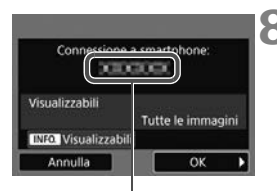

Il nome del dispositivo impostato su Camera Connect

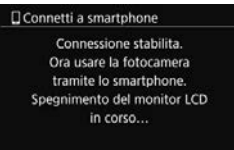

#### **8 Connettersi alla fotocamera.**

- Una volta stabilita una connessione, la schermata mostrata a sinistra compare sul monitor LCD della fotocamera.
- $\bullet$  Premere il tasto  $\lt\blacktriangleright$  > per selezionare  $[OK]$ , quindi premere  $\leq$   $(F)$  >.
- La spia  $\langle \langle \cdot | \cdot \rangle \rangle$  sulla fotocamera si illumina in blu.
- Viene visualizzato un messaggio, poi il monitor LCD della fotocamera si spegne.

## **Procedura sullo smartphone-2**

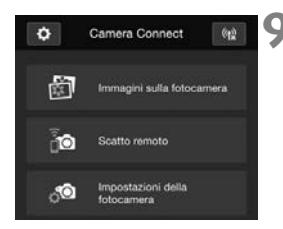

#### **9 Controllare la fotocamera da Camera Connect.**

 È possibile eseguire altre operazioni utilizzando Camera Connect. Per le istruzioni, vedere a pagina [W-27](#page-184-0).

Le impostazioni per la comunicazione con uno smartphone sono state completate.

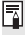

 $\overline{\bullet}$  È possibile verificare o cambiare il nome del dispositivo nella schermata delle impostazioni di Camera Connect.

# <span id="page-184-0"></span>**Controllo della fotocamera con uno smartphone**

È possibile utilizzare uno smartphone con Camera Connect installato per visualizzare le immagini memorizzate sulla fotocamera e scattare foto in remoto.

#### **Finestra principale di Camera Connect**

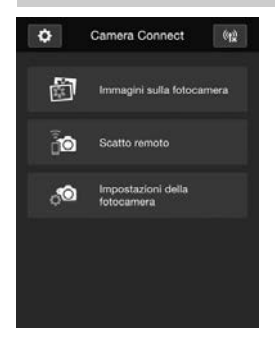

Di seguito vengono descritte le funzioni principali di Camera Connect. Toccare lo schermo per visualizzare le procedure operative.

## **[Immagini sulla fotocamera]**

- È possibile visualizzare le immagini memorizzate sulla fotocamera.
- È possibile salvare sullo smartphone le immagini memorizzate sulla fotocamera.
- È possibile eseguire operazioni come l'eliminazione delle immagini memorizzate sulla fotocamera.

#### **[Scatto remoto]**

- L'immagine Live View della fotocamera può essere visualizzata con uno smartphone.
- È possibile scattare in remoto dallo smartphone.

#### **[Impostazioni della fotocamera]**

 È possibile modificare le impostazioni della fotocamera.

#### v**(Pulsante impostazioni)**

 Utilizzare questo pulsante per accedere a diverse impostazioni di Camera Connect.

#### **Terminare la connessione**

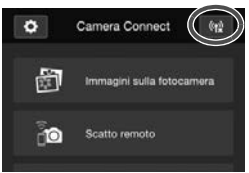

Per terminare la connessione, effettuare una delle operazioni descritte di seguito.

- $\bullet$  Toccare  $\lceil \langle \mathbf{r} \rangle \rceil$  nella schermata di Camera Connect.
- Impostare l'interruttore di accensione della fotocamera su  $\leq$ OFF $\geq$ .

- Durante una connessione non è possibile scattare foto anche se si preme il pulsante di scatto.
	- Durante gli scatti in remoto, la velocità dell'AF potrebbe rallentare.
	- A seconda dello stato della connessione, la visualizzazione delle immagini o il rilascio dell'otturatore potrebbero essere più lenti del solito.
- $\boxed{5}$   $\bullet$  La connessione viene terminata anche se si imposta l'interruttore di accensione su  $\leq$ , si ruota la ghiera di selezione o si apre il coperchio del vano batteria/slot della scheda.
	- Quando si salvano immagini RAW su uno smartphone, le immagini vengono salvate in formato JPEG.
	- Durante la connessione, la funzione di spegnimento automatico della fotocamera non si attiva.
	- Durante la connessione si consiglia di disattivare la funzione di risparmio energetico dello smartphone.
	- $\bullet$  La spia < $\langle \phi \rangle$ > sulla fotocamera lampeggia velocemente quando le immagini memorizzate sulla fotocamera vengono salvate su uno smartphone.

# **Riconnessione**

La fotocamera può riconnettersi a uno smartphone di cui sono state registrate impostazioni di connessione.

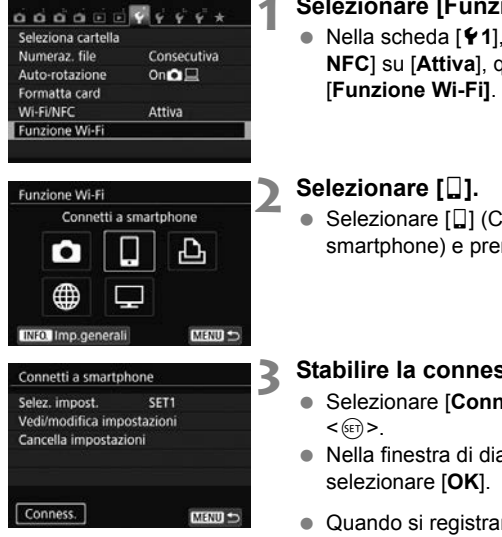

### **1 Selezionare [Funzione Wi-Fi].**

- Nella scheda [5**1**], impostare [**Wi-Fi/ NFC**] su [**Attiva**], quindi selezionare
- Selezionare [<sup>[]</sup>] (Connetti a smartphone) e premere  $\leq 65$ .

#### **3 Stabilire la connessione.**

- Selezionare [**Conness.**] e premere
- Nella finestra di dialogo di conferma,
- Quando si registrano impostazioni per più destinazioni, selezionare [**Selez. impost.**], selezionare la destinazione di connessione, quindi connettersi con la destinazione.

## **4 Attivare la funzione Wi-Fi dello smartphone.**

- Se la destinazione della connessione è cambiata, ripristinare l'impostazione per la connessione alla fotocamera.
- **5 Avviare Camera Connect sullo smartphone.**
	- Viene stabilita una connessione.

 $\boxed{5}$  Se non si conosce il SSID della fotocamera per la riconnessione, selezionare [**Vedi/modifica impostazioni**] al passo 3 per visualizzarlo.

 Nelle connessioni NFC o quando il collegamento viene stabilito selezionando [**Connessione facile**] in modalità punto di accesso della fotocamera, "**\_Canon0A**" viene aggiunto al SSID della fotocamera.

W-30

# **Trasferimento facile delle immagini tramite la funzione NFC**

Quando si riproducono immagini sulla fotocamera, accostare uno smartphone dotato di funzionalità NFC alla fotocamera per inviare sullo smartphone un'immagine scattata.

- Se è già stata stabilita una connessione tramite una LAN wireless. terminare la connessione e poi riprodurre le immagini sulla fotocamera.
- Impostare prima la fotocamera e lo smartphone per l'utilizzo della funzione NFC (p. [W-20](#page-177-0)).

#### **Invio di singole immagini**

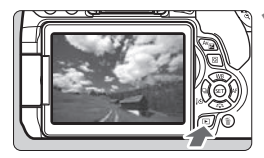

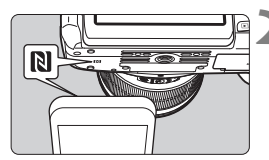

#### <span id="page-188-0"></span>**1 Riprodurre l'immagine.**

Premere il pulsante  $\leq$   $\blacktriangleright$  > per riprodurre un'immagine nella visualizzazione a una sola immagine.

#### <span id="page-188-1"></span>**2 Accostare uno smartphone alla fotocamera.**

- $\bullet$  Accostare il marchio **D** sullo smartphone a quello sulla fotocamera.
- Quando sul monitor LCD della fotocamera compare un messaggio che indica la connessione, allontanare lo smartphone dalla fotocamera.
- La spia < $\langle \mathbf{r} \rangle$ > sulla fotocamera si illumina in blu.

#### **3 Selezionare un'immagine da inviare.**

 $\bullet$  Premere i tasti < $\blacktriangleleft$  > < $\blacktriangleright$  > per selezionare l'immagine da inviare.

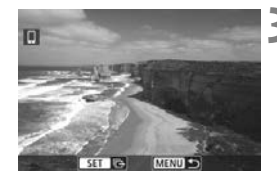

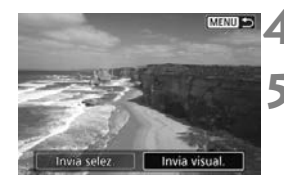

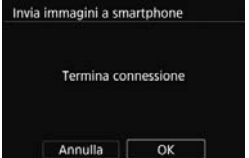

#### **Premere <** $(E)$ >.

## **5 Selezionare [Invia visual.].**

- Premere i tasti < $\blacktriangleleft$  > < $\blacktriangleright$  > per selezionare [**Invia visual.**], quindi premere  $\leq$   $\left( \sin \right)$  >.
- Quando si seleziona [**Invia selez.** ], viene visualizzata la schermata mostrata al passo 2 a pagina [W-33.](#page-190-0)
- L'immagine visualizzata viene inviata.
- Al termine del trasferimento, compare nuovamente la schermata mostrata al passo 3. Per inviare un'altra immagine, selezionare l'immagine e premere  $\leq$  (set) > (p. [W-34\)](#page-191-0).

# **6 Terminare la connessione.**

• Premere il pulsante <MENU> per visualizzare la finestra di dialogo di conferma. Premere il tasto < $\blacktriangleright$  > per selezionare [**OK**], quindi premere  $\leq$   $\left( \sin \right)$  per terminare la connessione.

#### **Invio di più immagini**

Quando si seleziona la visualizzazione indice al passo 1 a pagina [W-31](#page-188-0)  e dopo che è stata stabilita una connessione, sulla fotocamera compare la schermata di selezione delle immagini.

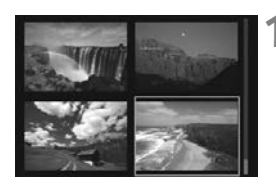

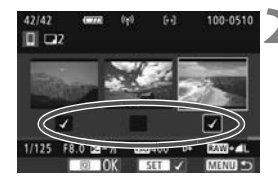

#### **1 Collegare la fotocamera allo smartphone.**

- Riprodurre le immagini nella visualizzazione indice.
- Vedere il passo 2 a pagina [W-31](#page-188-1) per le istruzioni su come accostare lo smartphone alla fotocamera e stabilire una connessione.
- Viene visualizzata la schermata di selezione delle immagini.
- <span id="page-190-0"></span>**2 Selezionare le immagini da inviare.**
- Premere i tasti < $\blacktriangleleft$  > < $\blacktriangleright$  > per selezionare un'immagine da inviare, quindi aggiungere  $[\sqrt{]}$ . Premere < $(F)$ > per aggiungere o rimuovere  $[\sqrt]$ .
- Premendo il pulsante  $<\mathcal{R}$ , è possibile passare alla visualizzazione di una sola immagine e selezionare un'immagine.
- **3 Inviare le immagini.**
	- Dopo aver selezionato le immagini da inviare, premere il pulsante  $\leq |\overline{Q}|$  per inviarle.

#### <span id="page-191-0"></span>**Invio di un'altra immagine**

Nella schermata di completamento della procedura di invio dell'immagine, premere < $\varepsilon$ <sub>( $\varepsilon$ r)</sub> > per inviare un'altra immagine.

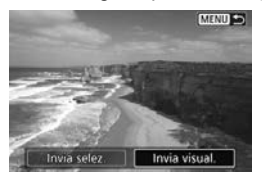

 [**Invia selez.**] È possibile selezionare le immagini da inviare nella schermata di

selezione delle immagini.

[**Invia visual.**]

Viene inviata l'immagine visualizzata. Visualizzare in anticipo l'immagine da inviare.

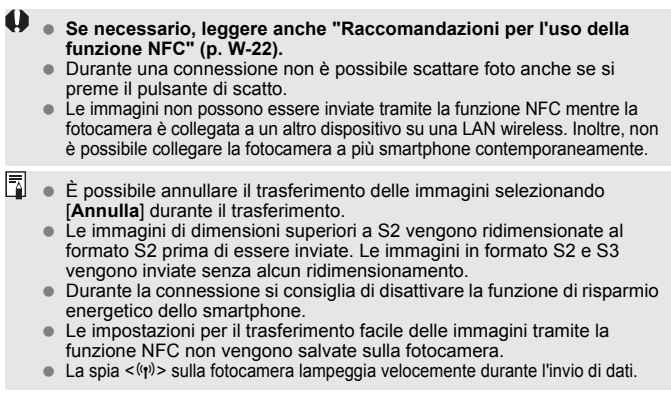

# **Trasferimento di immagini tra fotocamere**

**4**

È possibile trasferire le immagini tra fotocamere Canon utilizzando le funzioni LAN wireless integrate.

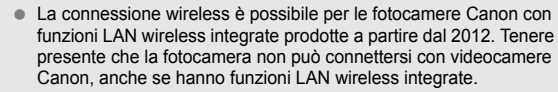

- Non è possibile connettere la fotocamera ad altre fotocamere Canon che non supportano le funzioni LAN wireless integrate, anche se supportano le schede Eye-Fi.
- Le foto possono essere trasferite solo se sono immagini JPEG.
- Per i filmati, potrebbe verificarsi un errore nell'invio o potrebbe non essere possibile riprodurre i filmati inviati, a seconda delle funzionalità di cui dispone la fotocamera di destinazione (i filmati non possono essere inviati a fotocamere che non supportano il formato MP4).

# **Selezione della destinazione della connessione**

Registrare la fotocamera di destinazione per la connessione tramite LAN wireless. La fotocamera può connettersi a una sola fotocamera per volta.

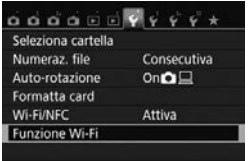

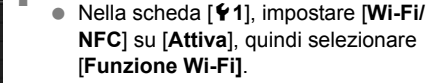

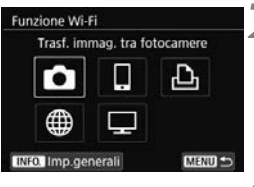

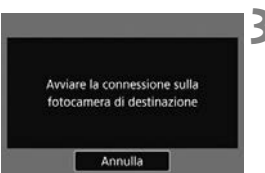

## **2 Selezionare [**z**].**

- $\bullet$  Selezionare [ $\bullet$ ] (Trasf. immag. tra fotocamere) e premere  $\leq$   $\sqrt{\text{er}}$  $>$ .
- La spia < $\langle \mathbf{r} \rangle$ > sulla fotocamera lampeggia.

**1 Selezionare [Funzione Wi-Fi].**

## **3 Avviare la connessione sulla fotocamera di destinazione.**

- Quando sulla fotocamera viene visualizzata la schermata a sinistra, avviare la connessione anche sulla fotocamera di destinazione. Per informazioni sulla procedura, consultare il manuale di istruzioni della fotocamera di destinazione.
- Quando la connessione viene stabilita, le impostazioni vengono salvate e viene visualizzata un'immagine della scheda.
- La spia < $\langle \mathbf{r} \rangle$ > sulla fotocamera si illumina in blu.

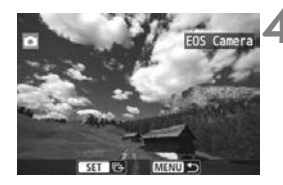

#### **4 Selezionare le immagini da inviare.**

- Selezionare le immagini sulla fotocamera di partenza (p. [W-38\)](#page-195-0).
- Non utilizzare la fotocamera che riceve le immagini.

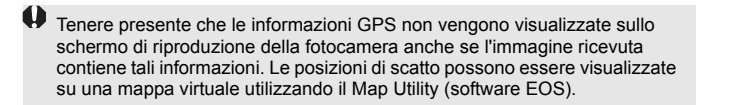

- $\boxed{5}$  . Le impostazioni di connessione vengono salvate/registrate con il nickname della fotocamera con cui è stata stabilita la connessione.
	- Durante la connessione, la funzione di spegnimento automatico non si attiva.

# <span id="page-195-0"></span>**Invio delle immagini**

#### **Invio di singole immagini**

Selezionare e inviare le immagini una alla volta.

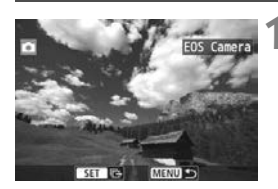

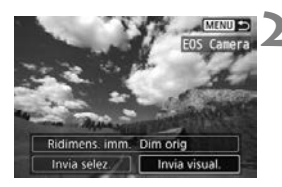

#### **1 Selezionare un'immagine da inviare.**

- Premere i tasti < $\blacktriangleleft$  > < $\blacktriangleright$  > per selezionare un'immagine da inviare, quindi premere  $\leq$   $\sqrt{(8+1)}$
- Premendo il pulsante < $\blacksquare$  $\lhd$  >, è possibile visualizzare l'indice e selezionare un'immagine.

## **2 Selezionare [Invia visual.].**

- Per selezionare il formato dell'immagine da inviare, selezionare  $[Ridimens. imm.]$  e premere  $\langle \text{F} \rangle$  >.
- Premere i tasti < $\blacktriangleleft$  > < $\blacktriangleright$  > per selezionare [**Invia visual.**], quindi  $premer <  $(s_{ET}) >$ .$
- Viene visualizzata la schermata che mostra lo stato del trasferimento. Al termine del trasferimento, compare nuovamente la schermata mostrata al passo 1.
- Per inviare un'altra immagine, ripetere i passi 1 e 2.

# **3 Terminare la connessione.**

- Premere il pulsante <MENU> per visualizzare la finestra di dialogo di conferma. Premere il tasto  $\leq$  > per selezionare [**OK**], quindi premere  $\leq$   $\left( \sin \right)$  per terminare la connessione.
- Viene nuovamente visualizzata la schermata [**Funzione Wi-Fi**].

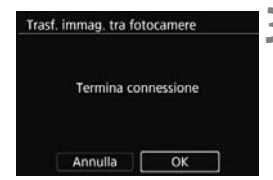

#### **Invio di più immagini**

Selezionare più immagini e inviarle contemporaneamente.

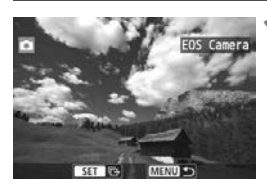

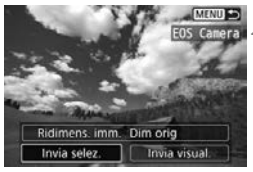

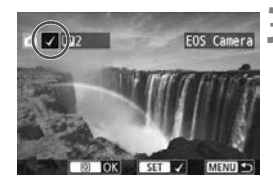

## **2 Selezionare [Invia selez.].**

**Premere <** $(SET)$ >.

- Per selezionare il formato delle immagini da inviare, selezionare **[Ridimens. imm.] e premere < (x) >.**
- Premere i tasti < $\blacktriangleleft$  > < $\blacktriangleright$  > per selezionare [**Invia selez.**], quindi premere  $\leq$   $\sqrt{(8E)}$  >.

#### **3 Selezionare le immagini da inviare.**

- Premere i tasti < $\blacktriangleleft$  > < $\blacktriangleright$  > per selezionare un'immagine da inviare, quindi aggiungere  $[\sqrt{]}$ . Premere < $(F)$ > per aggiungere o rimuovere [√].
- **Premendo il pulsante <III.** $Q$ >, è possibile passare alla visualizzazione a tre immagini e selezionare un'immagine.
- Dopo aver visualizzato le immagini da inviare, premere il pulsante  $\leq |\Omega|$ .

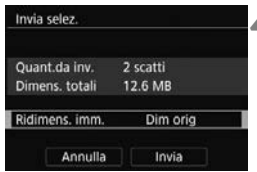

## **4 Ridurre le dimensioni dell'immagine.**

- Se necessario, impostare l'ora legale.
- Nella schermata successiva, premere  $i$  tasti < $\blacktriangle$  > < $\nabla$  > per selezionare una dimensione dell'immagine, quindi  $premer <  $(s_{ET}) >$ .$

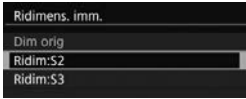

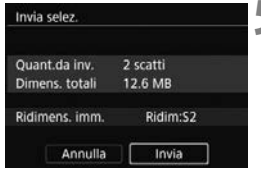

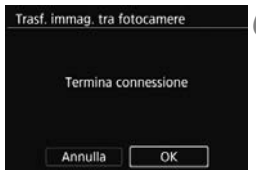

#### **5 Inviare le immagini.**

- Premere i tasti < $\triangle$  > < $\P$  > per selezionare [**Invia**], quindi premere  $\leq$   $(55)$  > per inviare le immagini.
- Viene visualizzata la schermata che mostra lo stato del trasferimento. Al termine del trasferimento, compare nuovamente la schermata mostrata al passo 1.
- Per inviare un'altra immagine, ripetere i passi da 1 a 5.

#### **6 Terminare la connessione.**

- Premere il pulsante <MENU> per visualizzare la finestra di dialogo di conferma. Premere il tasto < $\blacktriangleright$  > per selezionare [**OK**], quindi premere  $\leq$   $\left( \text{eff} \right)$  > per terminare la connessione.
- Viene nuovamente visualizzata la schermata [**Funzione Wi-Fi**].
- Durante una connessione non è possibile scattare foto anche se si preme il pulsante di scatto. Se si desidera terminare la connessione per scattare una foto o eseguire altre operazioni, premere il pulsante <MENU>, quindi terminare la connessione nella schermata visualizzata. Per terminare la connessione durante il trasferimento delle immagini, selezionare [**Annulla**] sulla fotocamera, quindi terminare la connessione.
	- Quando si inviano molte immagini o file di grandi dimensioni (totali), accertarsi che la batteria sia sufficientemente carica, per evitare che si esaurisca durante l'operazione.
	- A seconda delle funzionalità di cui dispone la fotocamera di destinazione, i file dei filmati vengono convertiti al momento dell'invio. Pertanto, il trasferimento potrebbe durare più del solito.
- $\overline{\phantom{a}}$  Non è possibile inviare immagini RAW.
	- È possibile selezionare fino a 50 file per volta.
	- Quando si riducono le dimensioni dell'immagine, tutte le immagini da inviare contemporaneamente vengono ridimensionate, tranne i filmati e le immagini il cui formato è già inferiore alle dimensioni specificate.
	- Le opzioni [**Ridim:S2**] e [**Ridim:S3**] sono abilitate solo per le foto scattate con la EOS 750D. Le immagini scattate con altri modelli di fotocamera vengono inviate senza essere ridimensionate.
	- Le dimensioni totali del file dipendono dalle dimensioni dei singoli file prima che le immagini venissero ridimensionate.
	- È possibile annullare il trasferimento delle immagini selezionando [**Annulla**] durante il trasferimento. Se si seleziona [**Annulla**] sulla fotocamera utilizzata per inviare le immagini, viene visualizzata la schermata di selezione delle immagini. Se si seleziona [**Annulla**] sulla fotocamera che riceve le immagini, la connessione viene terminata.
	- $\bullet$  La spia  $\lt(\psi)$  sulla fotocamera lampeggia velocemente durante l'invio o la ricezione di dati.

# **Riconnessione**

La fotocamera può riconnettersi a un'altra fotocamera di cui sono state registrate le impostazioni di connessione.

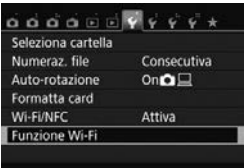

**INFO** Imp.general Trasf, immag, tra fotocamere Selez, impost.

Conness

Vedi/modifica impostazioni Cancella impostazioni

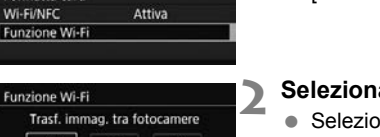

ጉ

**EOS Camera** 

 $MENU$ 

MENU S

### **1 Selezionare [Funzione Wi-Fi].**

 Nella scheda [5**1**], impostare [**Wi-Fi/ NFC**] su [**Attiva**], quindi selezionare [**Funzione Wi-Fi]**.

# **2 Selezionare [**z**].**

Selezionare [col] (Trasf. immag. tra fotocamere) e premere  $\leq$   $\sqrt{\epsilon}$ .

# **3 Stabilire la connessione.**

- Selezionare [**Conness.**] e premere  $<$   $(SET)$   $>$ .
- Nella finestra di dialogo di conferma, selezionare [**OK**].
- Eseguire la procedura di riconnessione anche sulla fotocamera di destinazione.
- Vengono visualizzate le immagini sulla scheda ed è possibile selezionare le immagini da inviare.
- Quando si registrano impostazioni per più destinazioni, selezionare [**Selez. impost.**], selezionare la destinazione di connessione, quindi connettersi con la destinazione.
- Per impostazione predefinita, le impostazioni vengono denominate con il nickname della fotocamera di destinazione.

# **Connessione facile alla Connect Station**

**5**

La Connect Station (venduta separatamente) è un dispositivo che permette di importare le foto e i filmati acquisiti per visionarli su un televisore, uno smartphone, ecc. o condividerli su una rete. È possibile salvare facilmente foto e filmati sulla Connect Station avvicinando la fotocamera al dispositivo.

# **Salvataggio delle immagini**

Questa sezione spiega come collegare la fotocamera alla Connect Station (venduta separatamente) tramite una LAN wireless. Per utilizzare altri metodi di salvataggio delle immagini, consultare il manuale di istruzioni della Connect Station.

Impostare prima la fotocamera per l'utilizzo della funzione NFC (p. [W-20\)](#page-177-1).

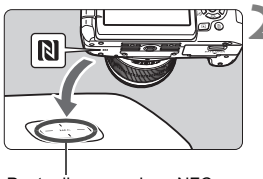

Punto di connessione NFC

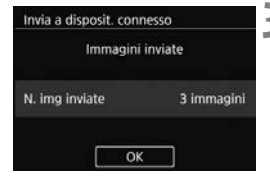

## **1 Impostare la fotocamera per l'utilizzo della funzione NFC** (p. [W-20](#page-177-1)).

## **2 Avvicinare la fotocamera alla Connect Station.**

- Accendere la fotocamera e la Connect Station, quindi avvicinare il marchio N della fotocamera al punto di connessione NFC della Connect **Station**
- ▶ Sul monitor LCD della fotocamera compare un messaggio che indica la connessione.
- Quando è stata stabilita una connessione, la Connect Station verifica le immagini presenti sulla scheda di memoria, quindi salva solo quelle non ancora salvate.
- La spia  $\langle \langle \cdot | \cdot \rangle \rangle$  sulla fotocamera si illumina in blu.

# **3 Terminare la connessione.**

 Dopo che le immagini sono state salvate, la schermata mostrata a sinistra compare sul monitor LCD della fotocamera. Premere  $\leq$   $\leq$   $\geq$  per terminare la connessione.

- $\bigoplus$  . Non lasciare cadere la fotocamera o la Connect Station ed evitare di accostare la fotocamera al dispositivo con eccessiva forza. In caso contrario, si rischia di danneggiare il disco rigido interno della Connect **Station** 
	- Poiché è possibile che la fotocamera non venga riconosciuta immediatamente, mantenere la fotocamera vicina alla Connect Station cambiandone la posizione o l'angolazione.
	- Se si mantiene semplicemente la fotocamera vicino alla Connect Station potrebbe non essere possibile stabilire una connessione. In tal caso, accostare delicatamente la Connect Station alla fotocamera.
	- Potrebbe non essere possibile stabilire una connessione tramite la funzione NFC mentre si scatta con la fotocamera, quando l'interruttore di accensione è impostato su <', se non è presente una scheda o quando il monitor LCD è chiuso con lo schermo rivolto verso l'interno.
	- Quando si tiene la fotocamera vicino alla Connect Station, accertarsi di non lasciare nulla sulla traiettoria tra la fotocamera e la Connect Station. La comunicazione tramite funzione NFC potrebbe non essere possibile anche se la fotocamera si trova in una custodia.
	- Quando è montata l'impugnatura porta batteria BG-E18 (venduta separatamente), potrebbe risultare impossibile stabilire una connessione tramite la funzione NFC.
	- Se la fotocamera e la Connect Station vengono allontanate troppo durante l'importazione di immagini, l'importazione potrebbe richiedere più tempo o la connessione potrebbe interrompersi.
	- Se la batteria della fotocamera si esaurisce durante l'importazione, l'importazione si interrompe. Caricare la batteria e ripetere l'importazione.
- $\overline{\mathbb{E}}$   $\bullet$  È possibile stabilire una connessione anche se dopo lo spegnimento automatico della fotocamera. Tuttavia, se non si riesce a stabilire la connessione, annullare lo spegnimento automatico, quindi riprovare a stabilire una connessione.
	- Se tutte le immagini sono state già importate, l'importazione non viene avviata. In tal caso, selezionare [**OK**] per terminare la connessione.
	- Quando è presente un gran numero di immagini presenti sulla scheda di memoria, potrebbe volerci più tempo per verificare e salvare le immagini.

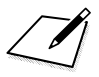

# **Precauzioni per l'uso del Wi-Fi (LAN wireless)**

#### 9**Paesi e regioni in cui è consentito l'utilizzo delle reti LAN wireless**

L'utilizzo delle reti LAN wireless è proibito in alcuni paesi e regioni e l'uso illegale può essere punibile in base alle normative nazionali o locali. Per non incorrere in sanzioni, verificare sul sito Web di Canon in quali paesi e regioni è consentito l'uso delle reti LAN wireless.

Si fa presente che Canon non potrà essere ritenuta responsabile di problemi derivanti dall'uso di una LAN wireless in altri paesi e regioni.

#### 9**Numero modello**

EOS 750D (W): DS126571 (incluso modello del modulo WLAN: CH9-1346)

Con la presente, Canon Inc. dichiara che questo apparecchio conforme alla Direttiva 2014/53/UE.

[Il testo completo della dichiarazione di conformità UE è disponibile al seguente](http://www.canon-europe.com/ce-documentation)  indirizzo: http://www.canon-europe.com/ce-documentation

Gamma di frequenza Wi-Fi: 2401 MHz – 2473 MHz Potenza in uscita massima Wi-Fi: 12,7 dBm

Accedere al seguente indirizzo per la Dichiarazione di Conformità originale: **CANON EUROPA N.V.**

Bovenkerkerweg 59, 1185 XB Amstelveen, Paesi Bassi

#### **CANON INC.**

30-2, Shimomaruko 3-chome, Ohta-ku, Tokyo 146-8501, Giappone

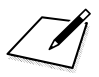

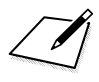

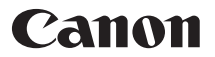

#### **CANON INC.**

30-2 Shimomaruko 3-chome, Ohta-ku, Tokyo 146-8501, Giappone

*Europa, Africa e Medio Oriente*

#### **CANON EUROPA N.V.**

Bovenkerkerweg 59, 1185 XB Amstelveen, Paesi Bassi

Per trovare la sede Canon locale, consultare il certificato di garanzia o visitare il sito www.canon-europe.com/Support

Il prodotto e la relativa garanzia sono offerti nei paesi europei da Canon Europa N.V.

Le descrizioni riportate in questo Manuale di istruzioni sono aggiornate a febbraio 2017. Per informazioni sulla compatibilità con prodotti introdotti successivamente a questa data, contattare un Centro di assistenza Canon. Visitare il sito Web Canon per la versione più recente del Manuale di istruzioni.